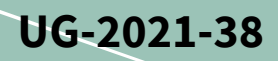

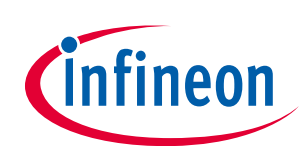

# **EVAL-M1-IM323 user guide**

## **iMotion™ modular application design kit**

## **About this document**

### **Scope and purpose**

This user guide provides an overview of the evaluation board EVAL-M1-IM323 including its main features, key data, pin assignments, and mechanical dimensions.

This evaluation board has been developed to provide initial support to customers in designing motor drive applications for major home appliances such as air conditioners, pumps, fans, and other variable-speed drives.

The EVAL-M1-IM323 is part of the iMOTION™ modular application design kit (MADK). Together with a control board equipped with the M1 20-pin interface connector, such as the EVAL-M1-101T, it features and demonstrates the Infineon CIPOS™ Tiny intelligent power module (IPM) technology and advanced motion control engine (MCE 2.0) technology for permanent magnet motor drives. EVAL-M1-IM323 is based on the IM323-L6Gx CIPOS™ Tiny IPM. The IM323-L6Gx is designed to control 3-phase AC motors and permanent magnet motors in variable-speed drives. It works with a voltage of 600 V and provides a current rating of 15 A.

#### **Intended audience**

This user guide is intended for all technical specialists who know motor control and low-power electronic converters. The evaluation board is intended to be used under laboratory conditions.

#### **Evaluation Board**

This evaluation board is to be used during the design-in process for evaluating and measuring characteristic curves, and for checking datasheet specifications.

### *Note: PCB and auxiliary circuits are NOT optimized for final customer design.*

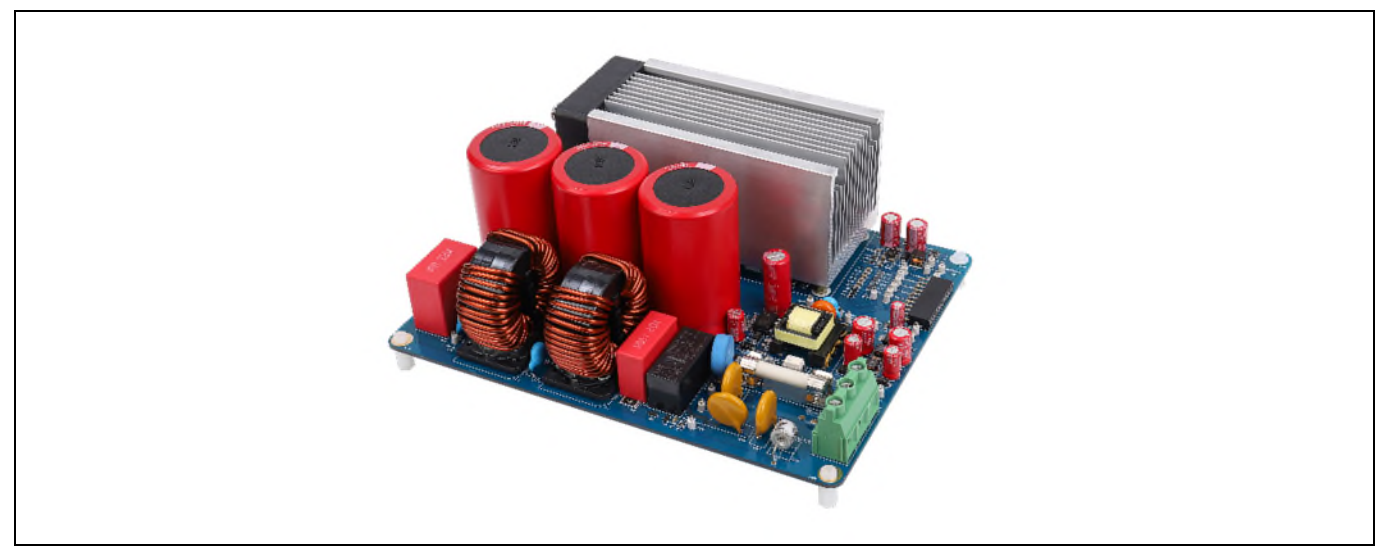

**Figure 1 The iMotionTM MADK evaluation board for IM323-L6Gx CIPOS™ Tiny IPM** 

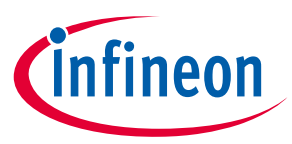

**About this document**

Important notice

**"Evaluation Boards and Reference Boards" shall mean products embedded on a printed circuit board (PCB) for demonstration and/or evaluation purposes, which include, without limitation, demonstration, reference and evaluation boards, kits and design (collectively referred to as "Reference Board").** 

**Environmental conditions have been considered in the design of the Evaluation Boards and Reference Boards provided by Infineon Technologies. The design of the Evaluation Boards and Reference Boards has been tested by Infineon Technologies only as described in this document. The design is not qualified in terms of safety requirements, manufacturing and operation over the entire operating temperature range or lifetime.** 

**The Evaluation Boards and Reference Boards provided by Infineon Technologies are subject to functional testing only under typical load conditions. Evaluation Boards and Reference Boards are not subject to the same procedures as regular products regarding returned material analysis (RMA), process change notification (PCN) and product discontinuation (PD).** 

**Evaluation Boards and Reference Boards are not commercialized products, and are solely intended for evaluation and testing purposes. In particular, they shall not be used for reliability testing or production. The Evaluation Boards and Reference Boards may therefore not comply with CE or similar standards (including but not limited to the EMC Directive 2004/EC/108 and the EMC Act) and may not fulfill other requirements of the country in which they are operated by the customer. The customer shall ensure that all Evaluation Boards and Reference Boards will be handled in a way which is compliant with the relevant requirements and standards of the country in which they are operated.** 

**The Evaluation Boards and Reference Boards as well as the information provided in this document are addressed only to qualified and skilled technical staff, for laboratory usage, and shall be used and managed according to the terms and conditions set forth in this document and in other related documentation supplied with the respective Evaluation Board or Reference Board.** 

**It is the responsibility of the customer's technical departments to evaluate the suitability of the Evaluation Boards and Reference Boards for the intended application, and to evaluate the completeness and correctness of the information provided in this document with respect to such application.** 

**The customer is obliged to ensure that the use of the Evaluation Boards and Reference Boards does not cause any harm to persons or third party property.** 

**The Evaluation Boards and Reference Boards and any information in this document is provided "as is" and Infineon Technologies disclaims any warranties, express or implied, including but not limited to warranties of non-infringement of third party rights and implied warranties of fitness for any purpose, or for merchantability.** 

**Infineon Technologies shall not be responsible for any damages resulting from the use of the Evaluation Boards and Reference Boards and/or from any information provided in this document. The customer is obliged to defend, indemnify and hold Infineon Technologies harmless from and against any claims or damages arising out of or resulting from any use thereof.** 

**Infineon Technologies reserves the right to modify this document and/or any information provided herein at any time without further notice.** 

## **EVAL-M1-IM323 user guide iMotionTM modular application design kit**

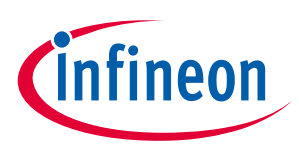

**Safety precautions**

## **Safety precautions**

*Note: Please note the following warnings regarding the hazards associated with development systems.* 

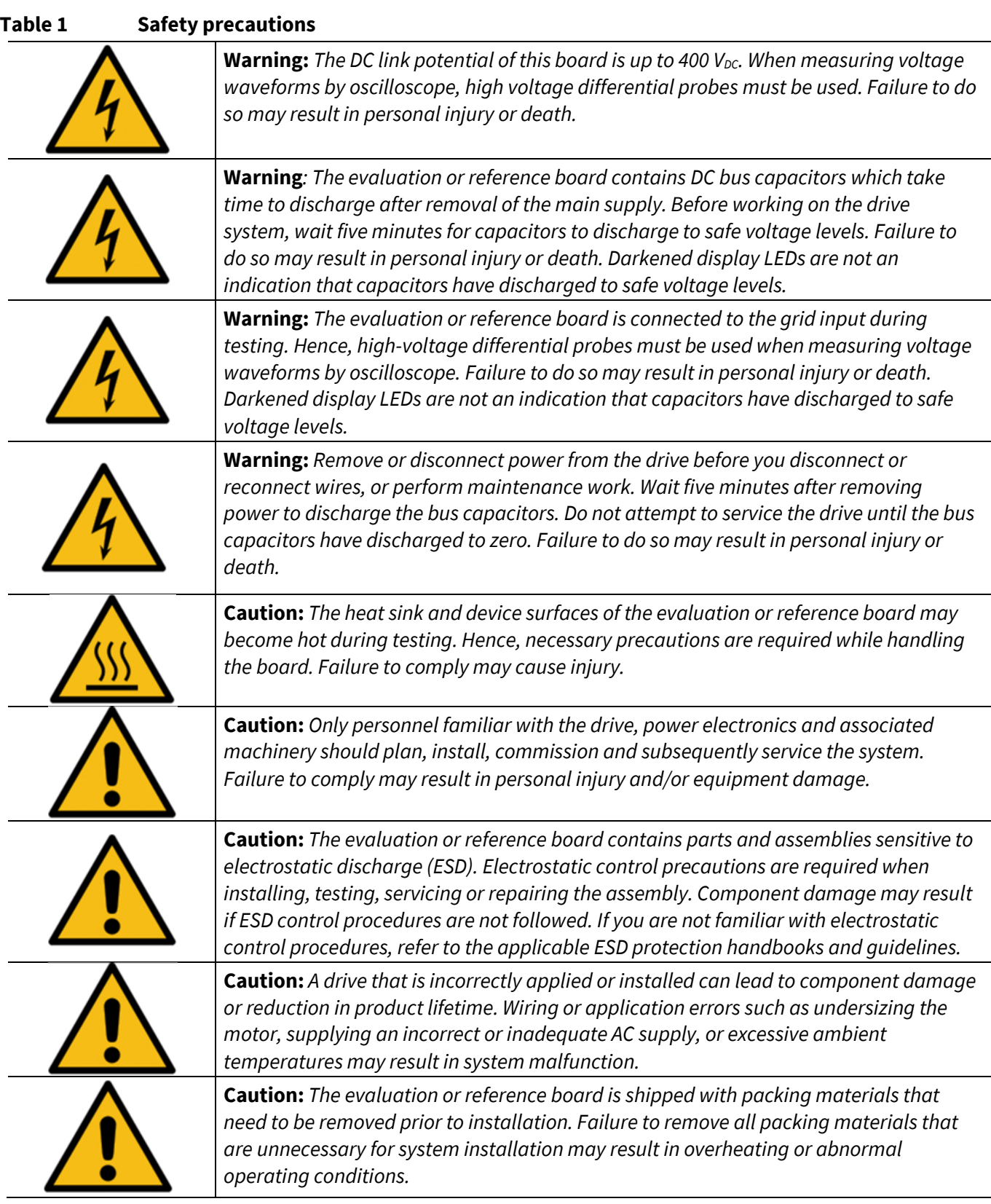

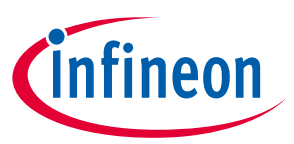

## **Table of contents**

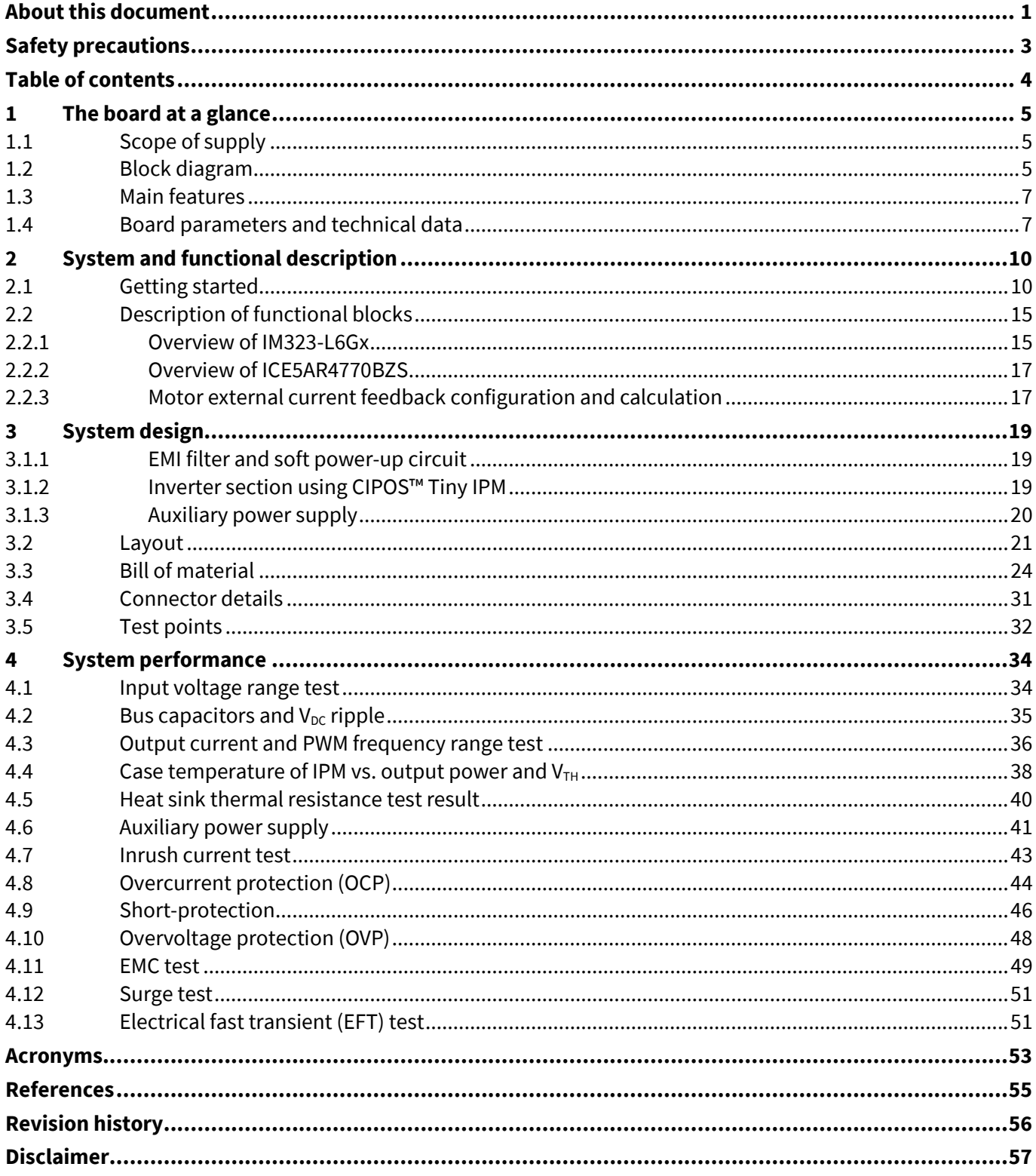

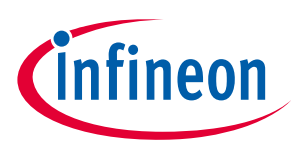

## **1 The board at a glance**

The EVAL-M1-IM323 evaluation power board is part of the iMOTION™ modular application design kit for motor drives (iMOTION™ MADK). The MADK platform is intended to be used with various power stages and different control boards. The EVAL-M1-IM323 can be easily connected to a control board such as the EVAL-M1-101T through the 20-pin iMOTION™ MADK M1 connector. The EVAL-M1-101T control board is designed to control a single motor.

The EVAL-M1-IM323 is available through regular Infineon distribution partners and through Infineon's website. This user guide details the features of the evaluation board (Section 1.3 ) and provides information on how customers can copy, modify, and qualify the design for production according to their specific requirements.

Environmental conditions were considered in the design of the EVAL-M1-IM323, but the evaluation board is not qualified, in terms of safety requirements, for manufacturing and operation over the entire operating temperature range or lifetime. The boards provided by Infineon are subjected to functional testing only.

The evaluation boards are not subject to the same procedures as regular products regarding returned material analysis (RMA), process change notification (PCN), and product discontinuation (PD). Evaluation boards are intended to be used under laboratory conditions by technical specialists only.

## **1.1 Scope of supply**

The EVAL-M1-IM323 evaluation board is designed to provide an easy-to-use power stage based on Infineon's CIPOS™ Tiny intelligent power module (IPM) IM323-L6Gx.

The delivery includes the finished evaluation board as shown in Figure 1. It provides a single-phase AC-input connector, an EMI filter, an input rectifier, DC bus capacitors, and a 3-phase output to connect the motor. It also contains:

- A CoolSET<sup>TM</sup> based auxiliary power supply to provide output of 15 V and 3.3 V
- Emitter shunts for current sensing and overcurrent protection
- A voltage divider for DC-link voltage measurement

The evaluation board shown in Figure 1 can be operated directly with the required power supply without additional components.

## **1.2 Block diagram**

The block diagram of the EVAL-M1-IM323 board is shown in Figure 2.

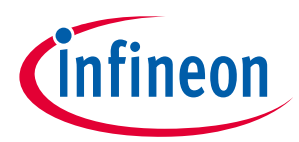

**The board at a glance**

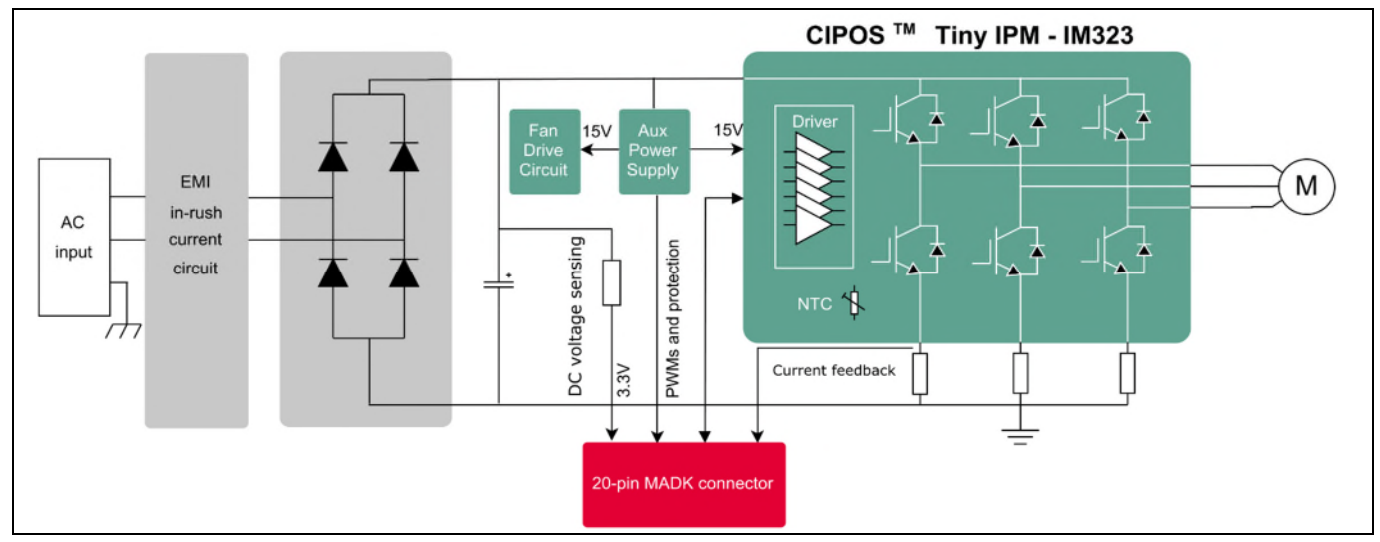

**Figure 2 Block diagram of the EVAL-M1-IM323 evaluation board** 

Figure 3 shows the top-side functional groups of the EVAL-M1-IM323 board.

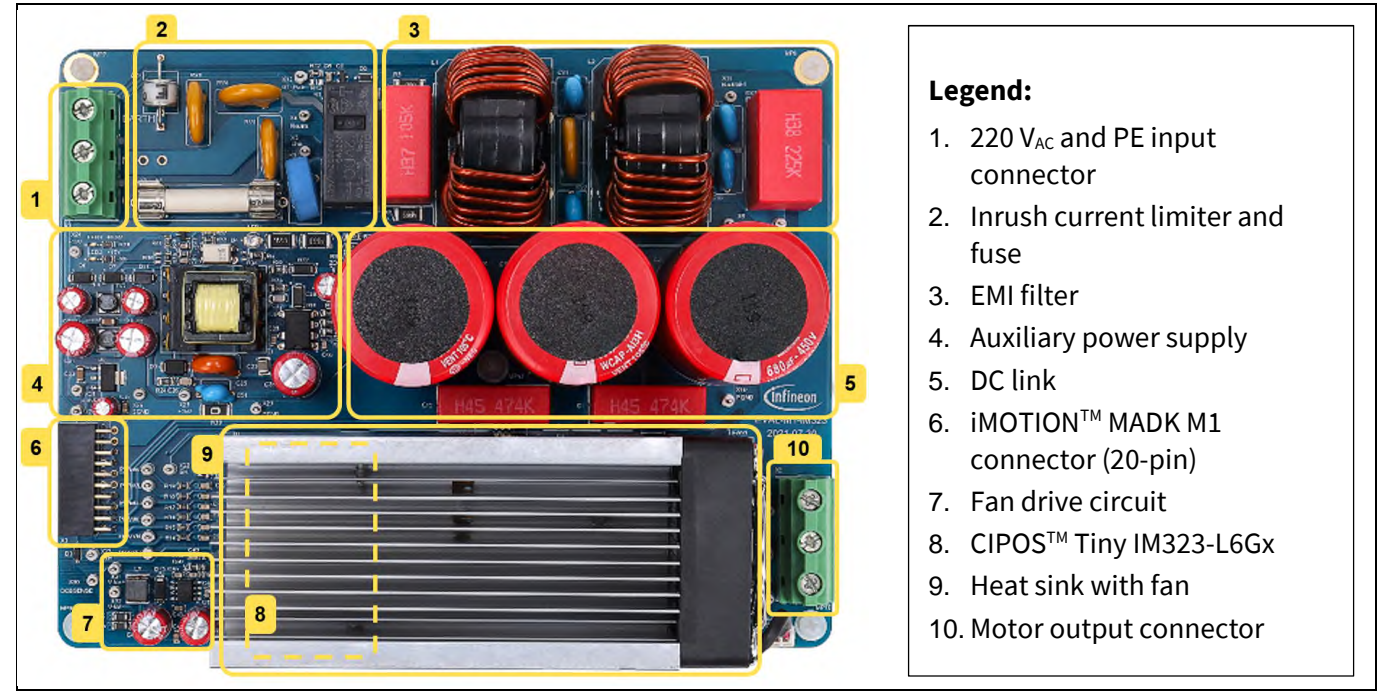

**Figure 3 Top-side functional groups of the EVAL-M1-IM323 evaluation design** 

Figure 4 shows the bottom-side design of the EVAL-M1-IM323 board.

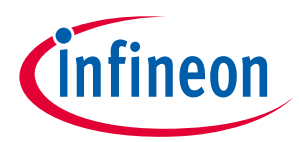

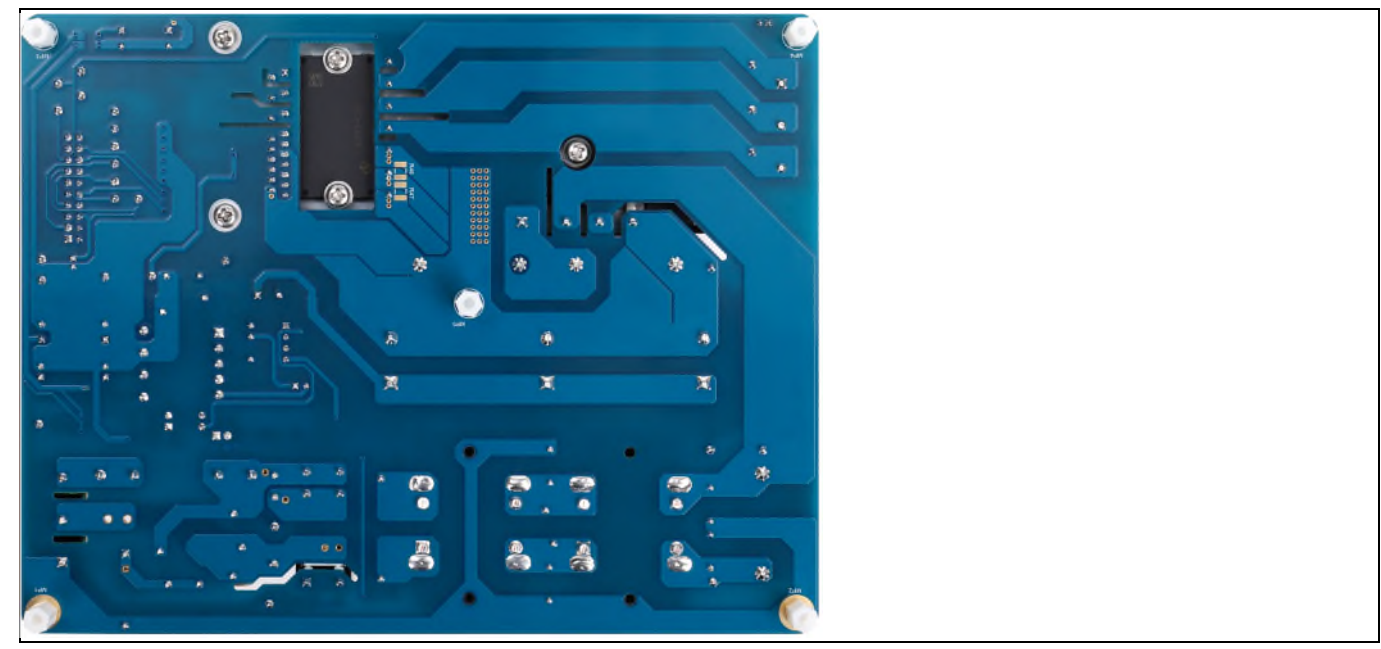

**Figure 4 Evaluation design of the EVAL-M1-IM323, bottom-side** 

## **1.3 Main features**

The EVAL-M1-IM323 evaluation board, combined in a kit, with one of the available MADK control boards has the following features:

- Input voltage 165  $V_{AC}$  to 265  $V_{AC}$
- Maximum 12 A input current at  $165 V_{AC}$
- Maximum 1500 W motor power output at 220  $V_{AC}$
- Inrush current limiter for circuit protection
- On-board EMI filter and pass EMI standards EN55032
- Auxiliary power supply with  $15$  V,  $3.3$  V
- Overcurrent hardware protection and over temperature protection
- Sensing of DC-link voltage
- Thermistor output
- Temperature controlled cooling fan speed adjustment
- PCB size is 180 mm × 140 mm, two layers with 1 oz. copper
- RoHS compliant

## **1.4 Board parameters and technical data**

Table 2 lists the important specifications of the EVAL-M1-IM323.

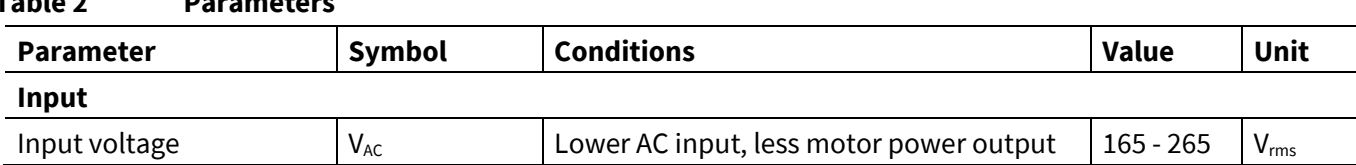

### **Table 2 Parameters**

## **EVAL-M1-IM323 user guide iMotionTM modular application design kit**

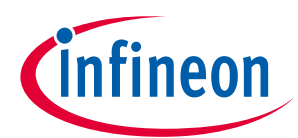

### **The board at a glance**

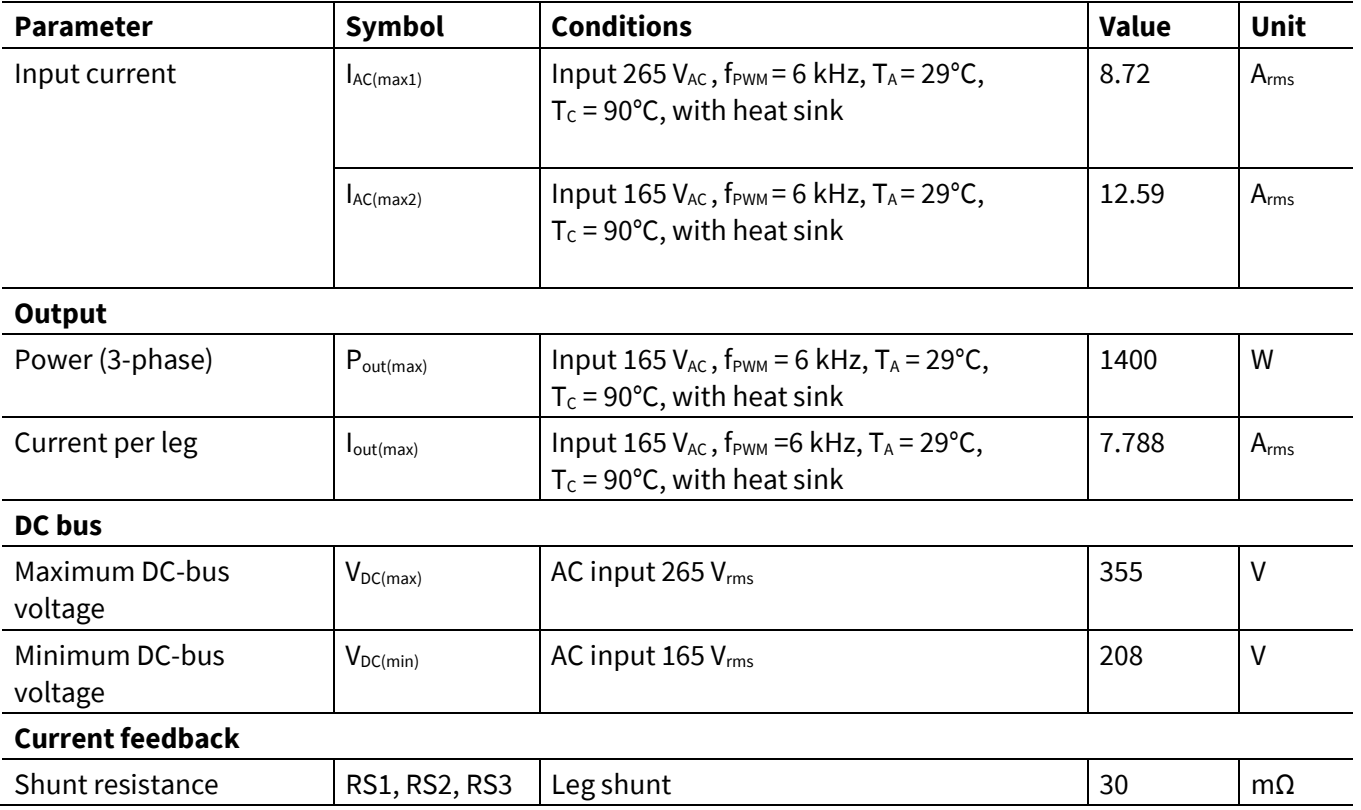

## **EVAL-M1-IM323 user guide iMotionTM modular application design kit**

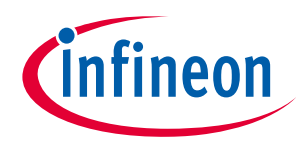

### **The board at a glance**

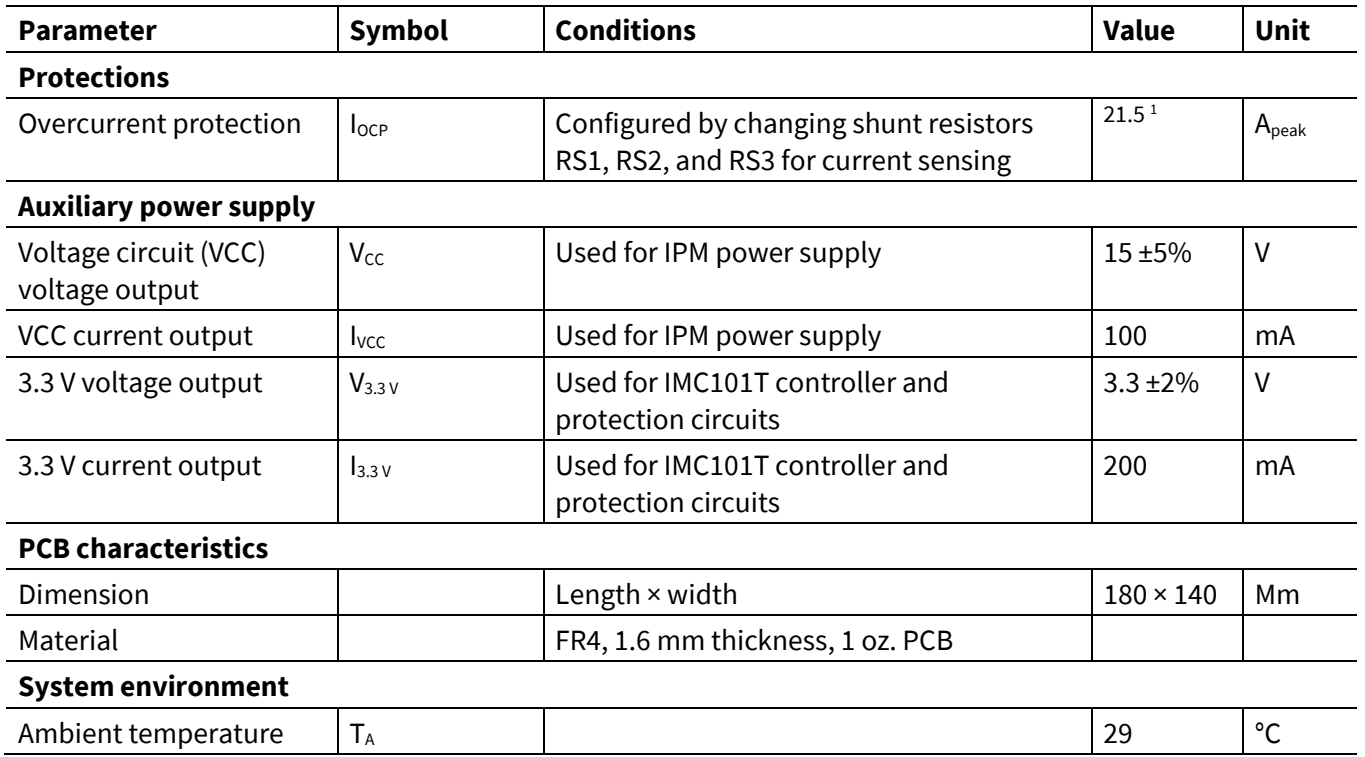

<sup>1</sup> For iMOTION™ IC IMCxxx, there are three types of gatekill input source options in the MCEWizard setup: gatekill-pin, comparator, and both. If you select the "comparator" mode, the external gatekill signal will not be used, and the signals  $I_U+|I_V+|I_W+$  will be compared by the internal comparator with the "Device overcurrent trigger level setting" value set in the MCEWizard.

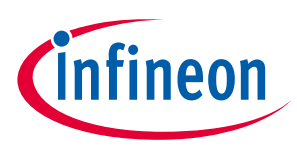

## **2 System and functional description**

## **2.1 Getting started**

To run the motor system, a combination of iMOTION™ MADK power board (EVAL-M1-IM323) and a matching MADK control board (EVAL-M1-101T or other control board) is required. This chapter provides information on setting up the system and getting started with the iMOTION™ MADK development platform.

EVAL-M1-IM323 evaluation boards are tested with EVAL-M1-101T control boards that are shipped with embedded firmware and default parameters.

*Note: If you use the EVAL-M1-101T board as a controller, remove resistor R2 (4.7 k) from this evaluation board. The EVAL-M1-IM323 evaluation board contains a pull-up resistor R21 with the recommended 18 k. This improves the temperature behavior of the IM323-L6GX.* 

The following actions must be performed to achieve a usable motor controller IC from a blank IMC101T:

- Programming the motion control engine (MCE)
- Programming the parameter sets for system and motor
- Programming customer scripts (optional)
- Programming the combined file for an integrated system (optional)

The iMOTION™ software tools—MCEDesigner and MCEWizard—are required for initial system setup, and to control and fine-tune the system performance to match the user's exact needs. These tools can be downloaded from the Infineon website. Please visit this page periodically to check for tools and software updates.

An iMOTION™ link or an on-board USB-to-UART cable is needed to bridge the PC/debugger side and the motor drive system (on the target iMOTION™ device, hot side) with a 1 kV DC galvanic isolation.

Figure 5 shows the basic system connection using the EVAL-M1-IM323 board to run a 3000 W GK6081-6AC31 motor with MCEDesigner. Refer to the MCEWizard and MCEDesigner documentation for more information.

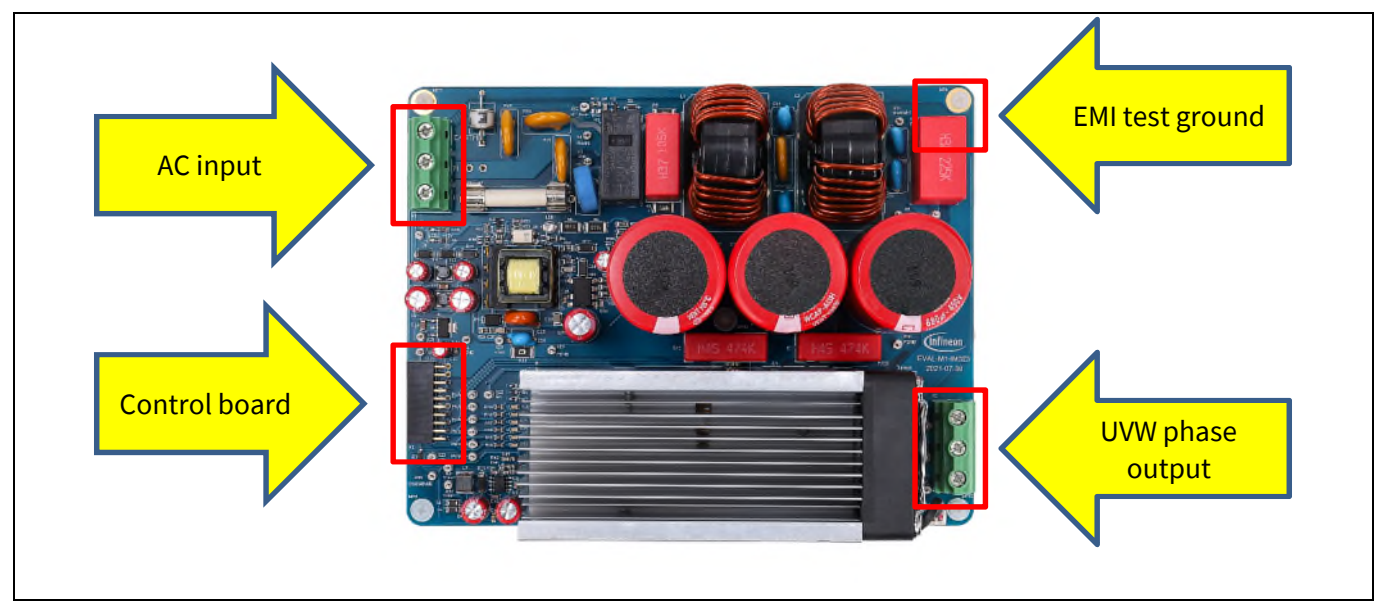

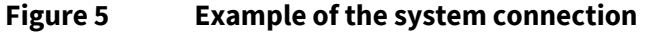

## **EVAL-M1-IM323 user guide iMotionTM modular application design kit**

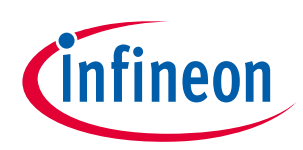

### **System and functional description**

| iMOTION™ 2.0 System Configuration Wizard<br><b>Using System Configuration File:</b><br><b>Cinfineon</b><br>EVAL-M1-IM323.mc2<br>This motor control system is an<br>evaluation kit for complete inverter-<br>controlled motor drive applications<br>based on EVAL-M1-101T IMOTION<br>MADK controler board (based on<br>IMC101T-T038 IMOTION controller)<br>and EVAL-M1-IM323 MADK inverter<br>board (based on IM323-L6G CIPOS<br>Tiny IPM).<br>Following two options are available.<br>If no hardware change is done on this<br>board and there is no plan to change<br>default control settings:<br>Select > Default Hardware and Control<br>Settings.<br><b>Get MADK Hardware Info</b><br>Get iMOTION™ Info<br><b>Open System Configuration File</b><br><b>Customized Design</b> | <b>Welcome Page</b><br>۰                                             |  |
|----------------------------------------------------------------------------------------------------|----------------------------------------------------------------------|--|
|                                                                                                    |                                                                      |  |
|                                                                                                    |                                                                      |  |
|                                                                                                    | o Default Hardware Setting<br>For New User<br><b>For Expert User</b> |  |

**Figure 6 MCEWizard's welcome page** 

After downloading and installing the MCEWizard and MCEDesigner, follow these steps to run the motor:

- 1. Connect the EVAL-M1-101T control board to the EVAL-M1-IM323 evaluation board. Then, connect the PC-USB connector to the EVAL-M1-101T control board.
- 2. Connect the 220 V AC power supply and the UVW outputs to the motor.
- 3. In the MCEWizard, enter the system and operating parameters of the target motor, and the hardware parameters of the evaluation board. This data is used for calculating the digital parameter set of the controller, representing the complete motor drive system.
- 4. After setting the system and operating parameters, go to the Verify & Save page and click **Calculate Parameters**. If no errors are reported, save the drive parameter set into your project directory by clicking **Export to MCEDesigner file (.txt)** (see Figure 7); if an error message appears, double-click the error message (highlighted in RED) and adjust the erroneous parameters. This drive-system parameter file is later used by the MCEDesigner (step 9.)
- *Note: Refer to the MCEWizard\_V2.3.0.0 User Guide.pdf for details. This guide is available in the MCE Wizard's installation path.*

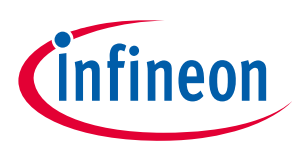

### **System and functional description**

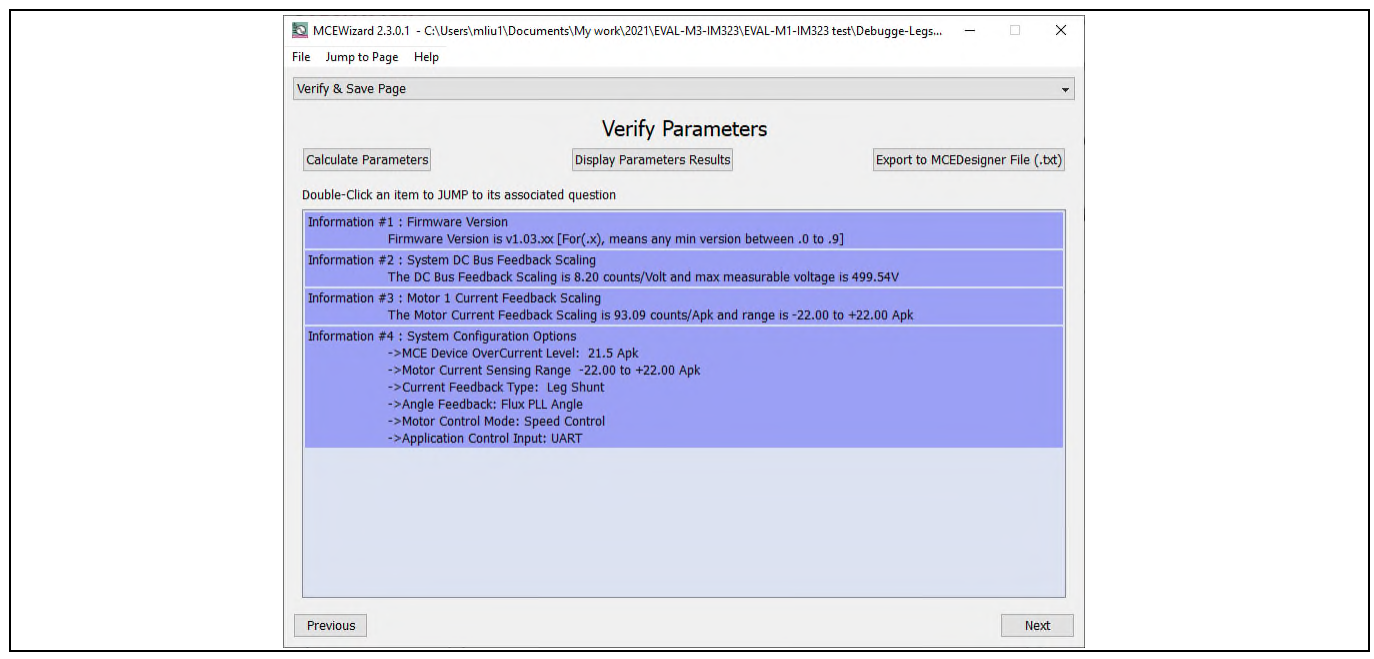

**Figure 7 MCEWizard's Verify & Save page** 

- 5. Turn on the 220 V AC power supply, LED 1 and 2 turn red.
- 6. Start the MCEDesigner tool and click **File** > **Open** to open the MCEDesigner default configuration file (.irc) for the IMC101T device (IMC101T\_Vxxx.irc.)

(The IMC101T Vxxx.irc file is included in the downloaded IMC101T MCE software package.)

- 7. The MCEDesigner should automatically connect to the EVAL-M1-101T board using the default COM port (indicated by a green circle next to the "COMx Up" status in the bottom frame of the MCEDesigner GUI). If the connection cannot be established due to an incorrect COM port, change the COM port by following these steps:
	- a) Open the System Page window.
	- b) Click **Preferences** > **Connection** > **Connect using**.
	- c) Choose one of the other available COM ports from the drop-down list.
- 8. In case of a blank IC: If the firmware has been erased from the IMC101T, a warning message will pop up (see Figure 8)—"Target device firmware and parameters files are not programmed! Please program firmware and parameters file." See step 9 on how to obtain/program firmware and parameters.

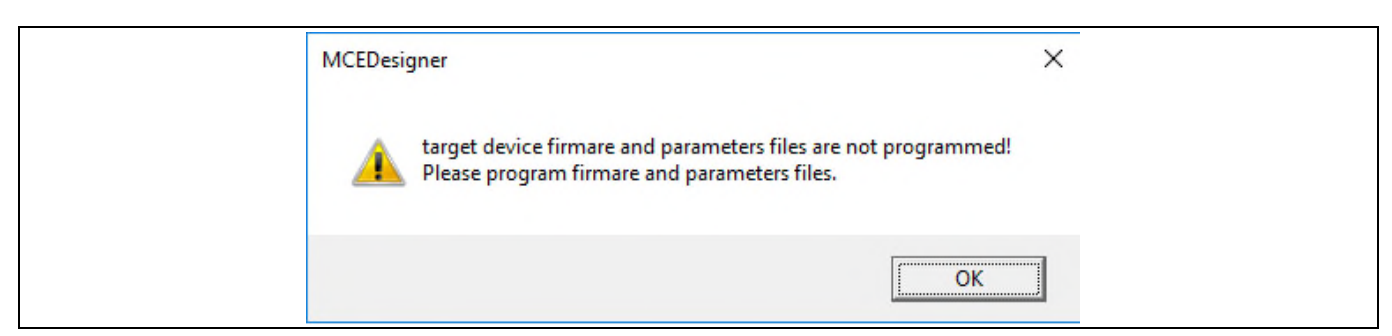

**Figure 8 MCEDesigner warning message** 

- 9. In case of a blank IC: To program the firmware and the parameters file into the internal Flash memory of the iMOTION™ Control IC, follow these steps:
	- a) Open the System Page.

# **EVAL-M1-IM323 user guide iMotionTM modular application design kit**

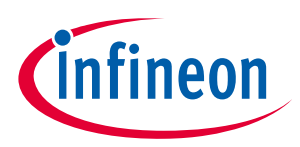

### **System and functional description**

- b) Click **Tools** > **Programmer** and select Program Firmware and Parameters, as shown in Figure 9. The encrypted firmware is available in the IMC101T MCE Software Package. For the parameters file, browse and select the .txt file generated in step 4. If the IMC101T IC is blank, the MCEDesigner will generate a pop-up message—"Target device firmware
- and parameter files are not programmed!" c) Program the MCE firmware and system parameters into the internal Flash memory of the iMOTION™ IC by selecting **Tools** > **Programmer** from the pull-down menu, and then selecting the Program Firmware and Parameter check box.
- d) Select the right parameter file and firmware file.
- e) Click **Start** to program the firmware and parameter.
- f) Click **YES** and then **OK** to update the IRC file with the parameter file.
- g) Click **Save As** to save the IRC file with a file name that contains the COM config, parameters, and firmware file path information.

*Note: Refer to the MCEDesigner User Guide.pdf and the MCEDesigner\_V2.3.0.0 Application Guide.pdf (available in MCEDesigner's install path) for details.* 

### After the programming is complete, the red LED1 on EVAL-M1-101T will flash on.

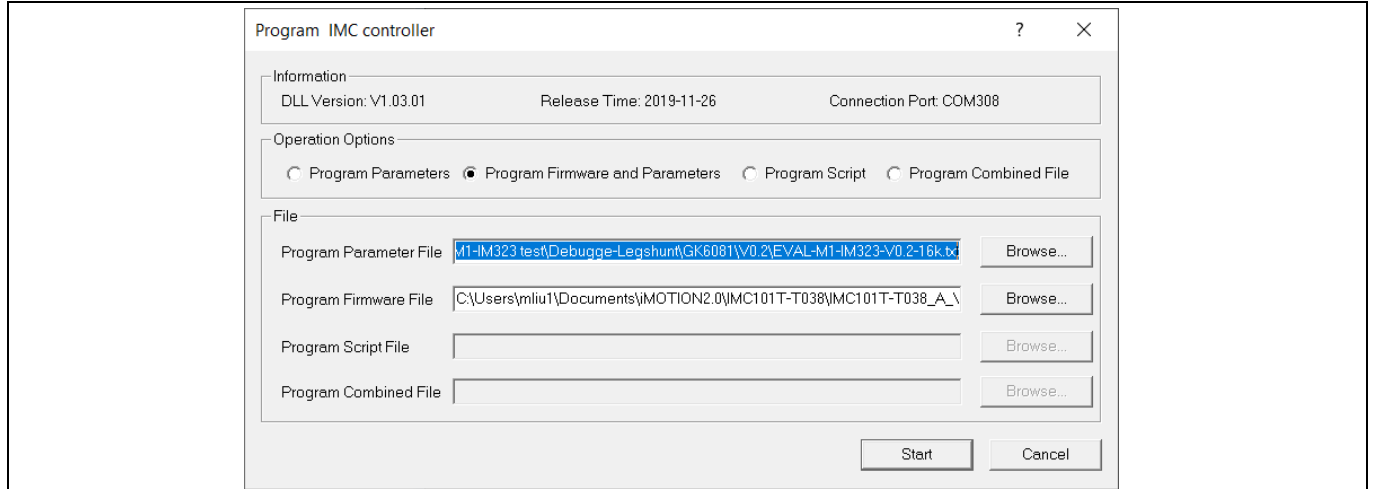

**Figure 9 MCEDesigner's program page** 

- 10. Double-click the **VF Diagnostic** function in the motor1 page and monitor the motor current with an oscilloscope. If the motor current is not sinusoidal, change the target speed and Vd\_Ext in VF Diagnostic sub-function, then double-click **VF Diagnostic** again. Repeat until the oscilloscope shows a steady sinusoidal current with an amplitude that is 30–50% of the motor rate current.
- 11. Open System Page > Monitor Definitions and double-click **Iu & Iv\_Slow**. The motor current feedback should be clean and sinusoidal, as shown in Figure 10. If not, please tune the Gating Propagation Delay & Phase Shift Window Size in the MCEWizard. The sampled motor-current noise amplitude should be less than 50– 100 counts (below 5% of the motor current or below 5% of the maximum AD (Analog to Digital converter) range, which is 2048 counts.) If not, the motor current sample-related hardware and the setup need tuning. The VF Diagnostic sub-function can verify whether the:
	- o Motor is correctly connected
	- o IGBT/MOS and gate driver work as expected
	- o Parameters related to current-sensing are correctly configured

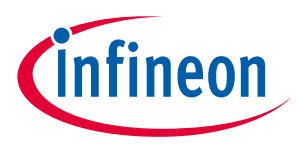

### **System and functional description**

- o PCB layout and DC bus decoupling has been done correctly
- 12. After the VF Diagnostic is complete, click **STOP** (the red traffic light button) to stop the PWM (Pulse Width Modulation).

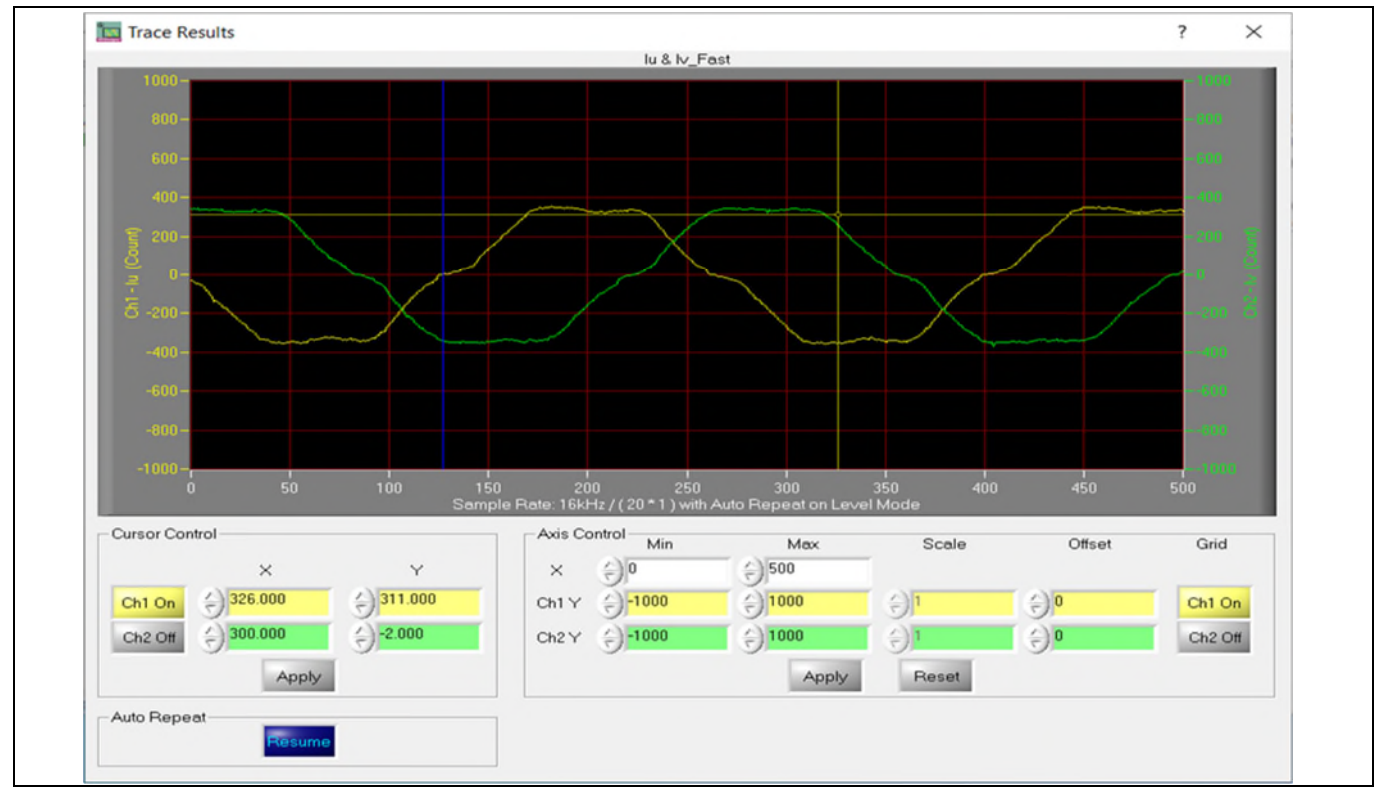

**Figure 10 Trace waveform for Iu & Iv open loop diagnostic** 

- 13. Click the green traffic light button in the control bar to start the motor or double-click **Start Motor** subfunction in the Motor1 page - group of User Application Function Definitions; motor runs when the above step functions properly.
- 14. Check the motor-spin direction, adjust the UVW connection order, or set negative target speed in the MCEDesigner if the direction is wrong.
- 15. Set the target speed to about 50% of the maximum speed and start the I<sub>u</sub> & Flx M trace with Auto Repeat on Level Mode (see Figure 11.) Flx\_M is better within the range of 2000 to 2500 (rated value is 2048), and must be steady and DC-like.

Some key tips for better motor-performance tuning are:

- If Flx\_M is not steady (i.e. swinging or oscillating), double check the motor parameters, speed loop Propotional-Intergra (PI) gain, flux estimator time constant, and the setup related to the PLL PI bandwidth (parameters PLLKp and PLLKi)
- If Flx\_M is noisy, double check the current feedback, and the hardware and parameters related to  $V_{DC}$
- If Flx\_M is far from 2048, adjust the Motor Back EMF Constant (Ke) in the MCEWizard

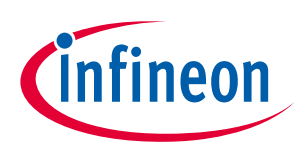

**System and functional description**

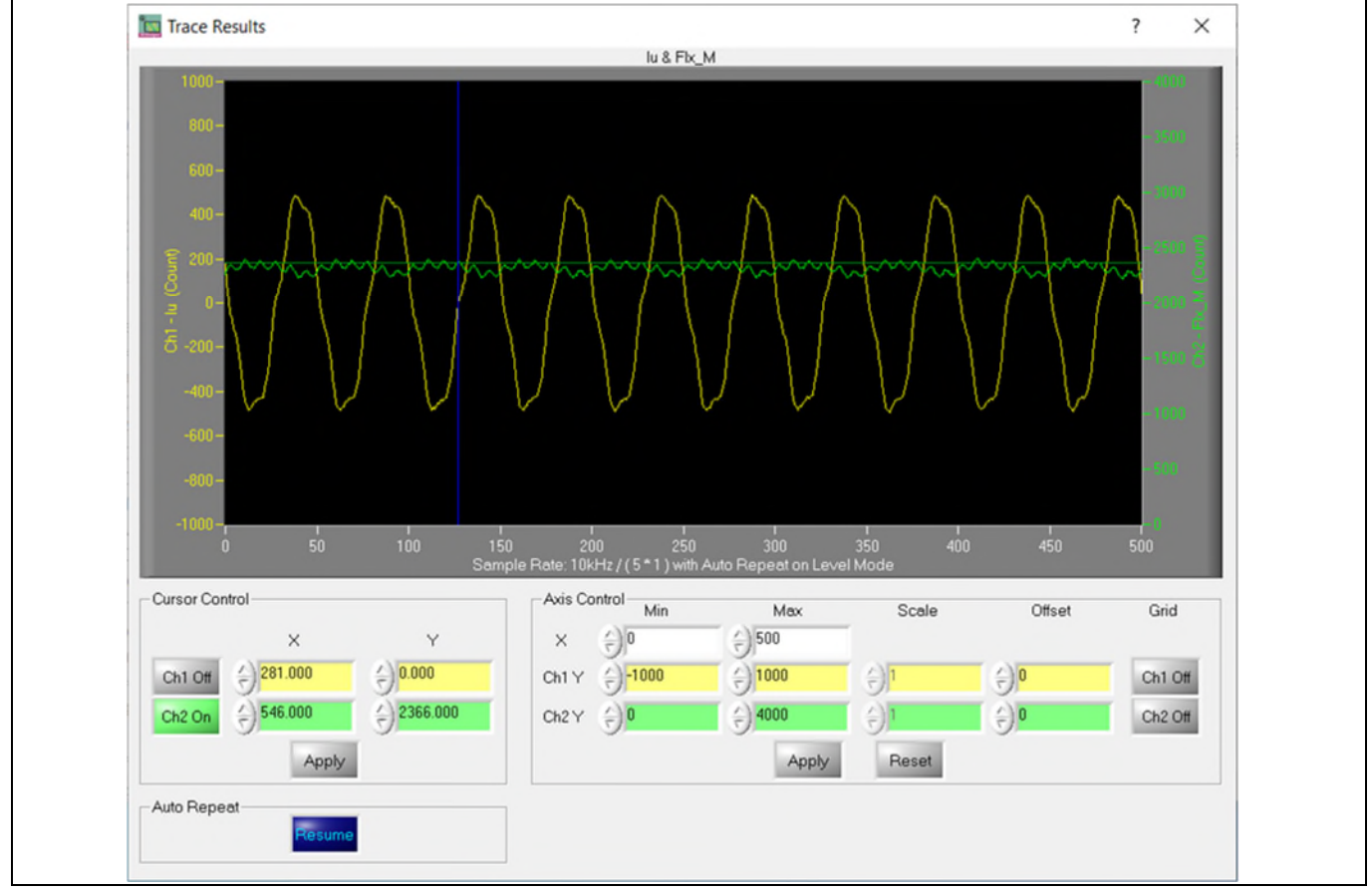

**Figure 11 Trace waveform for Iu & Flx-M at 50% speed** 

16. To program a new parameter file after the firmware has been programmed, follow the instructions given in step 9. In such cases, firmware programming is not needed and the first option—Program Parameters can be selected.

*Note: For detailed information on controller programming, refer to the Application Note AN2018-33 iMOTION*™ *2.0 Device Programming, and the documentation for the MCEDesigner and MCEWizard.* 

## **2.2 Description of functional blocks**

The motor inverter in the EVAL-M1-IM323 evaluation design is implemented using the CIPOS™ Tiny IPM IM323- L6Gx, and the auxiliary power supply is based on the fixed-frequency CoolSET™ ICE5AR4770BZS.

## **2.2.1 Overview of IM323-L6Gx**

The CIPOSTM Tiny IPM IM323 product group enables the integration of various power and control components to increase reliability, optimize PCB size, and reduce system costs. It is designed to control 3-phase AC motors and permanent-magnet motors in variable speed drives for applications such as air conditioners and refrigerators.

The package concept is especially adapted to power applications that need good thermal conduction, electrical isolation, EMI-save control, and overload protection. The integrated reverse-conducting IGBTs are combined with an optimized silicon on insulator (SOI) gate driver for excellent electrical performance.

Figure 12 shows the internal block diagram of the CIPOS™ Tiny IPM IM323-L6Gx.

## **EVAL-M1-IM323 user guide iMotionTM modular application design kit System and functional description**

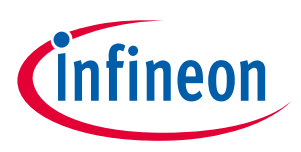

Its main features include:

- A 600 V reverse conducting, RCD2 IGBT
- A rugged SOI gate driver technology with stability against transient and negative voltage
- An allowable negative V<sub>s</sub> potential up to -11 V for signal transmission at V<sub>BS</sub> = 15 V
- An integrated bootstrap functionality
- An overcurrent shutdown mechanism
- A built-in NTC thermistor for temperature monitoring
- Undervoltage lockout at all channels
- Low-side emitter pins accessible for phase current monitoring (open emitter)
- A sleep function
- Cross-conduction prevention
- All six switches turn off during protection

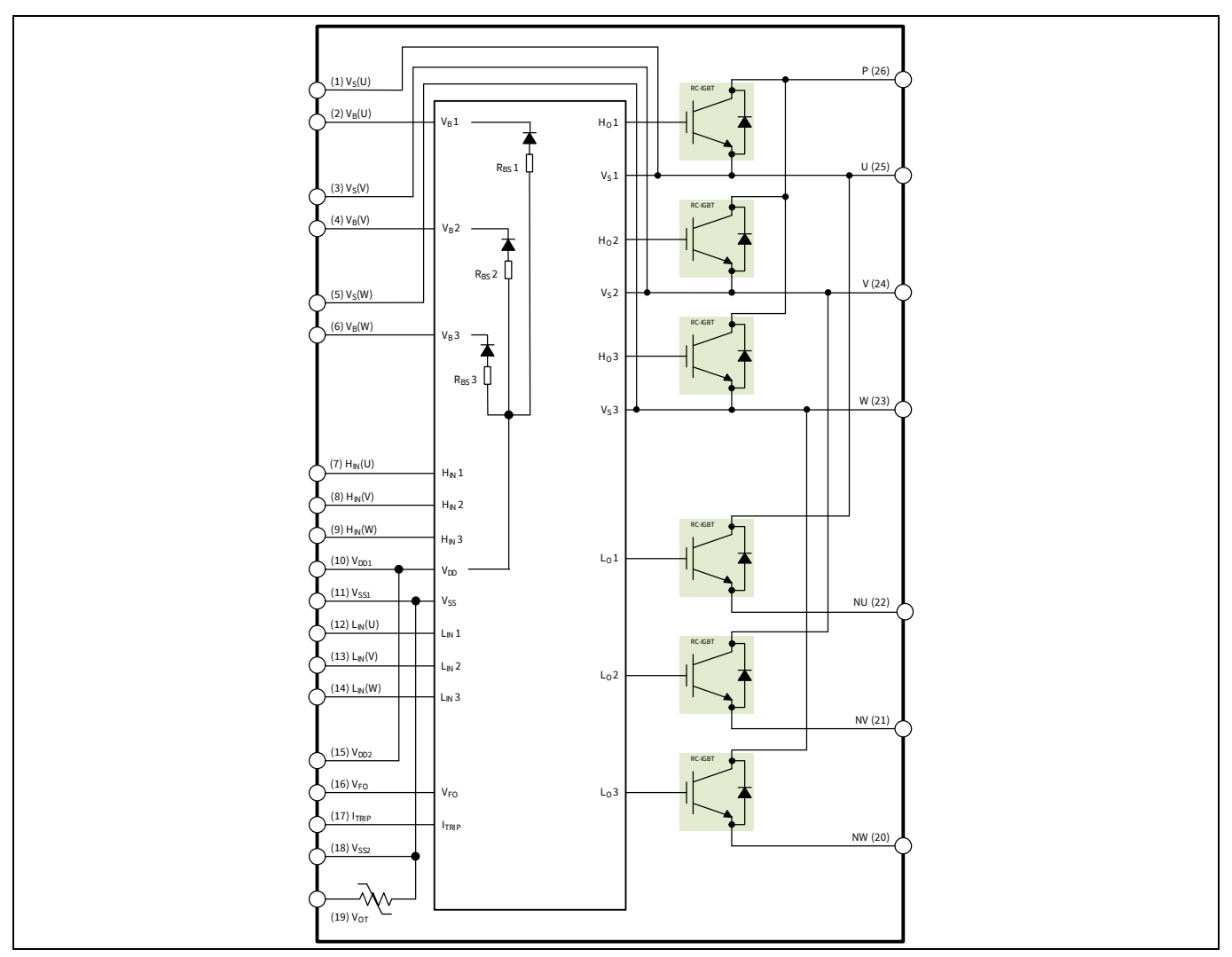

**Figure 12 Internal block of the IM323-L6Gx** 

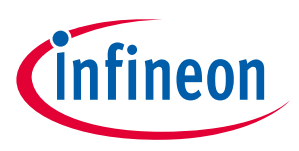

**System and functional description**

## **2.2.2 Overview of ICE5AR4770BZS**

The ICE5AR4770BZS is a 5<sup>th</sup> generation, fixed-frequency integrated power IC (CoolSET<sup>TM</sup>) that offers high performance and integration with the 700 V avalanche rugged CoolMOS™ MOSFET technology controller chip in a PG-DIP-7 package.

Figure 13 shows its internal block diagram and typical isolated flyback application.

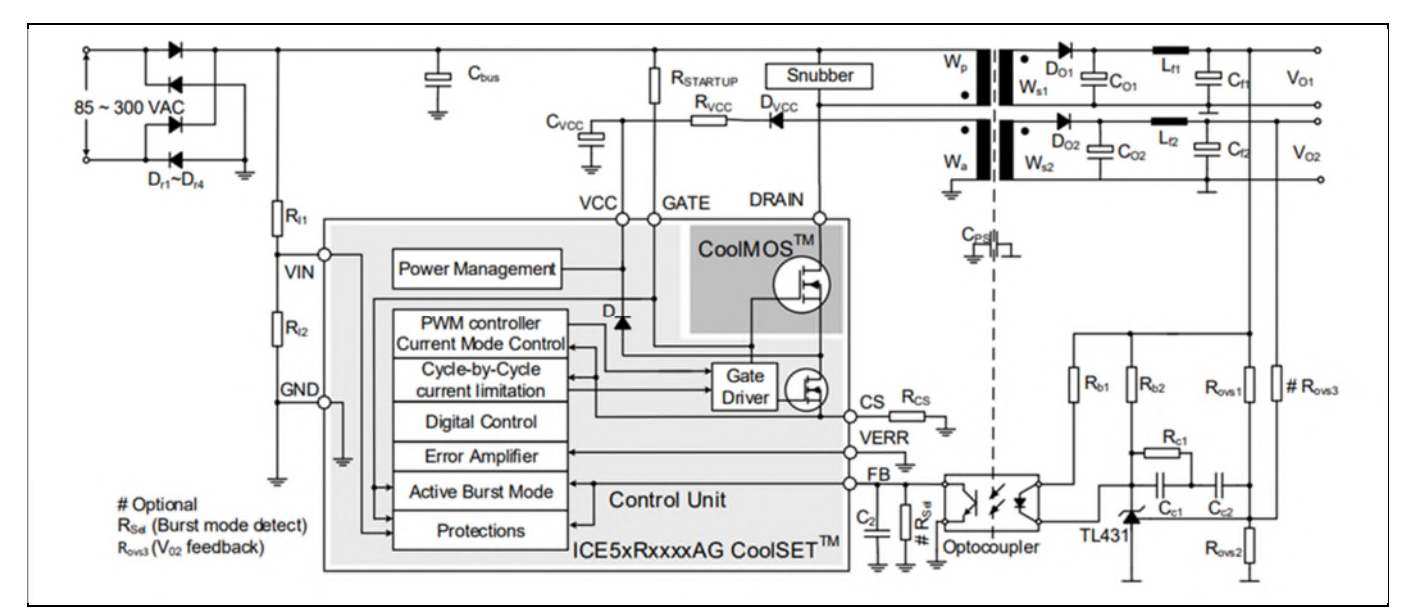

**Figure 13 Internal block of ICE5AR4770BZS and typical application in an isolated flyback mode** 

Main features of the ICE5AR4770BZS include:

- A maximum switching frequency of 100 kHz with a 700 V integrated MOSFET
- Power delivery of up to 15 W with a universal wide input range (85 300  $V_{AC}$ ) DCM design
- Brown-in protection, fast and robust start-up operation with cascode configuration
- 3-level selectable entry/exit active-burst mode profile (optional)
- A built-in digital soft start
- Cycle-by-cycle peak current limitation
- Support for both DCM and CCM operations with slope compensation
- An integrated error amplifier to support direct feedback, typically with non-isolated flyback topology
- Digital frequency reduction with decreased load for higher efficiency
- Frequency jitters and soft gate driving for low EMI
- $\bullet$  Limited charging current for the V<sub>cc</sub> pin short-to-ground
- Comprehensive protection against  $V_{cc}$  overvoltage,  $V_{cc}$  undervoltage, overload/open loop, and overtemperature
- Auto-restart for all protection features

## **2.2.3 Motor external current feedback configuration and calculation**

As shown in Figure 14, the current input value is a product of the shunt resistance in milliohms and the gain of the external current-sense amplifier of the EVAL-M1-101T.

## **EVAL-M1-IM323 user guide iMotionTM modular application design kit**

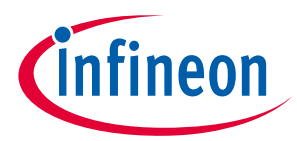

**System and functional description**

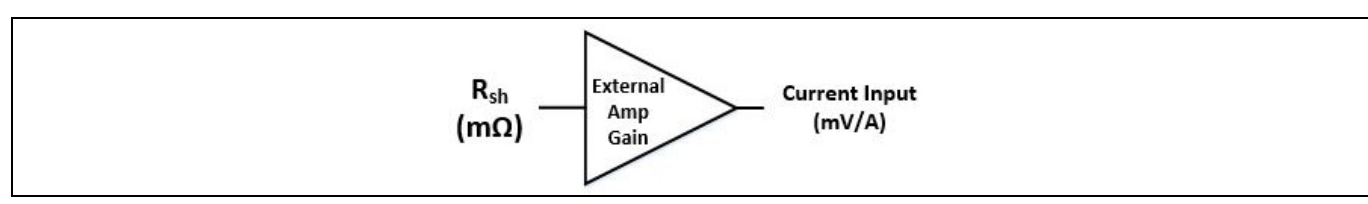

**Figure 14 Current shunt feedback and sample timing for EVAL-M1-101T** 

The external gain-amplifier circuit can be found in the schematics or user manual for the control board (e.g. EVAL-M1-101T.)

Figure 15 shows the  $I_U$ + current feedback-sensing circuity on the EVAL-M1-101T evaluation board. Please note that the default external amplification gain is less than 1 for the current-sense in this evaluation board.

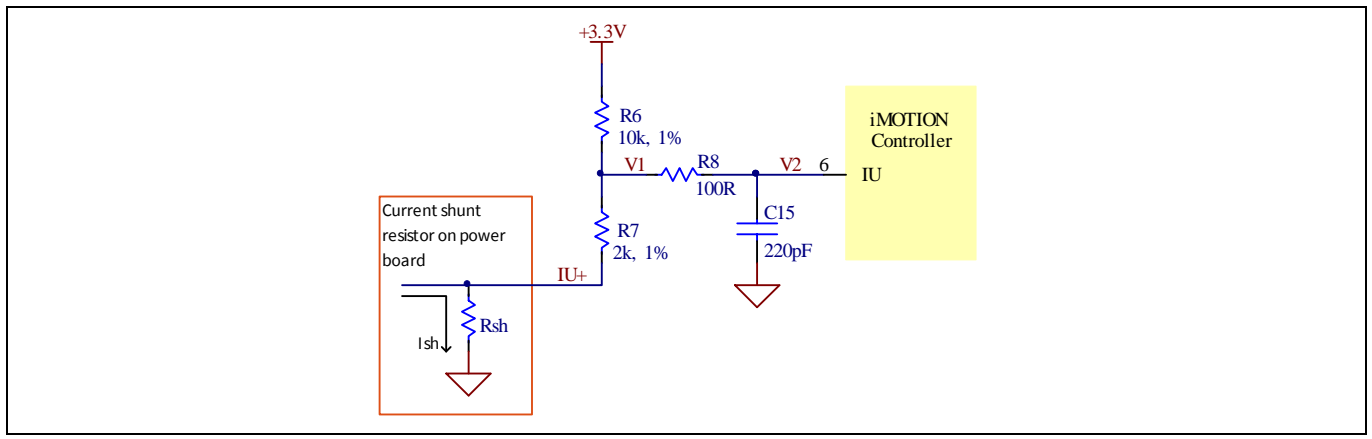

**Figure 15 IU+ current feedback-sensing circuity on the EVAL-M1-101T evaluation board** 

Based on the principle of Kirchhoff's voltage law:

$$
V_2 \approx V_1 \approx (V_{DD} - I_{sh} * R_{sh}) * \frac{R_7}{R_6 + R_7} + I_{sh} * R_{sh} = \frac{R_7}{R_6 + R_7} V_{DD} + \frac{R_6}{R_6 + R_7} R_{sh} * I_{sh}
$$
  
current input =  $\frac{R_6}{R_6 + R_7} R_{sh} = \frac{5}{6} R_{sh}$ 

Based on this calculation, the current input for the MADK combination in EVAL-M1-101T and EVAL-M1-IM323 is 25 mV/A.

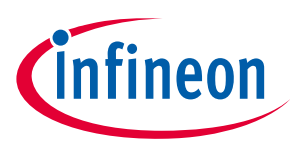

## **3 System design**

The EVAL-M1-IM323 board is an optimized design for 220 V small home appliances like conditioner, pump, and fan applications. To meet individual customer requirements, and to make the EVAL-M1-IM323 evaluation design a basis for development or modification, all board design data such as schematics, Gerber, and AD files can be found on Infineon's website.

## **3.1.1 EMI filter and soft power-up circuit**

Figure 16 shows the schematic from the AC input connector X1 to the rectified DC bus voltage. This circuitry includes a passive EMI filter consisting of elements X2, Y2 capacitors and common-mode inductor, a 35 A/800 V rectifier bridge D1, a fuse F1 for circuit protection, a PTC resistor R1, and a relay K1 for soft powering up and reducing conduction losses in the steady state.

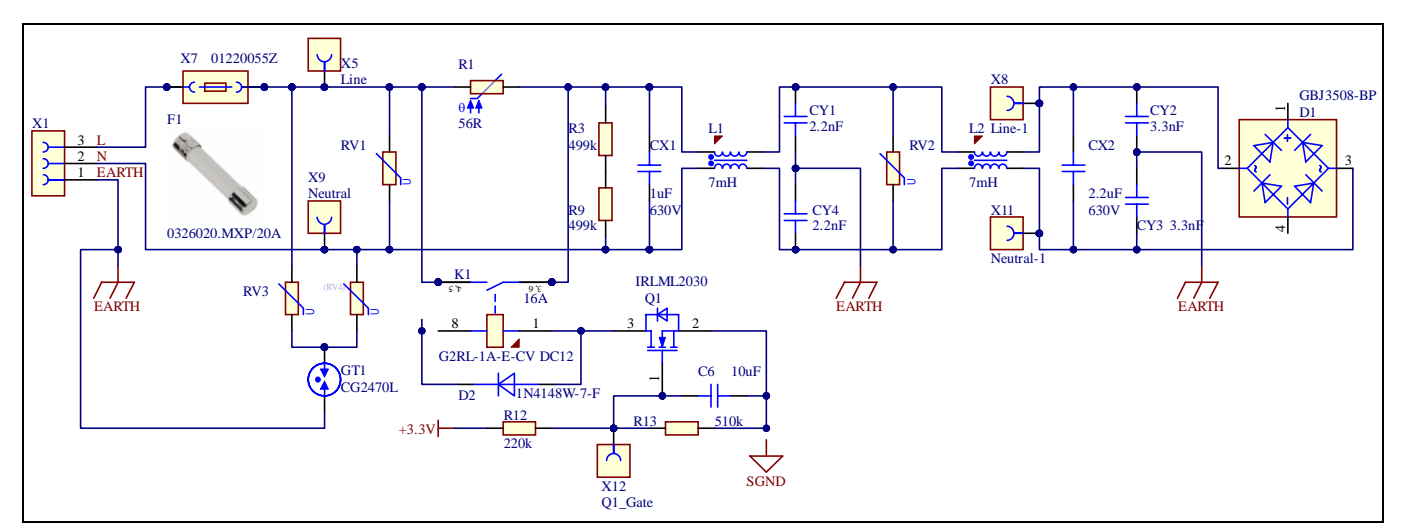

**Figure 16 Schematics for EMI filter and a soft power-up circuit** 

## **3.1.2 Inverter section using CIPOS™ Tiny IPM**

The inverter section is implemented using the CIPOS™ Tiny IPM as shown in Figure 17. The module includes a combination of an optimized reverse-conducting IGBT Gen 2 (RCD2), and industry-benchmark rugged halfbridge drivers. The shunt resistor section is also given in the inverter section, including the 0 Ω resistors R46 and R47. These resistors allow leg shunt or single shunt through different combinations. The three capacitors C7, C13, and C15 are used as bootstrap capacitors to provide the necessary floating supply voltages VBS1, VBS2, and VBS3 respectively.

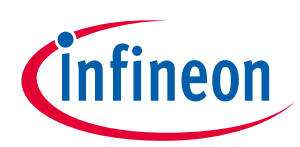

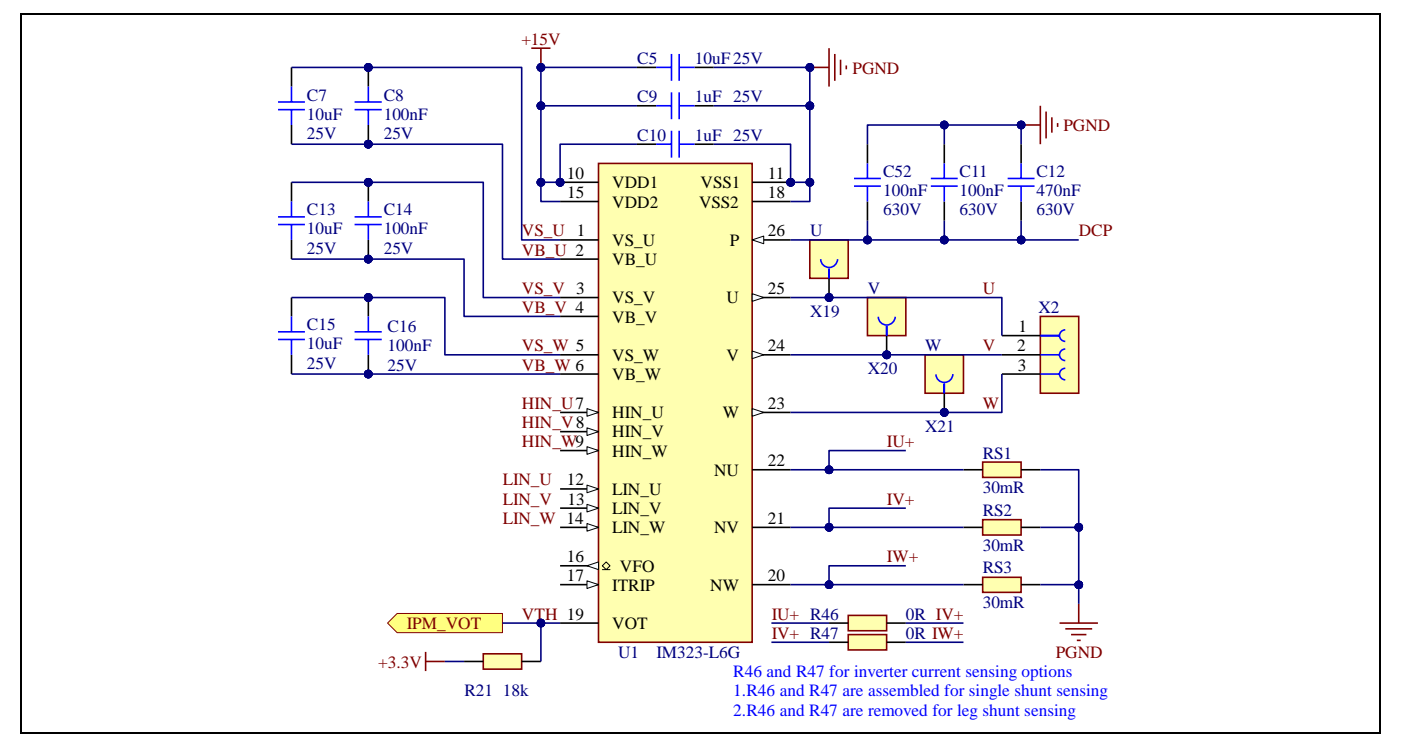

**Figure 17 Schematics for the IM323-L6Gx IPM and peripheral circuit** 

## **3.1.3 Auxiliary power supply**

Figure 18 shows the schematic of the auxiliary power supply for the EVAL-M1-IM323 board. The circuit includes the latest CoolSET<sup>™</sup> 5 (ICE5AR4770BZS) from Infineon and a flyback topology with direct output of 15 V and 7 V. The VCC is connected to the gate drivers inside the CIPOS™ IPM.

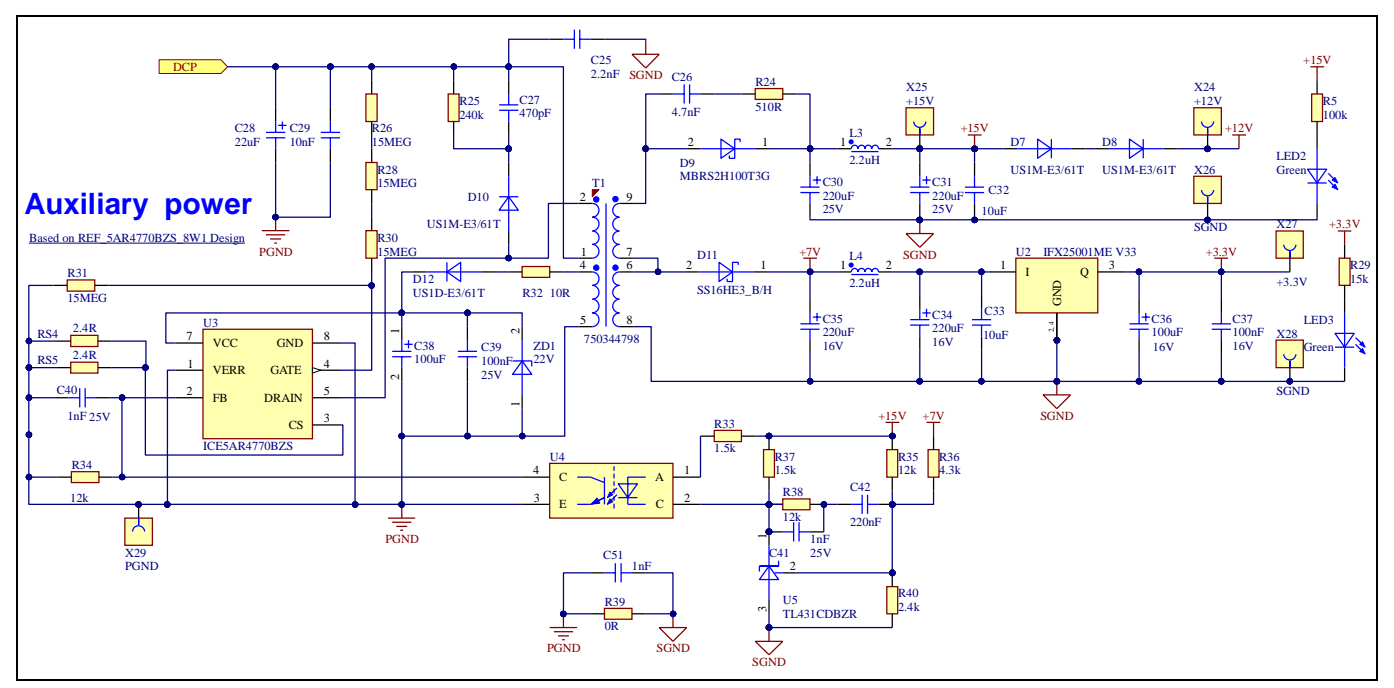

**Figure 18 Auxiliary power supply of the EVAL-M1-IM323** 

# **EVAL-M1-IM323 user guide iMotionTM modular application design kit**

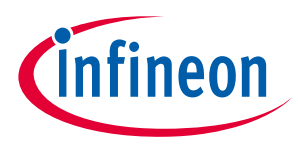

### **System design**

The linear voltage regulator IFX25001ME V33 generates 3.3 V from a 7 V power supply VCC. The 3.3 V power supply is used in the inverter's external overcurrent comparator circuit. Both VCC and 3.3 V are also present on the 20-pin iMOTION™ MADK-M1 interface connector X3 to power the circuitry on the control board.

### **3.2 Layout**

The EVAL-M1-IM323 board has two electrical layers with 140  $\mu$ m copper (1 oz. copper) and dimension 180 mm x 140 mm. The thickness of the PCB board is 1.6 mm. Figure 19 to 22 shows the assembly prints and layers of the EVAL-M1-IM323.

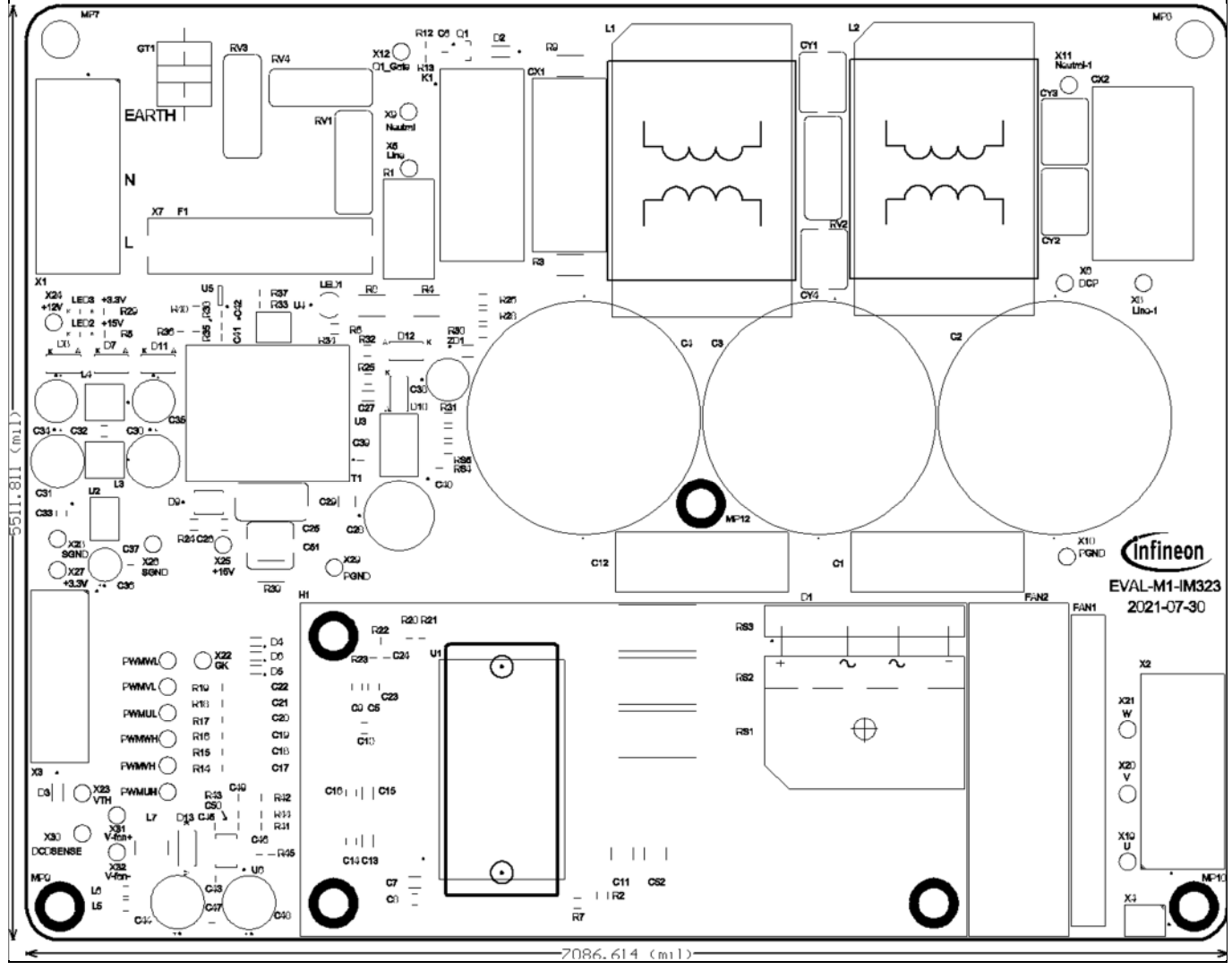

**Figure 19 Top-assembly print of the EVAL-M1-IM323** 

M<sub>2</sub>

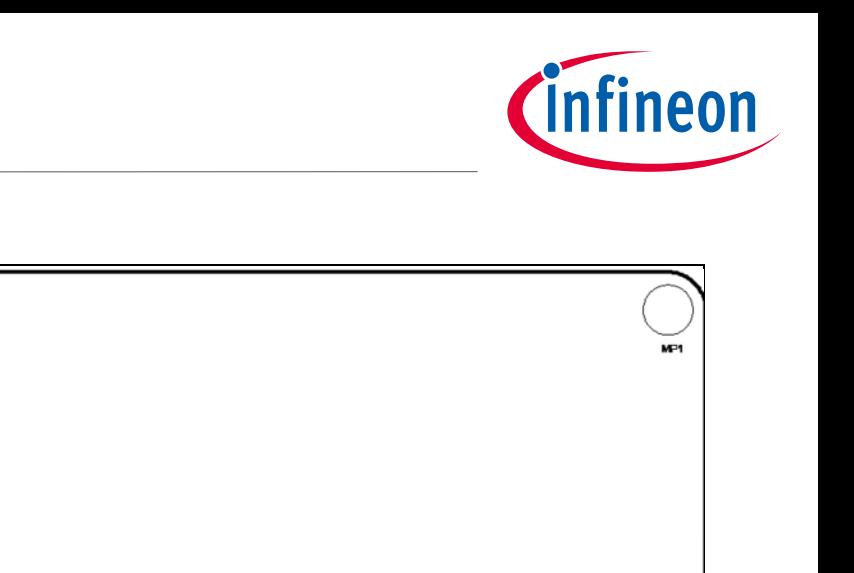

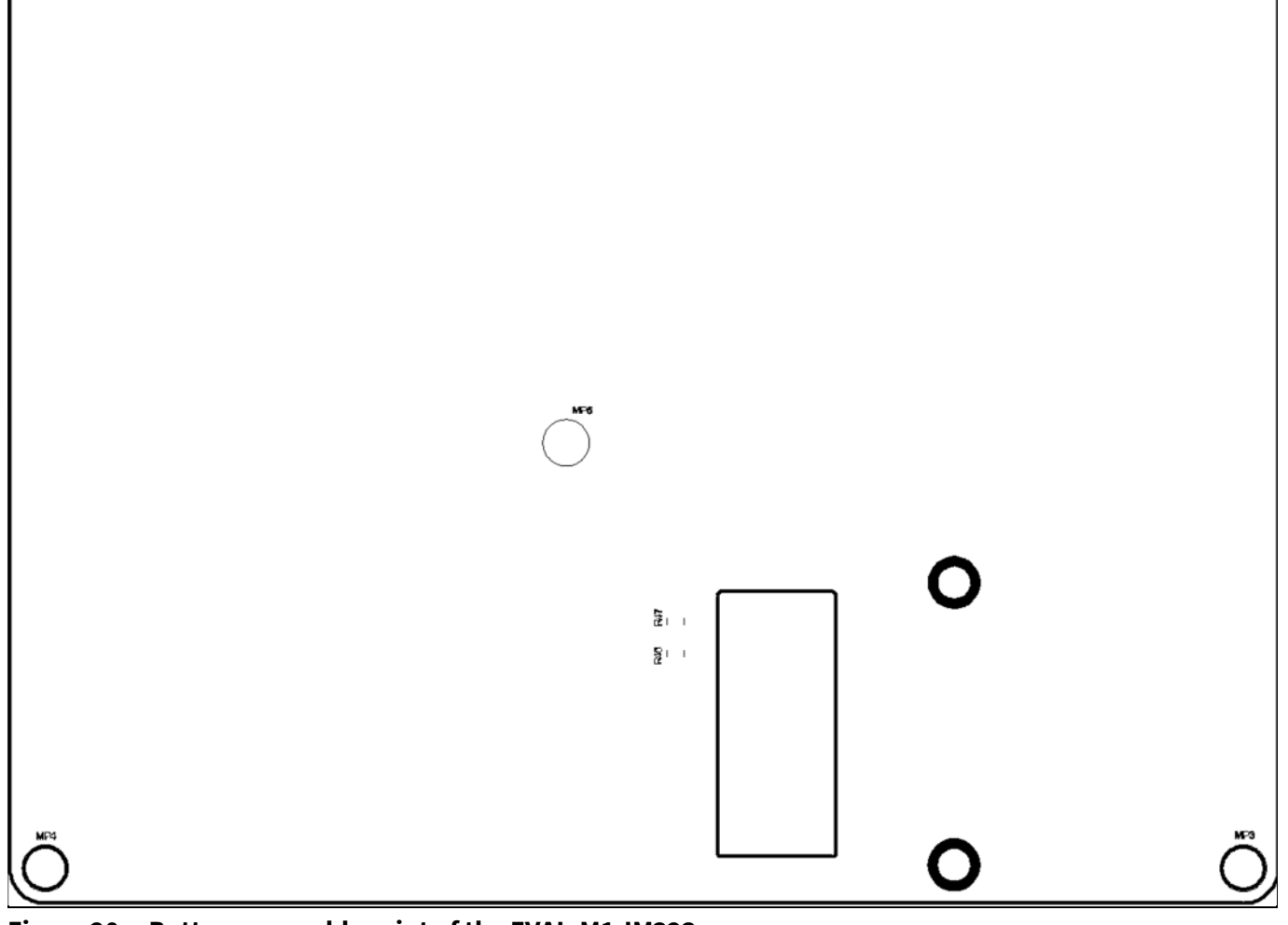

**Figure 20 Bottom-assembly print of the EVAL-M1-IM323** 

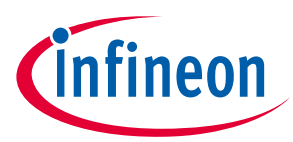

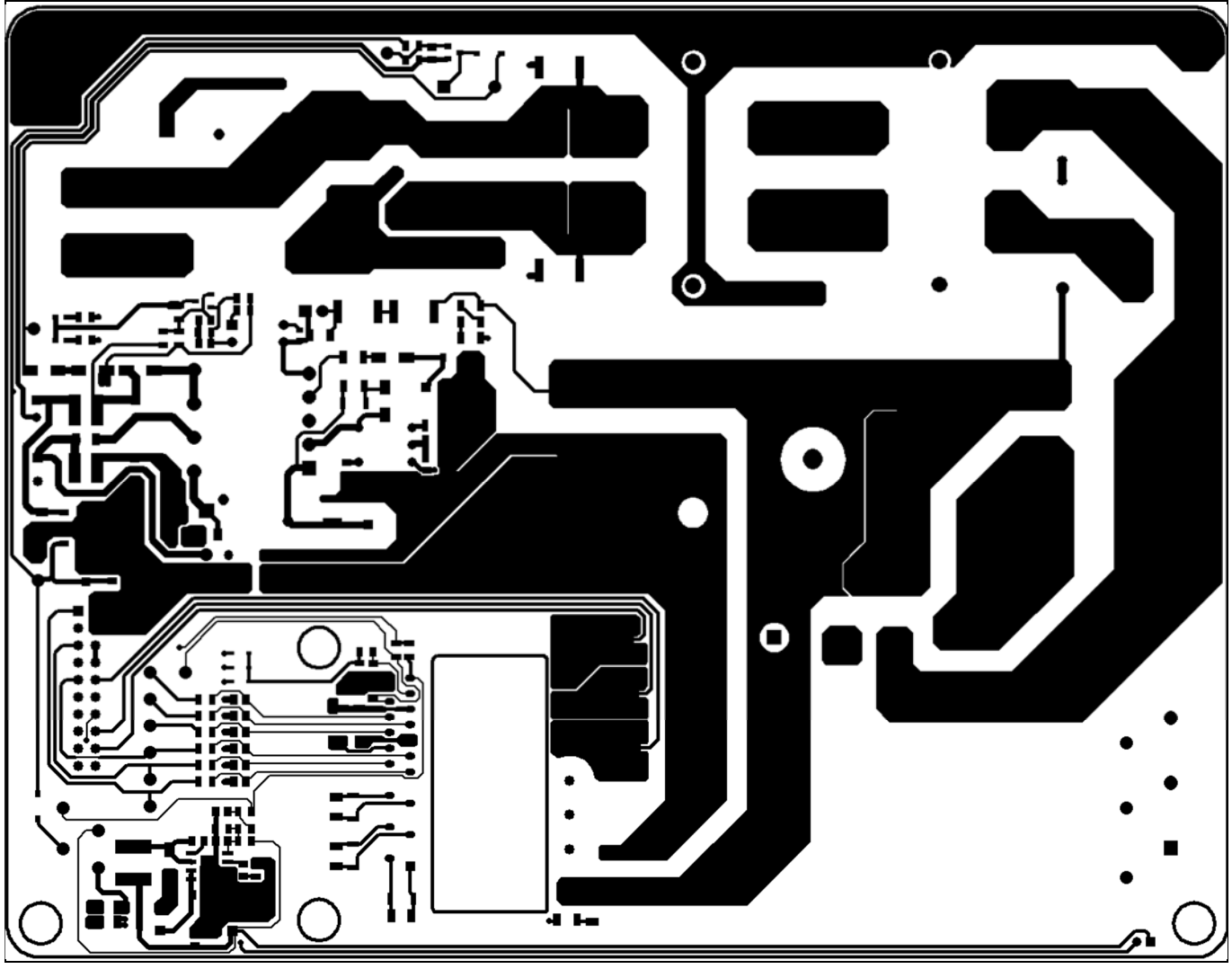

**Figure 21 Top layer of the EVAL-M1-IM323** 

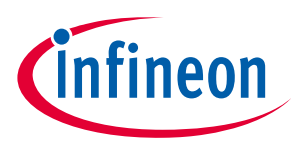

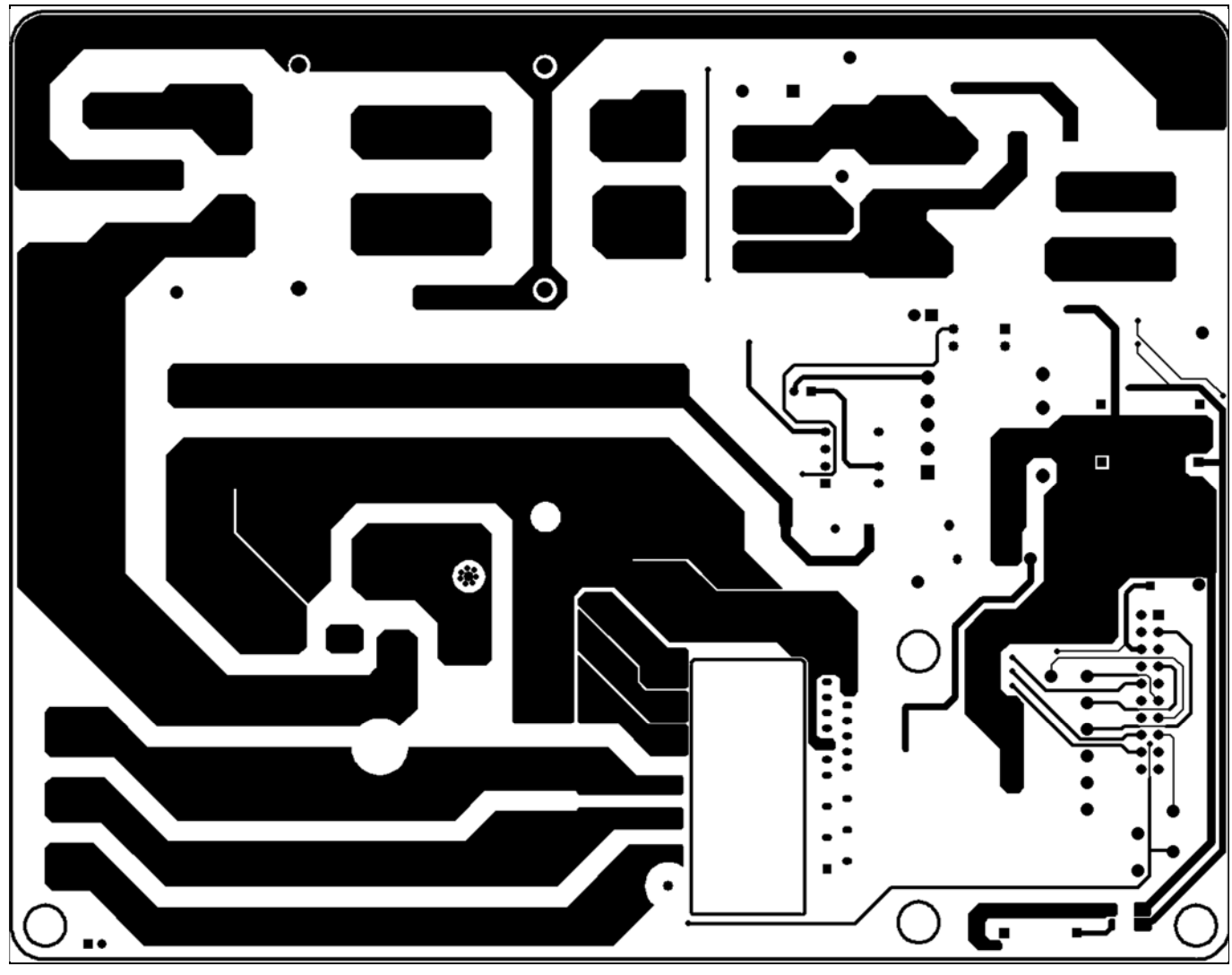

**Figure 22 Bottom layer of the EVAL-M1-IM323** 

## **3.3 Bill of material**

The complete bill of material can be downloaded (a customer login is required) from the Download section on the homepage of Infineon's website.

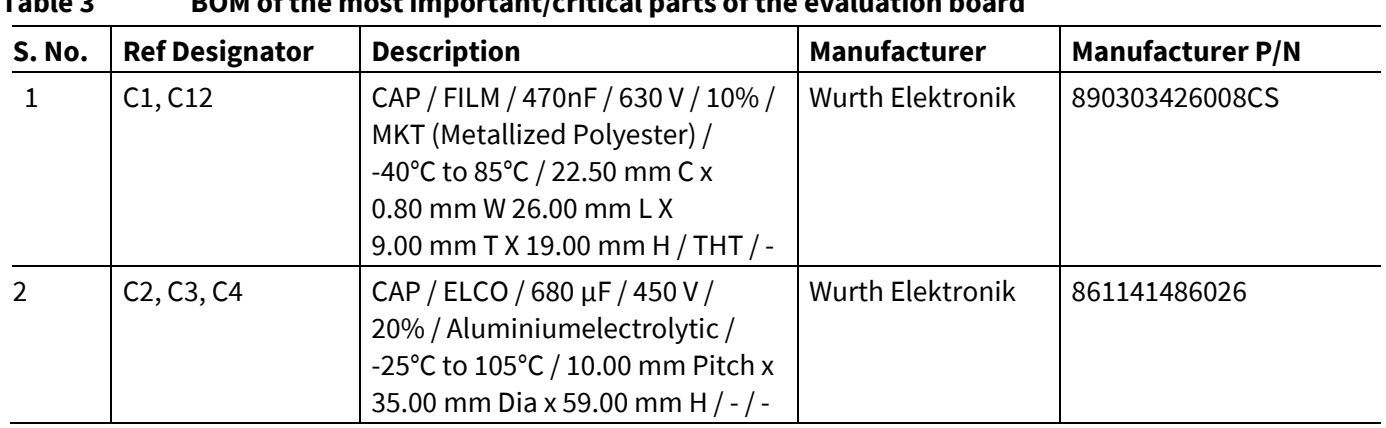

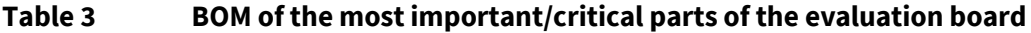

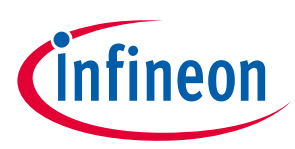

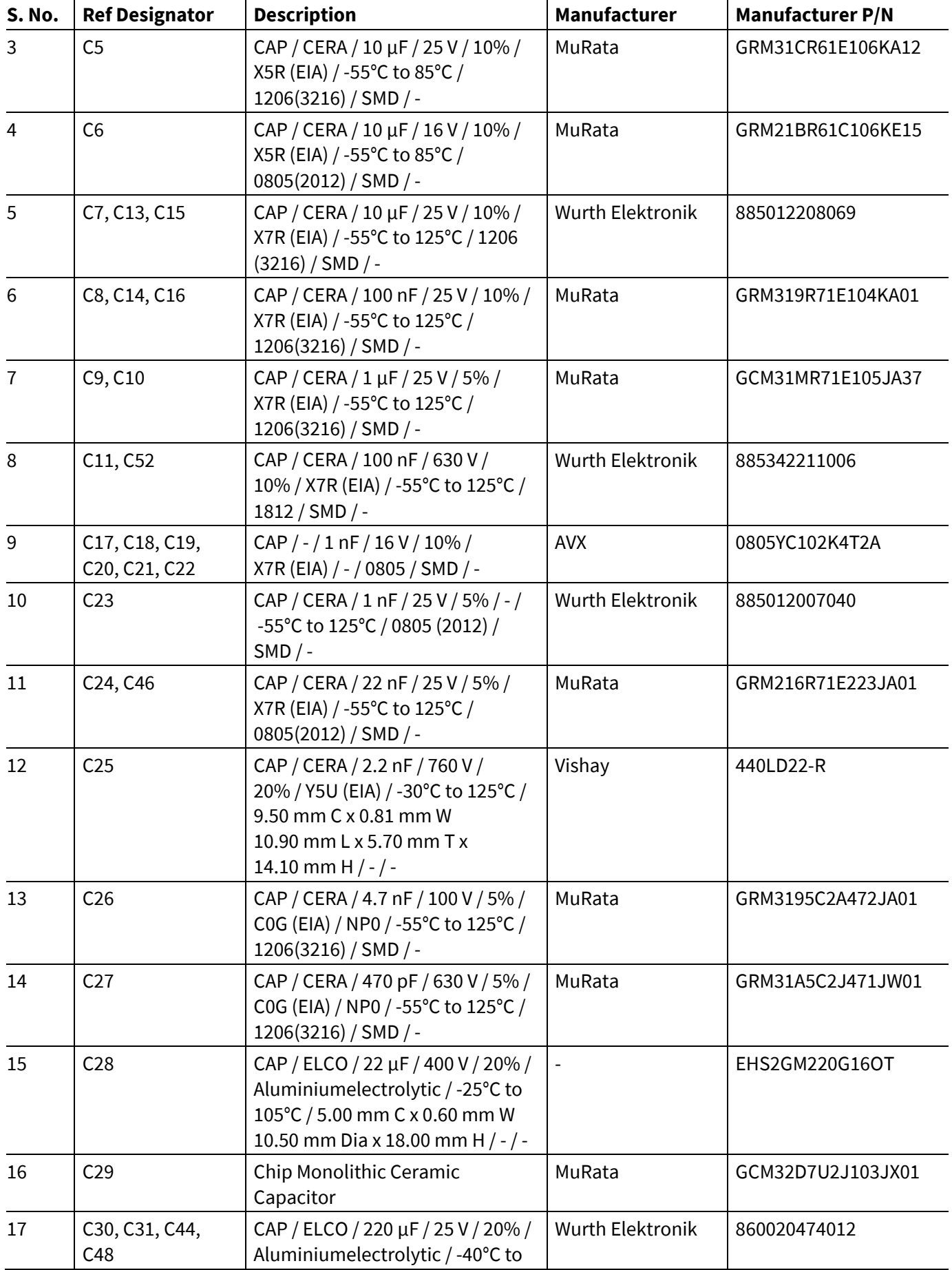

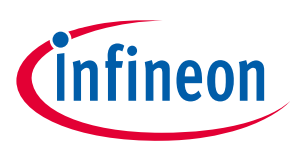

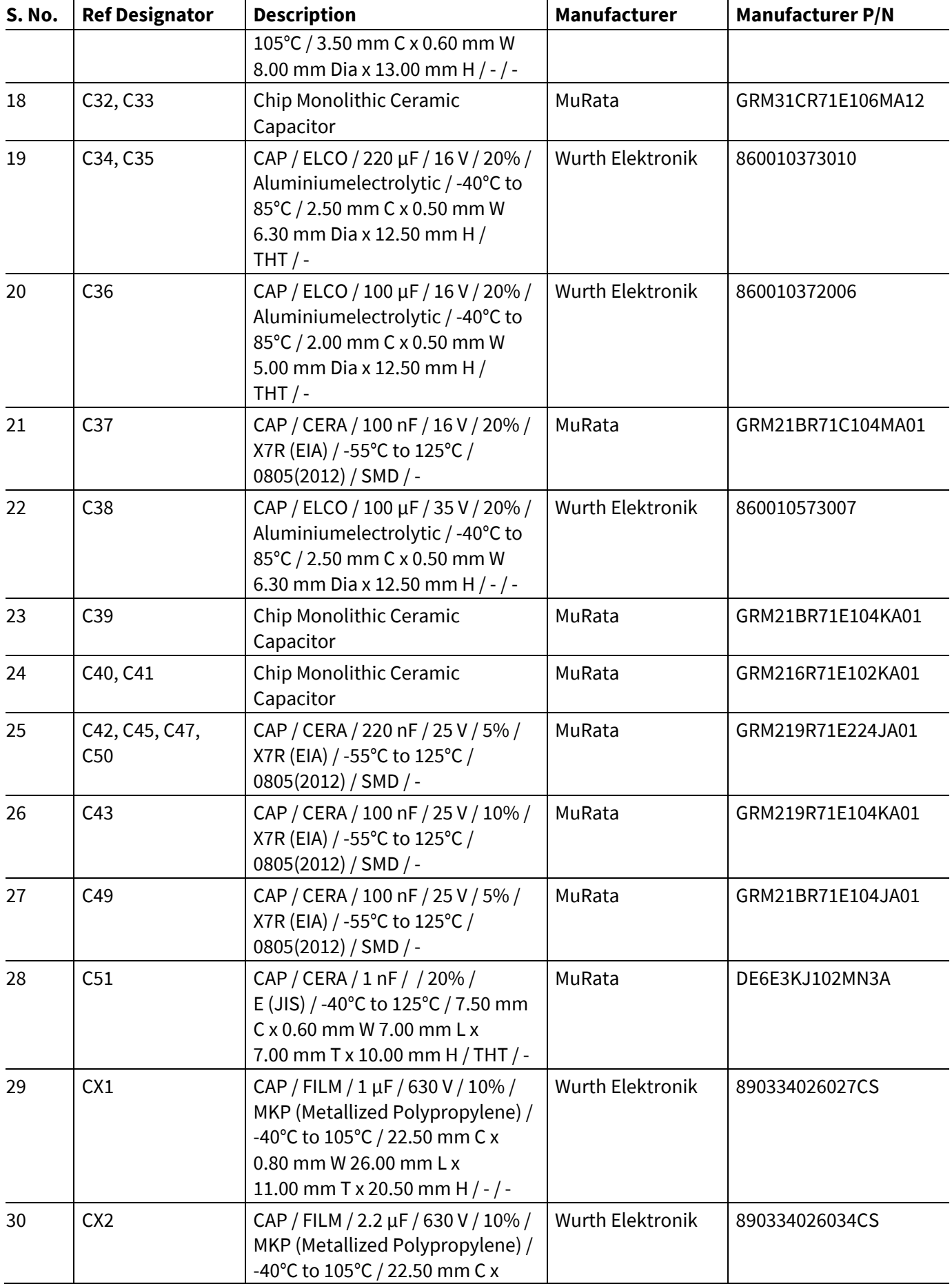

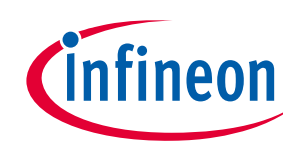

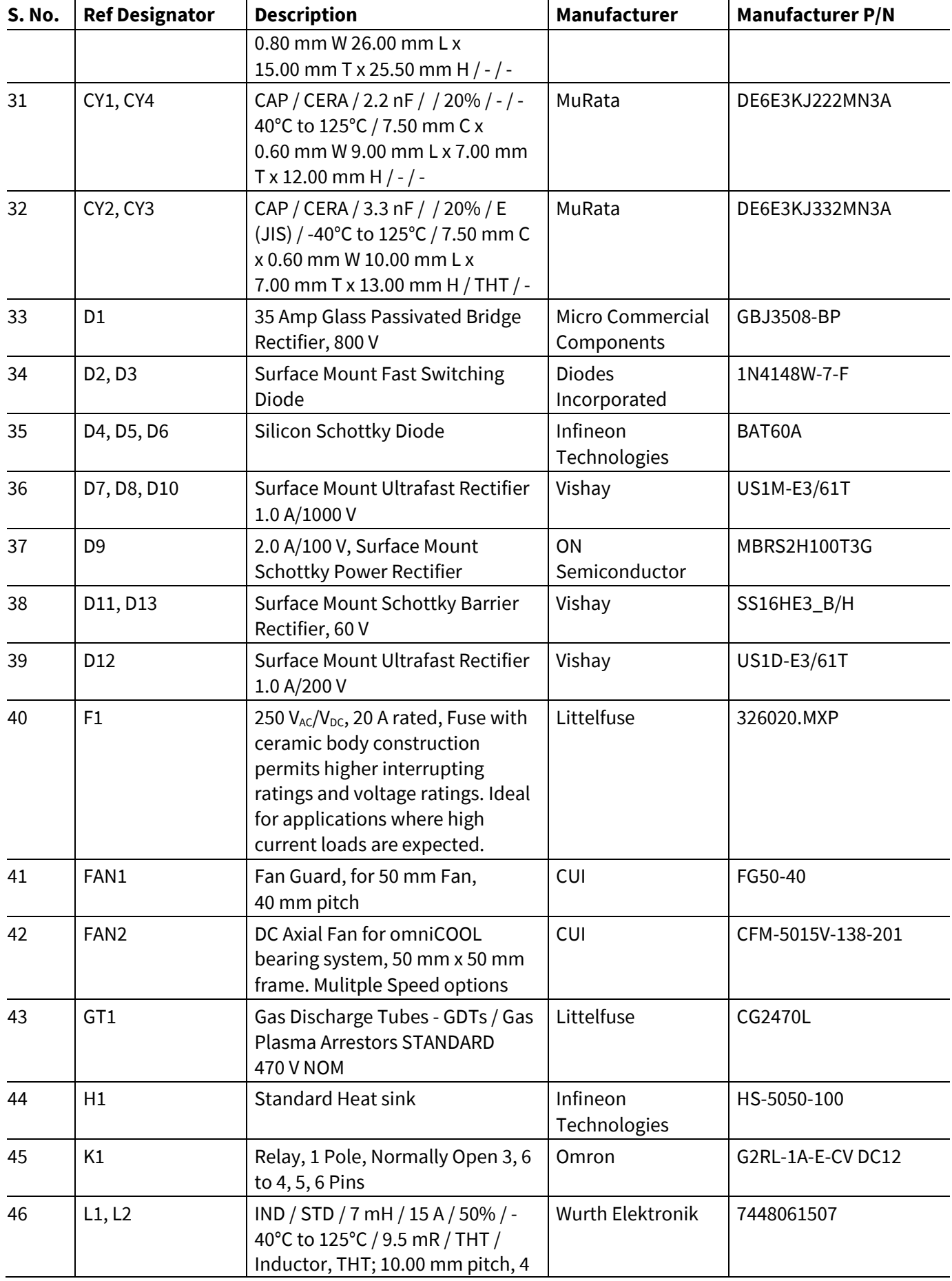

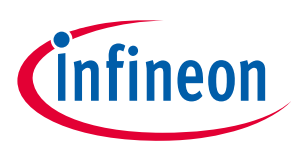

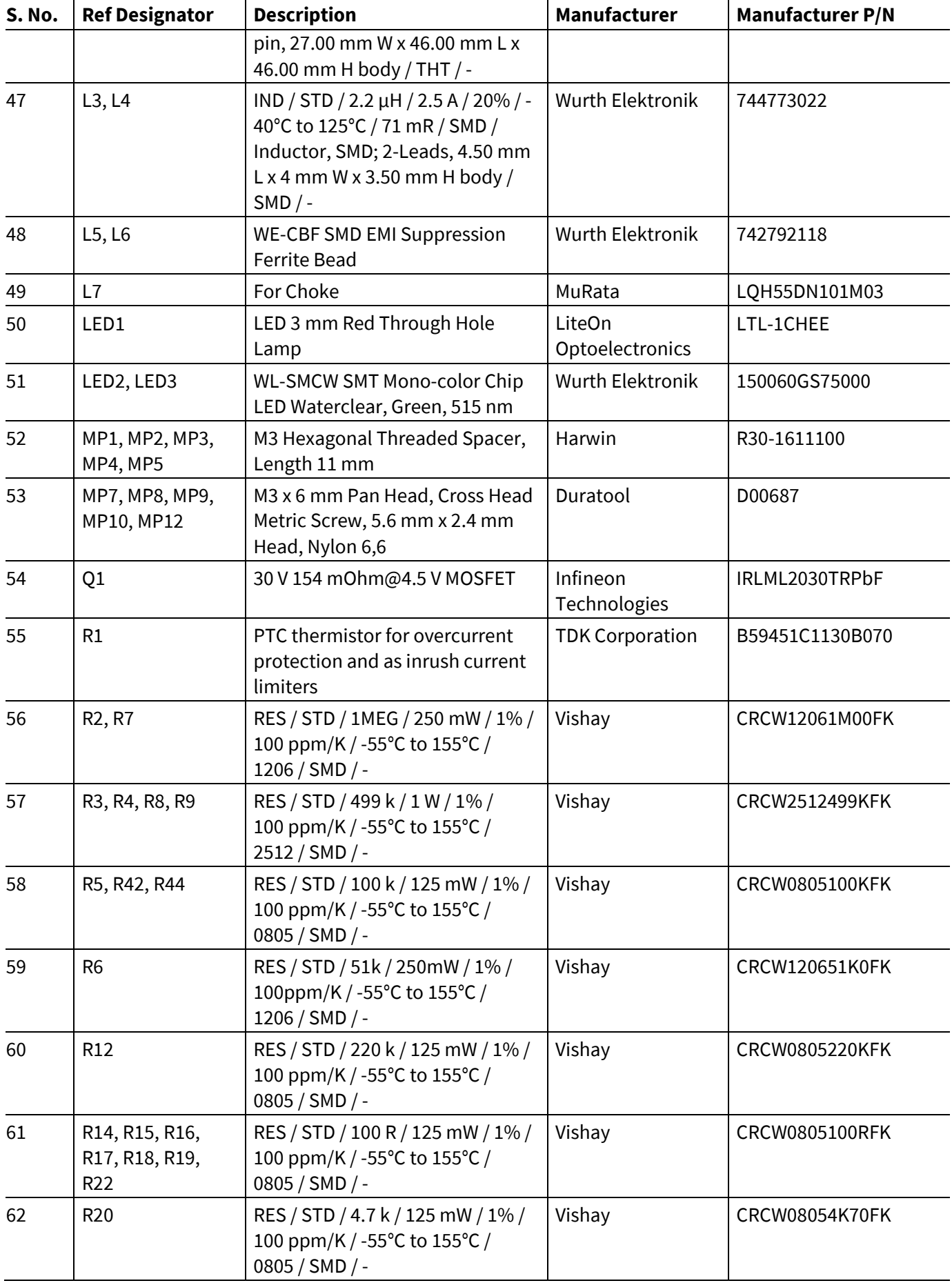

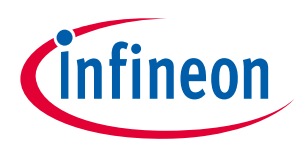

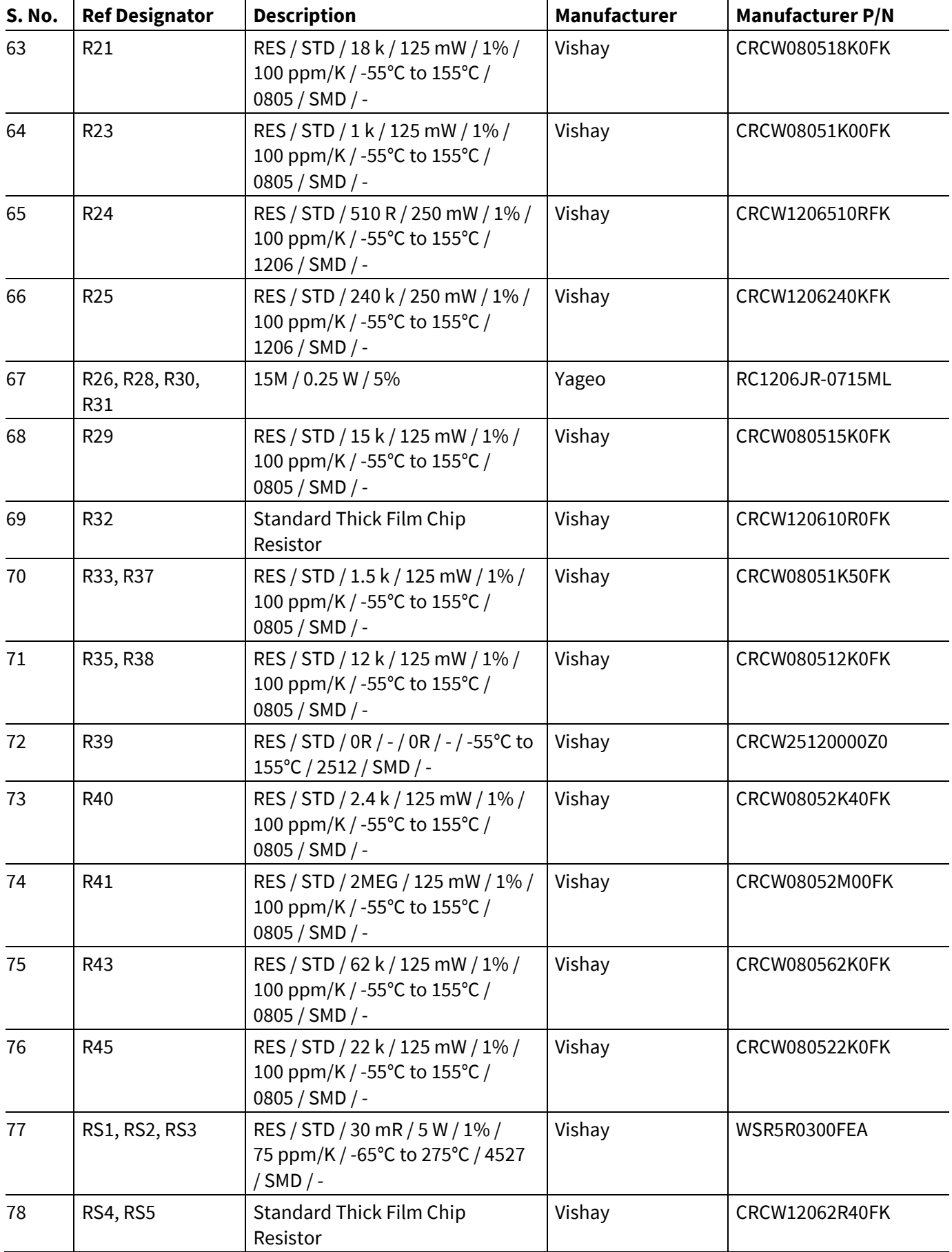

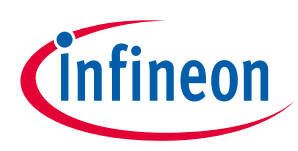

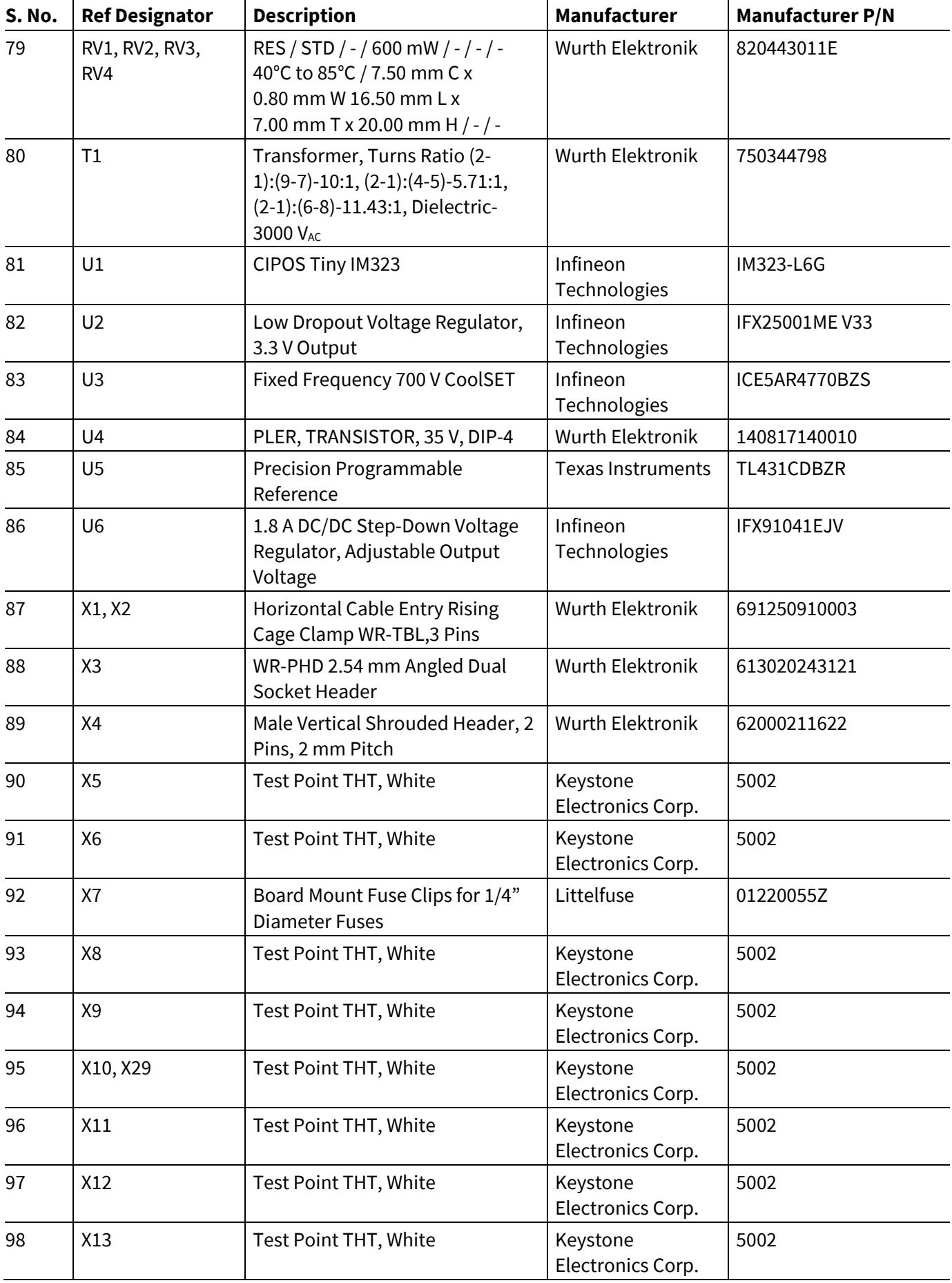

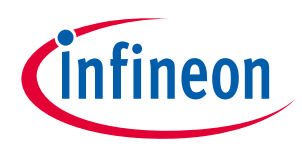

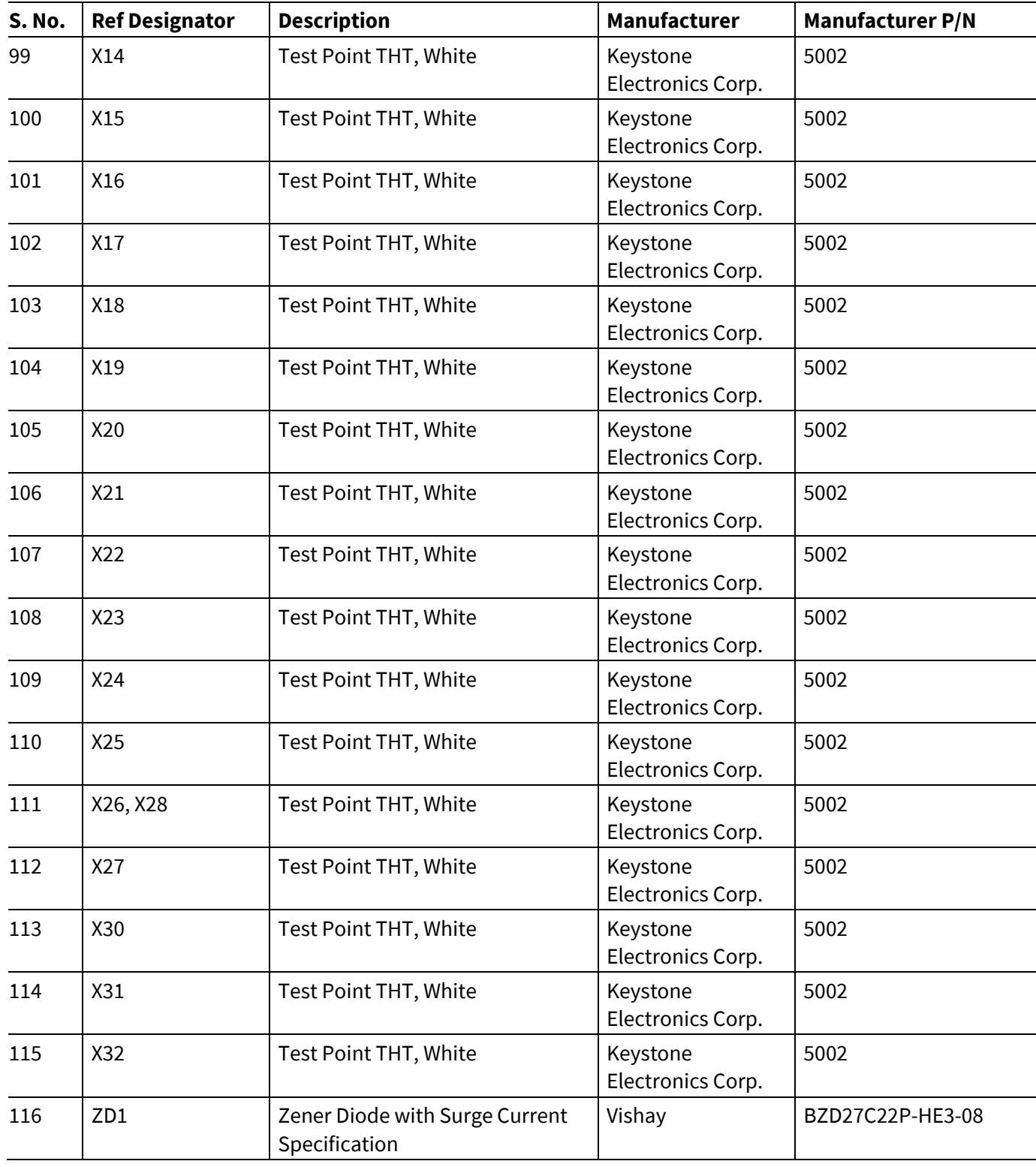

## **3.4 Connector details**

General information on the connectors of the EVAL-M1-IM323 board's evaluation design is provided in this section. Table 4 lists the details of the AC-input connector.

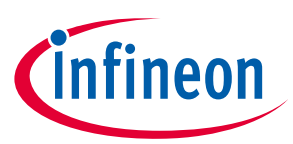

#### **Table 4 AC input connector (X1)**

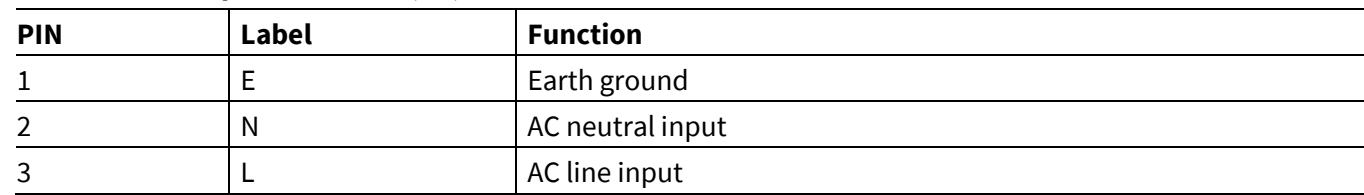

Table 5 lists the details of the motor UVW output connector X2.

#### **Table 5 Motor-side connector (X2)**

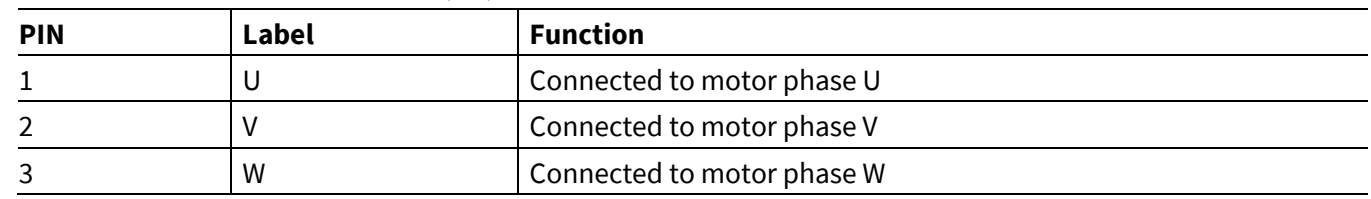

Table 6 lists the pin assignments of the 20-pin iMOTION™ MADK-M1 interface connector X3. This connector is the interface to the controller board.

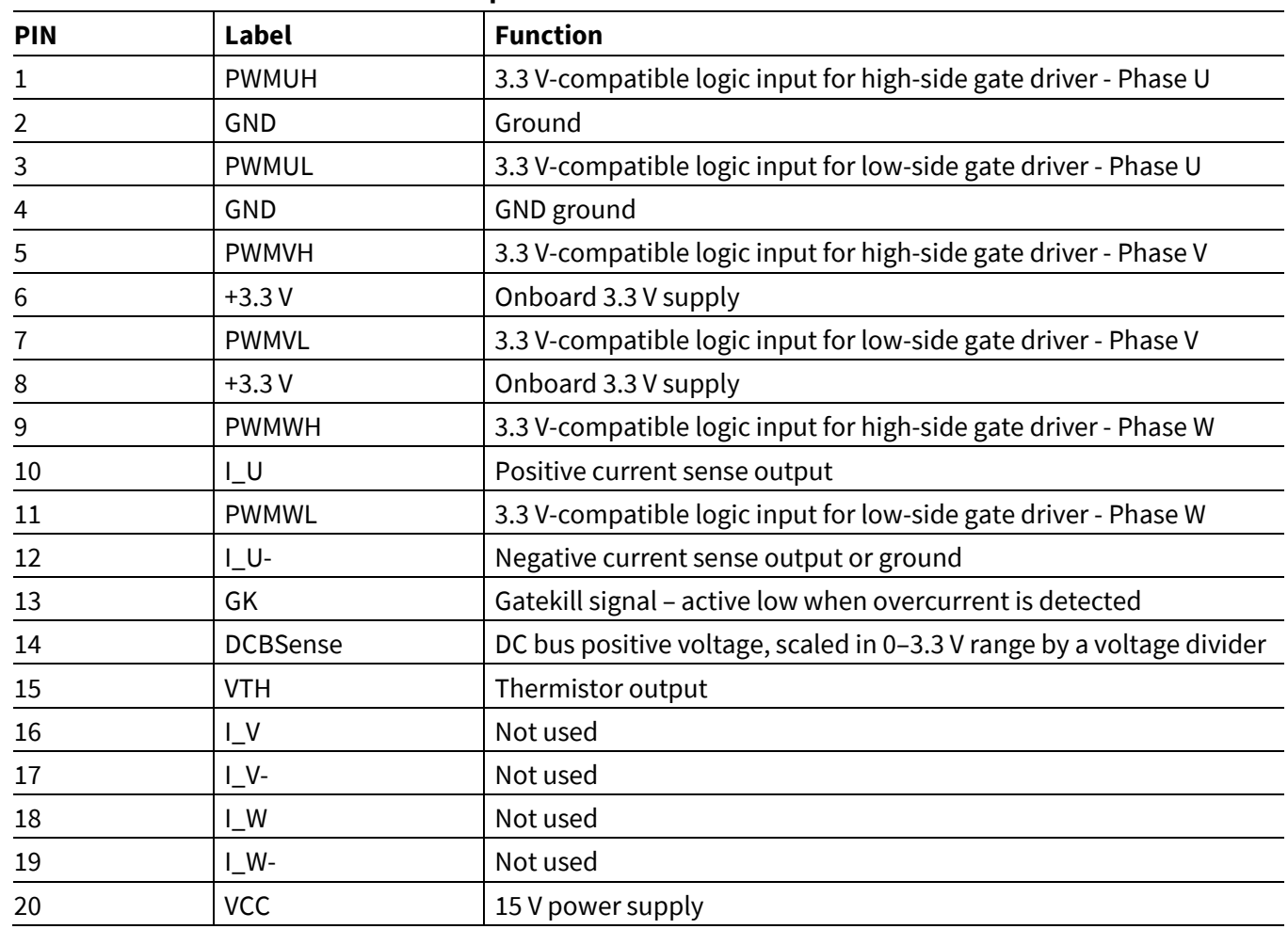

#### **Table 6 X3 - iMOTION™ MADK-M1 20-pin interface connector for the controller board**

### **3.5 Test points**

Table 7 lists the assignments of the on-board test points.

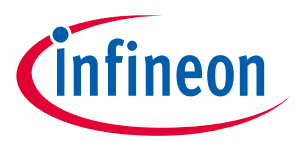

#### **Table 7 Test points for signal measurement**

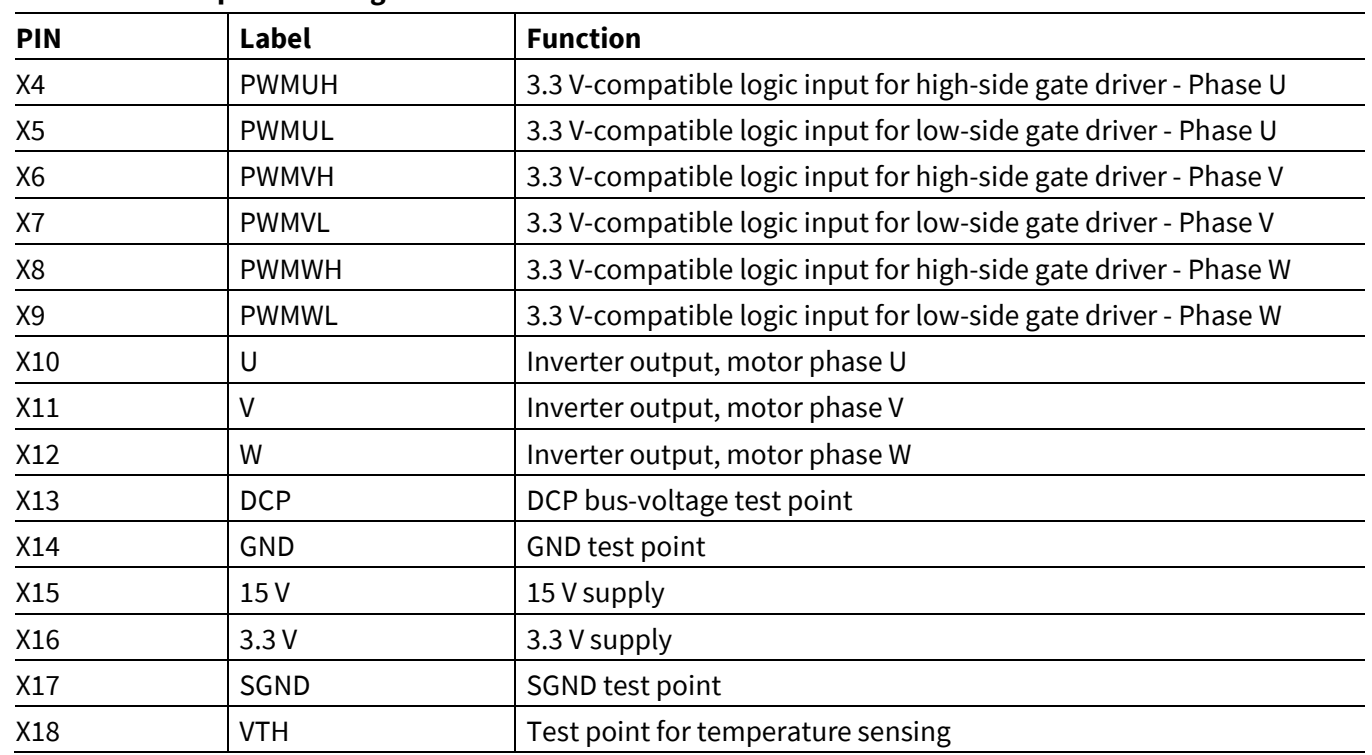

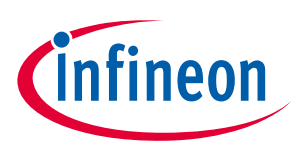

### **4.1 Input voltage range test**

#### **Table 8 Table 1 AC input voltage range**

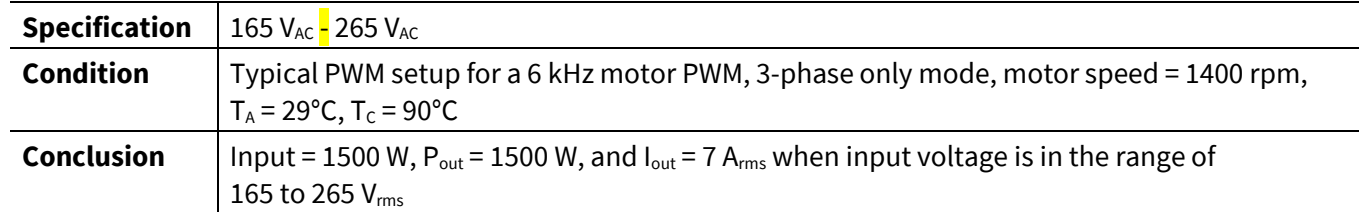

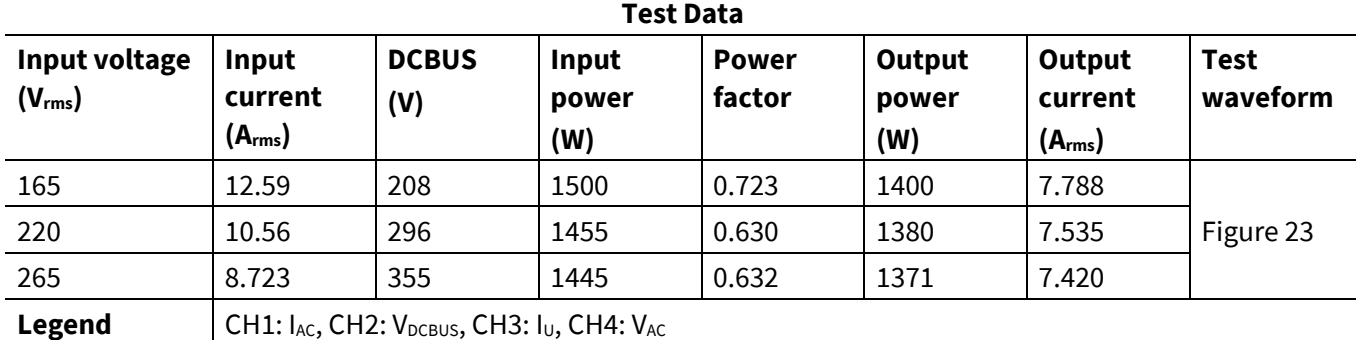

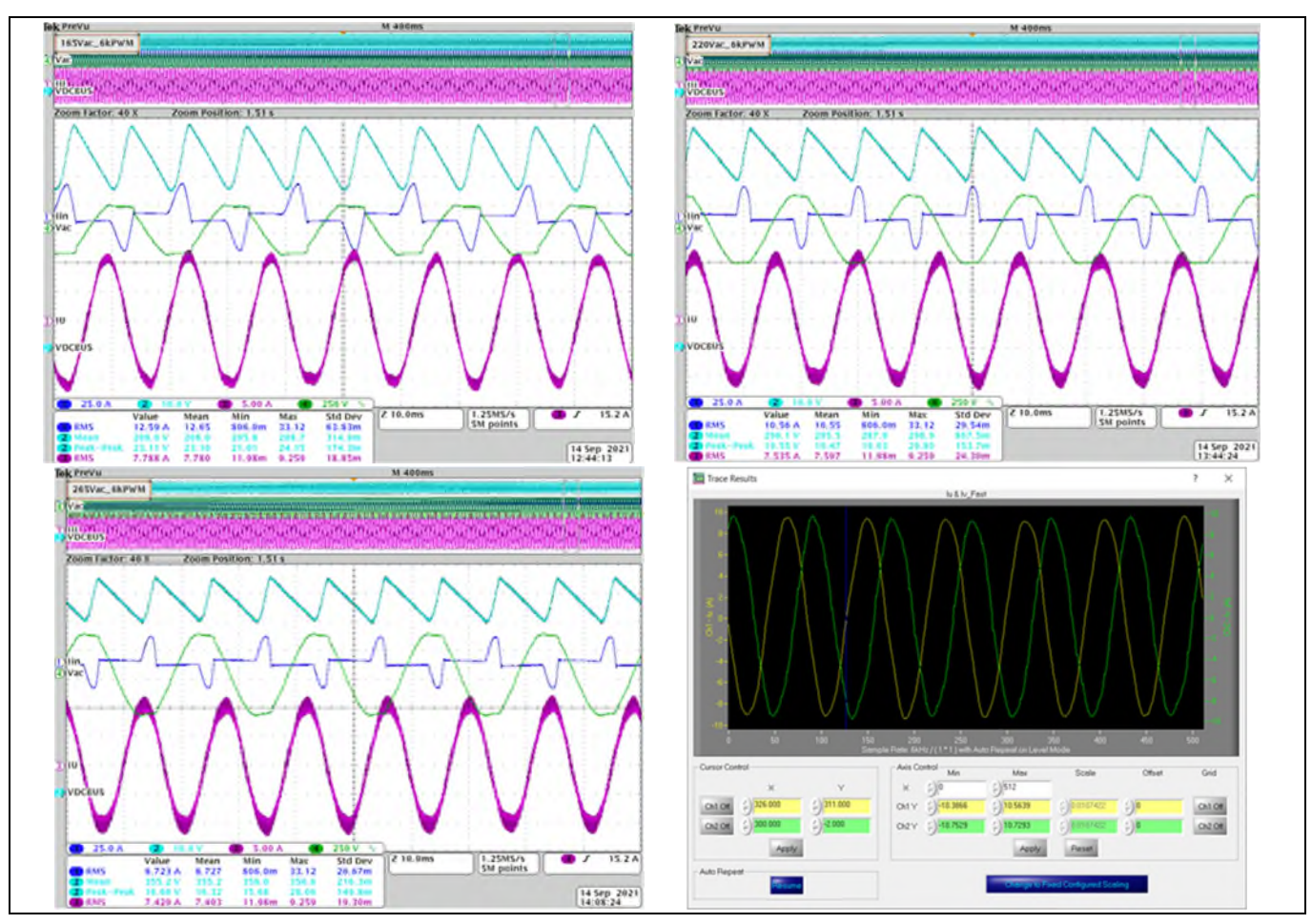

**Figure 23 Input voltage range and output** 

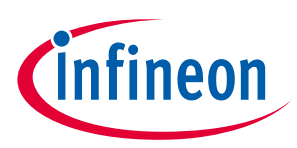

### **4.2 Bus capacitors and V<sub>DC</sub> ripple**

#### Table 9 **Bus capacitors and V<sub>DC</sub> ripple**

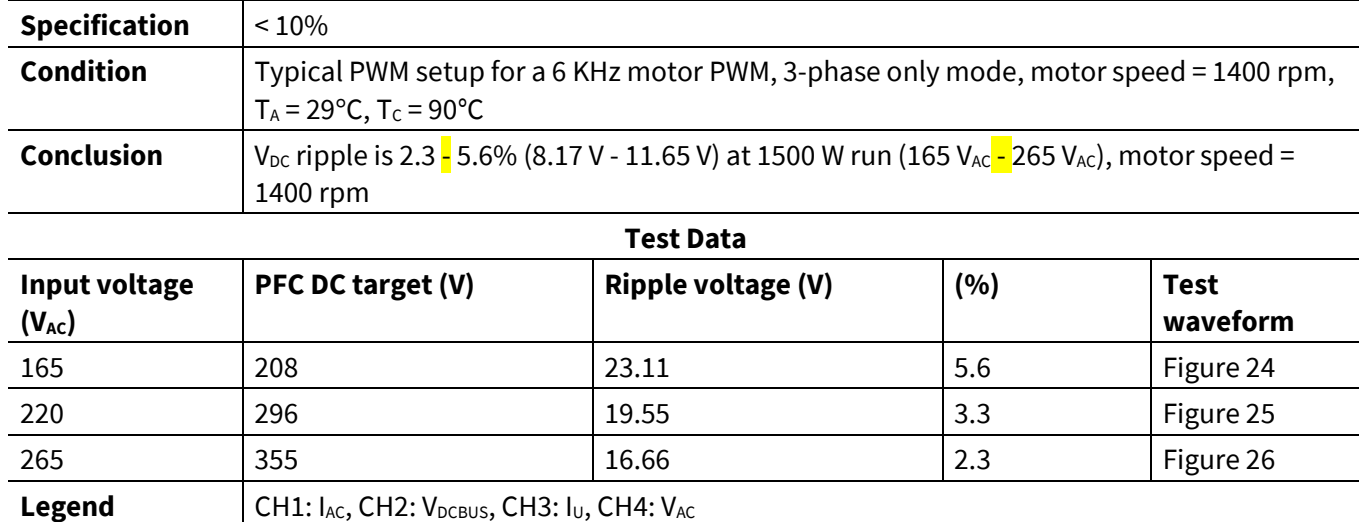

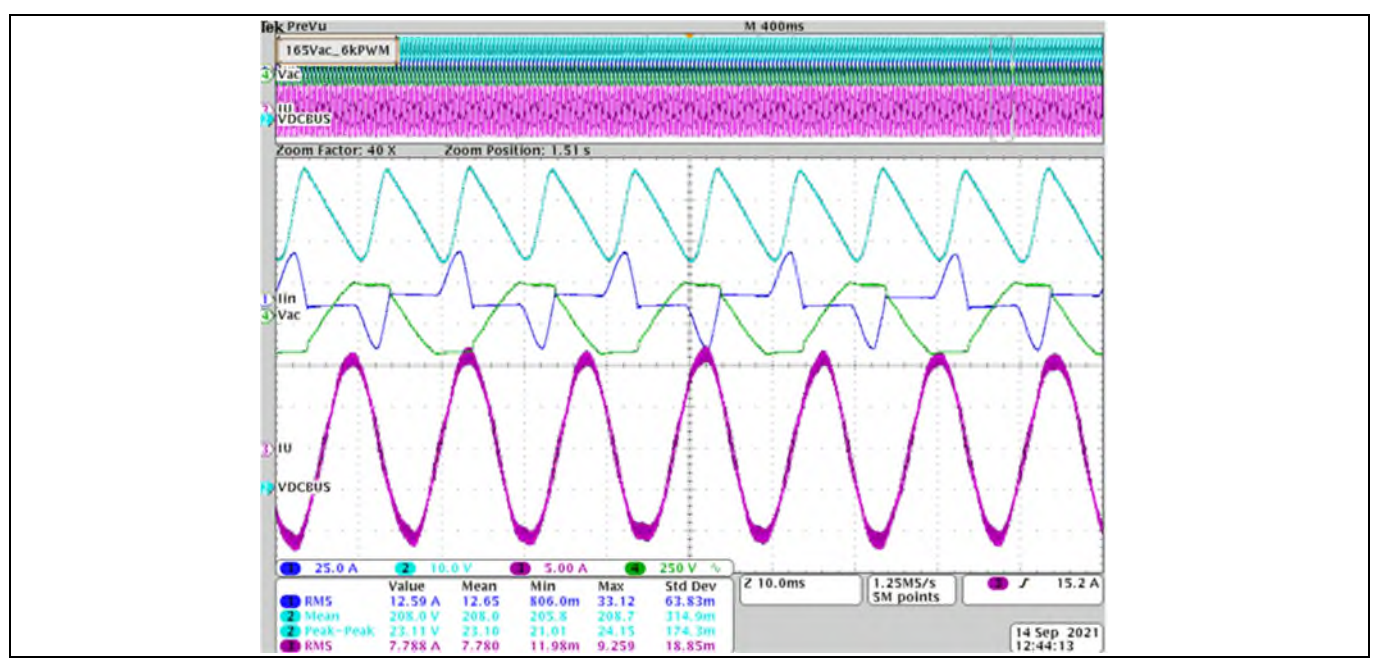

**Figure 24 Input voltage = 165 V** 

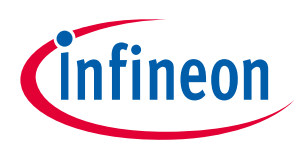

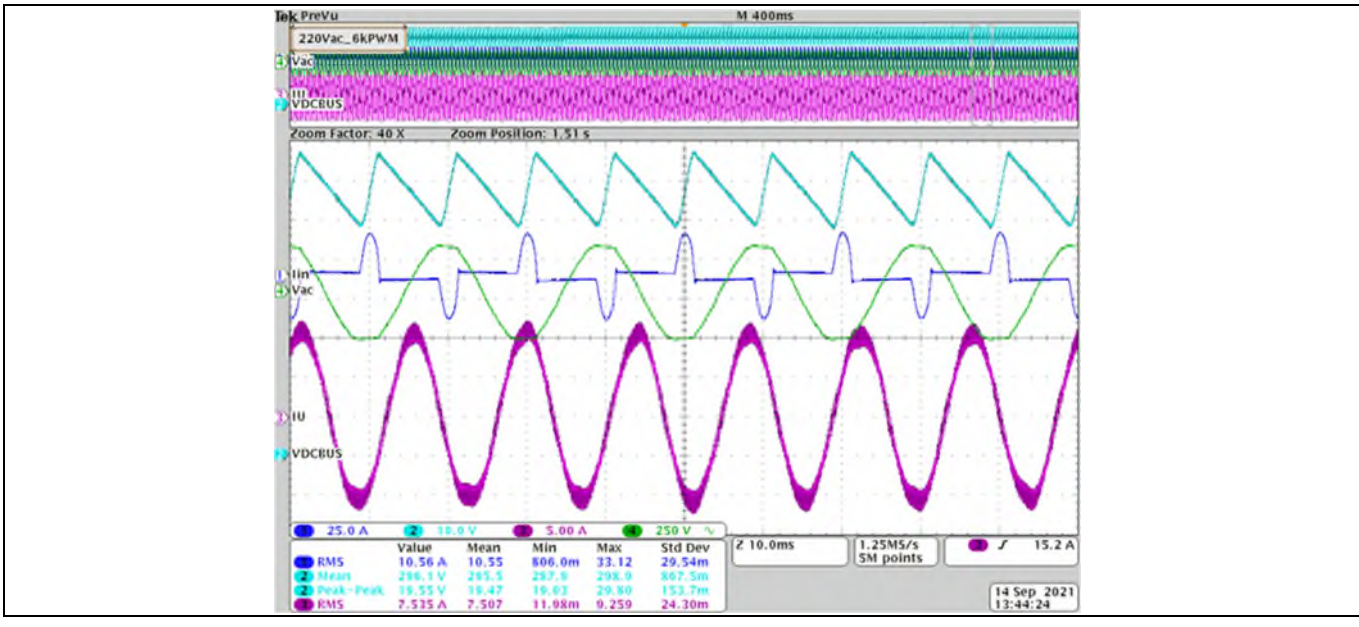

**Figure 25 Input voltage = 220 V** 

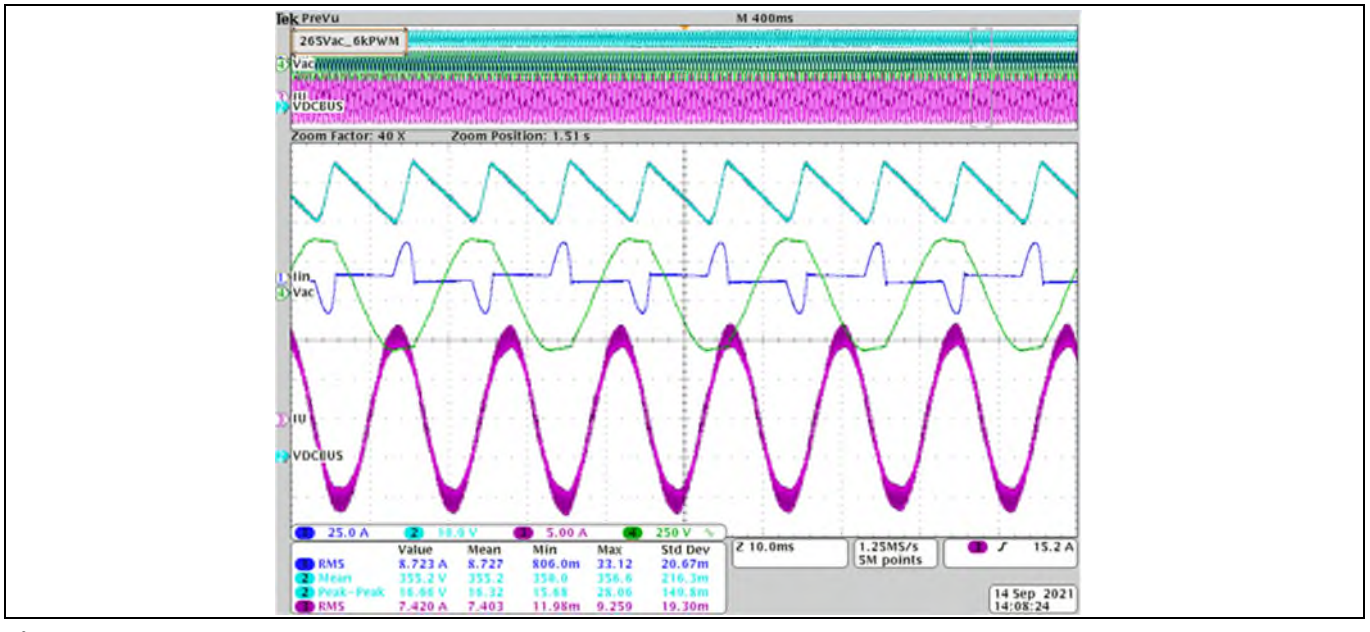

**Figure 26 Input voltage = 265 V** 

## **4.3 Output current and PWM frequency range test**

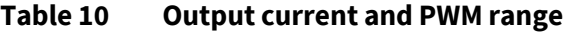

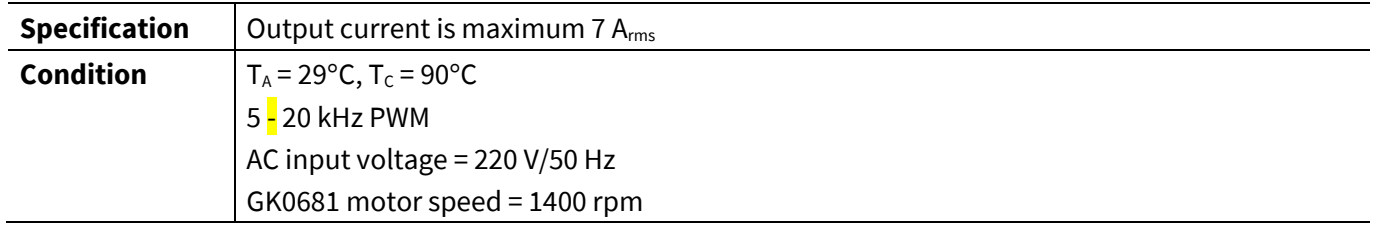

## **EVAL-M1-IM323 user guide iMotionTM modular application design kit**

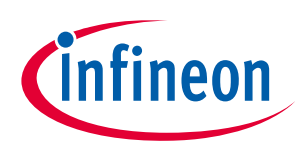

## **System performance**

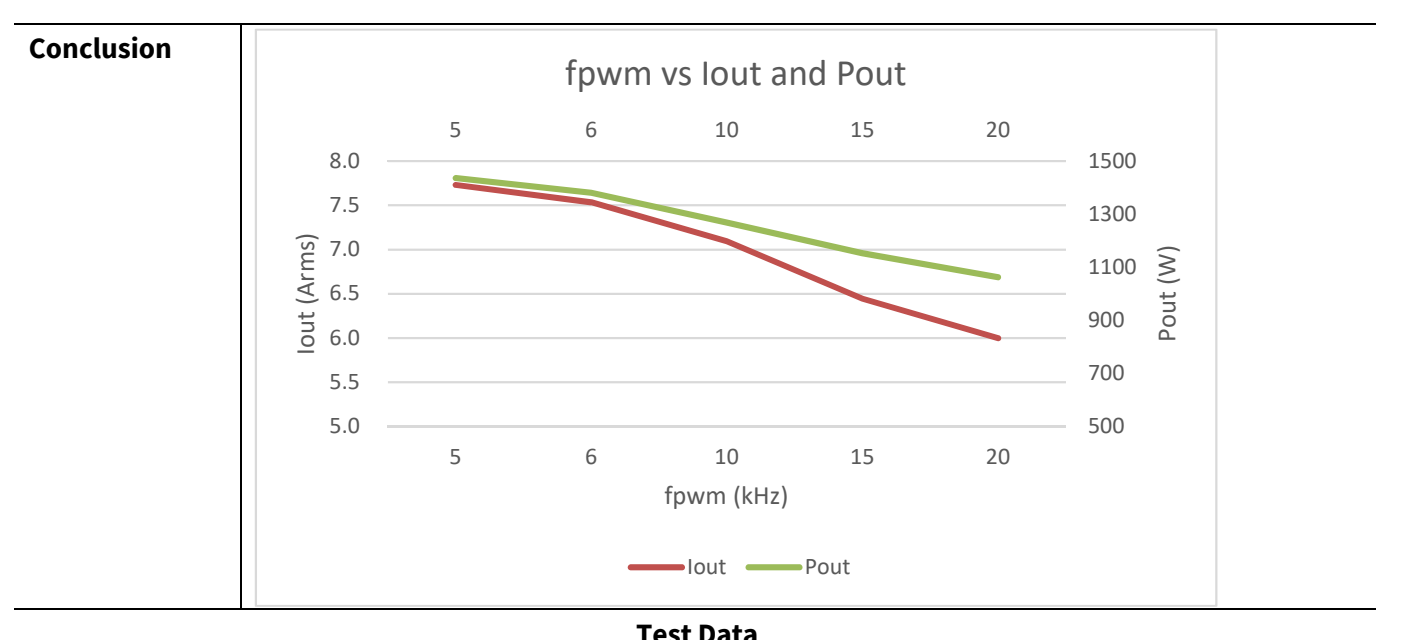

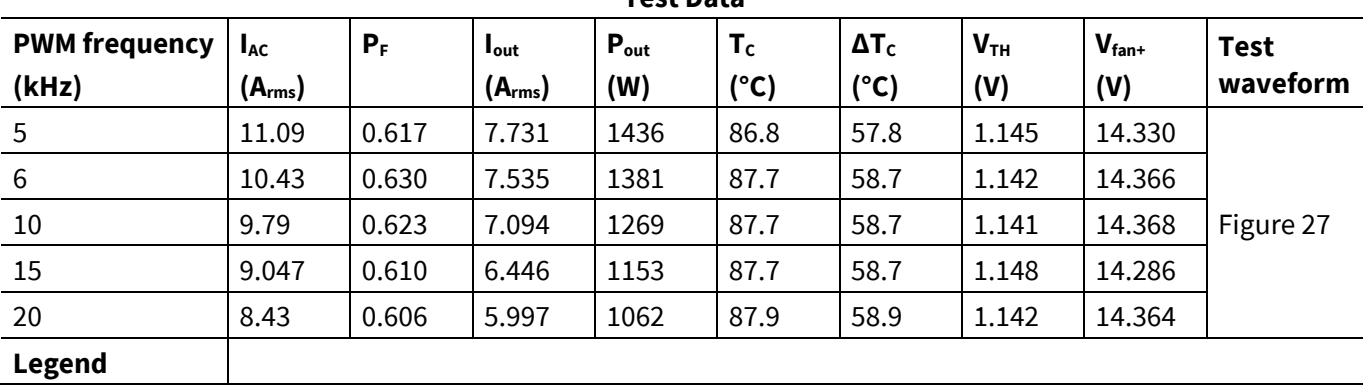

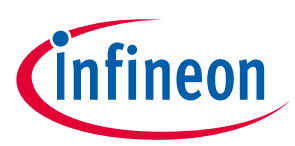

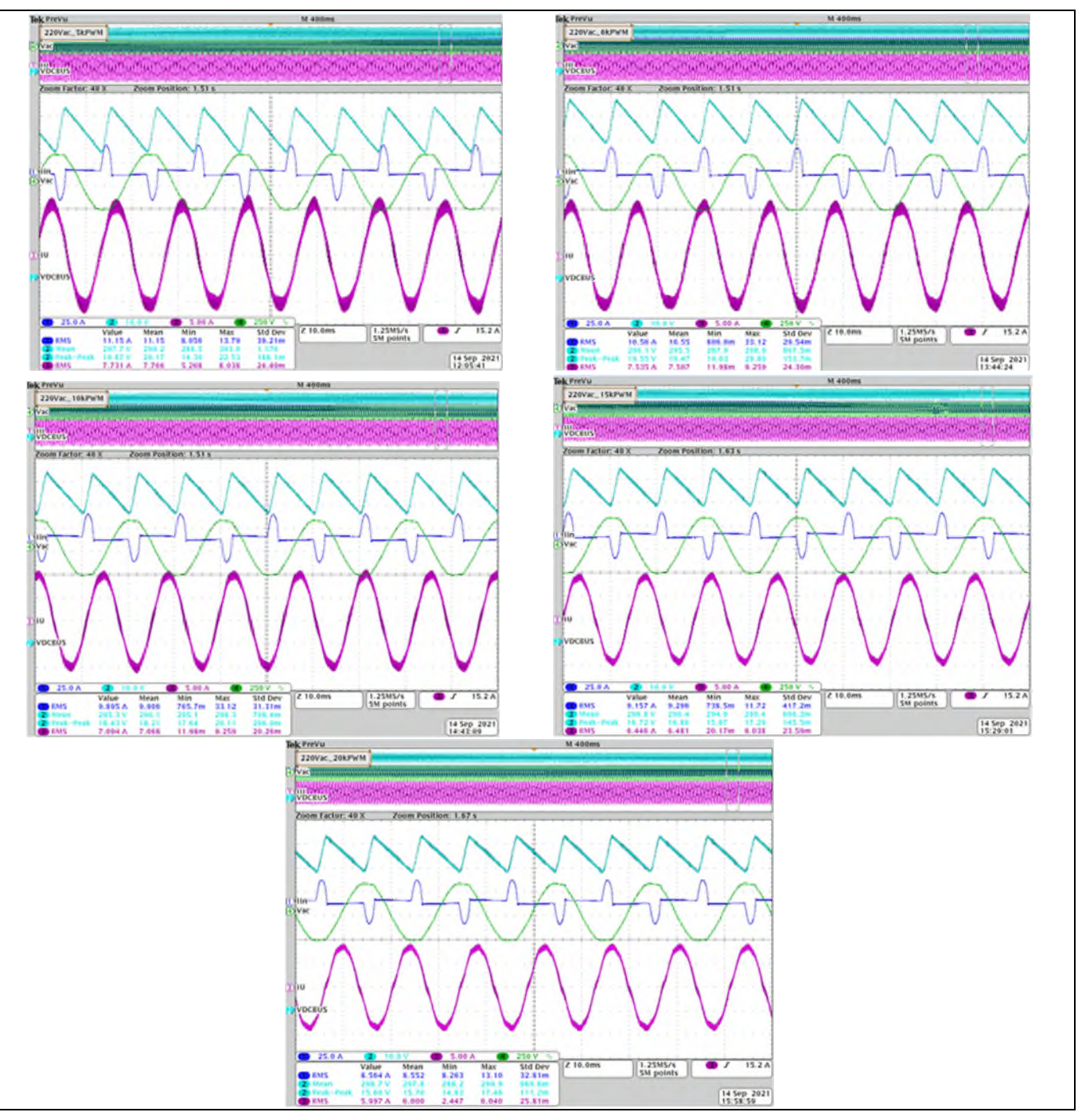

**Figure 27 Output current for different PWM frequencies** 

## **4.4 Case temperature of IPM vs. output power and VTH**

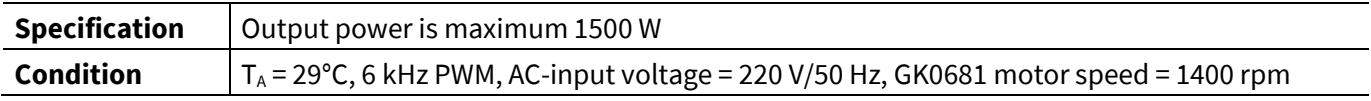

## **EVAL-M1-IM323 user guide iMotionTM modular application design kit**

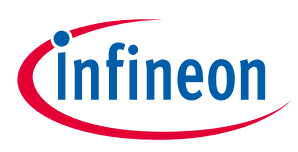

### **System performance**

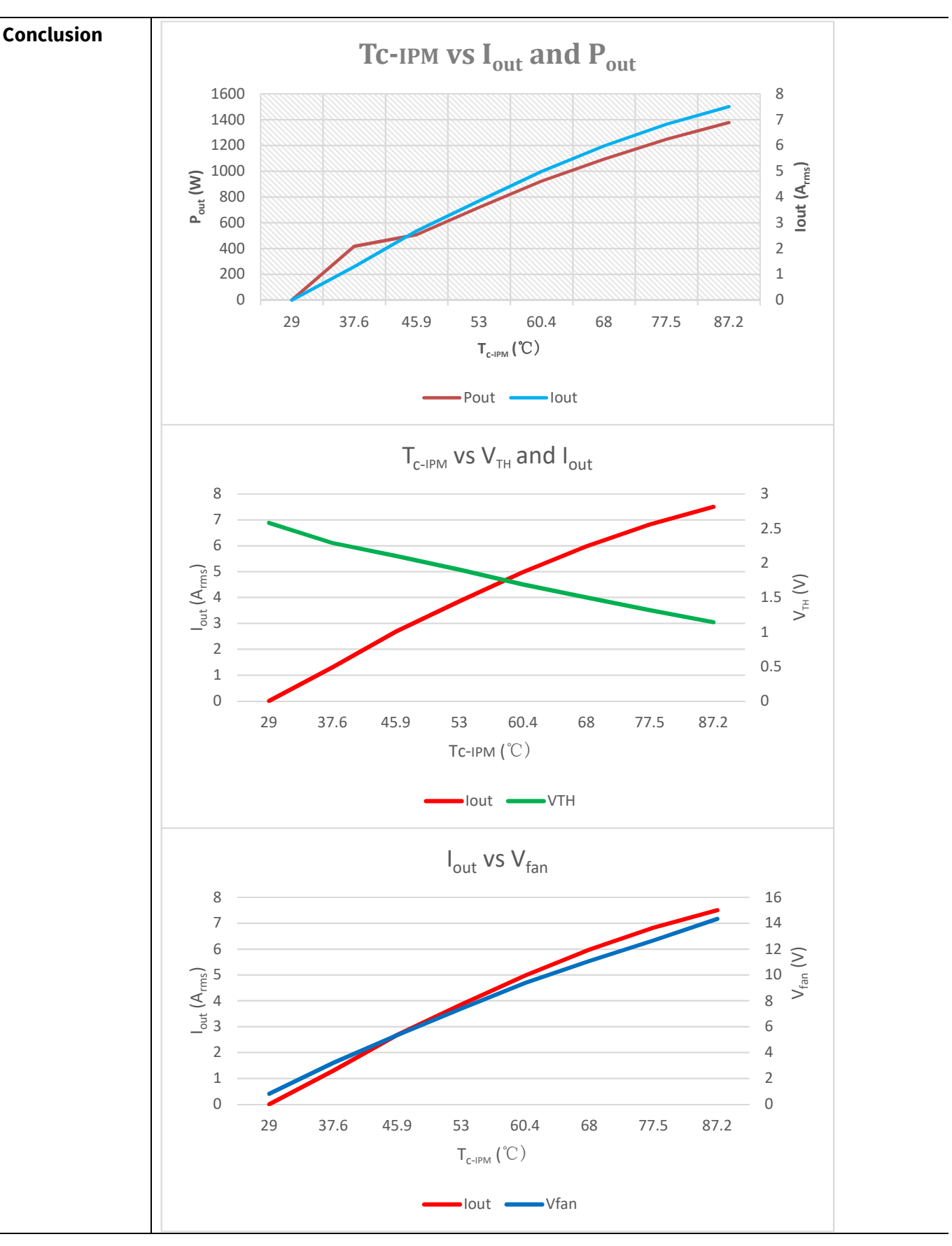

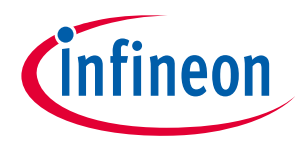

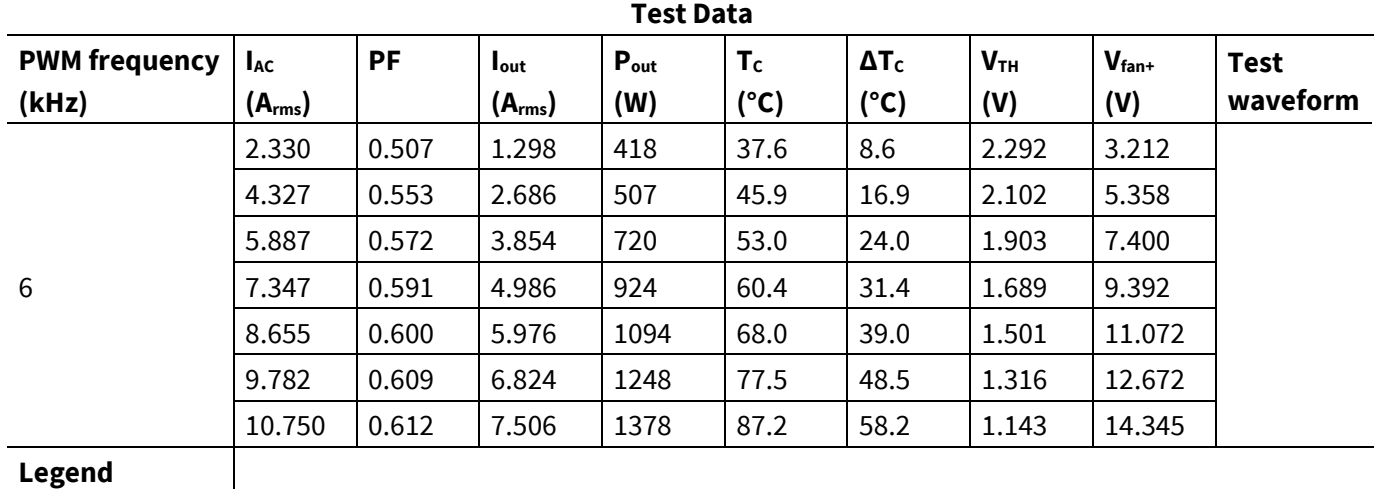

### **4.5 Heat sink thermal resistance test result**

To test the thermal impedance of a heat sink to the ambient  $R_{TH(C-A)}$ , the DC source conducts the IPM's internal diodes, as shown in Figure 28. As the DC source voltage increases, the current through IPM IIPM and the voltage on IPM V<sub>IPM</sub> are monitored by the current and voltage meter. The IPM case-temperature test point is between the IPM and the heat sink. It is the same as the  $T_c$  point of the inverter IGBT in the IPM datasheet.

#### **Table 11 Table 5 Heat sink temperature vs. fan voltage**

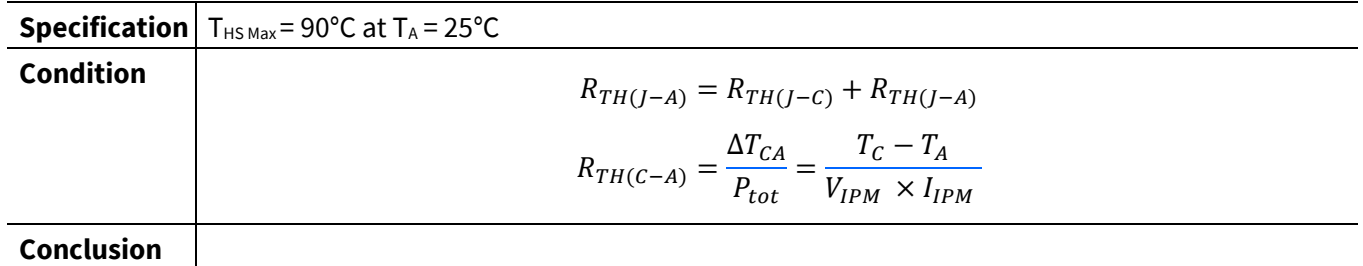

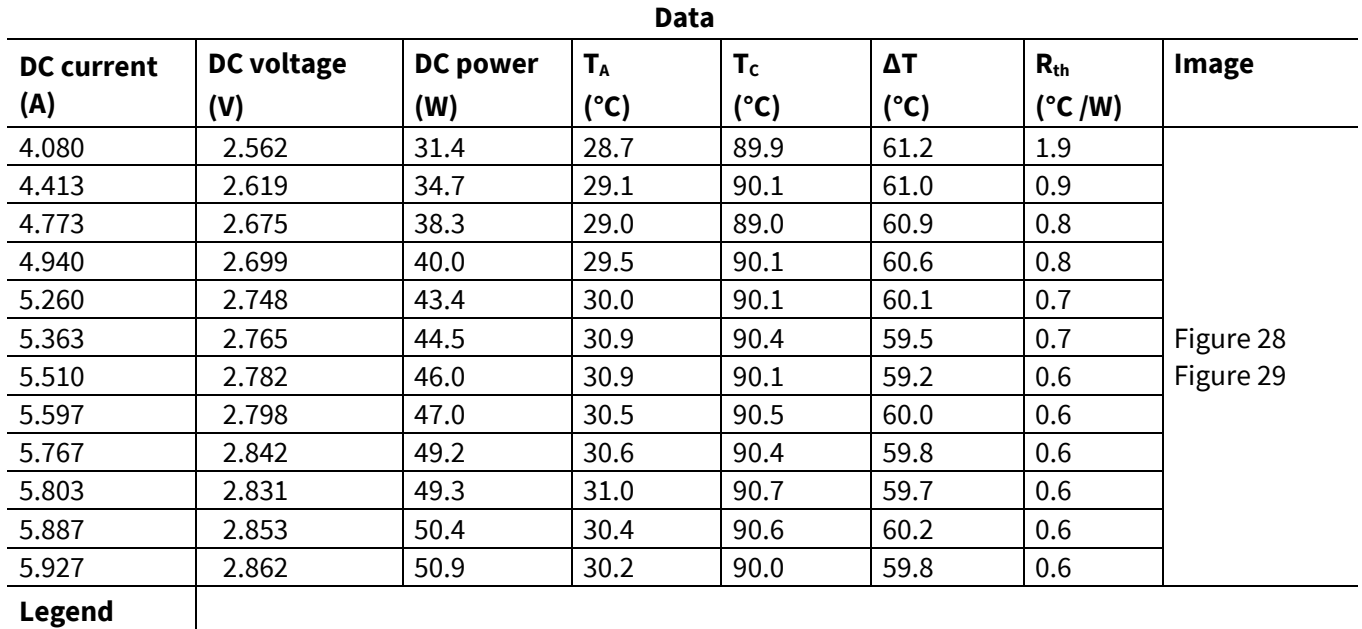

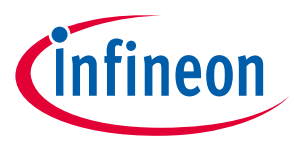

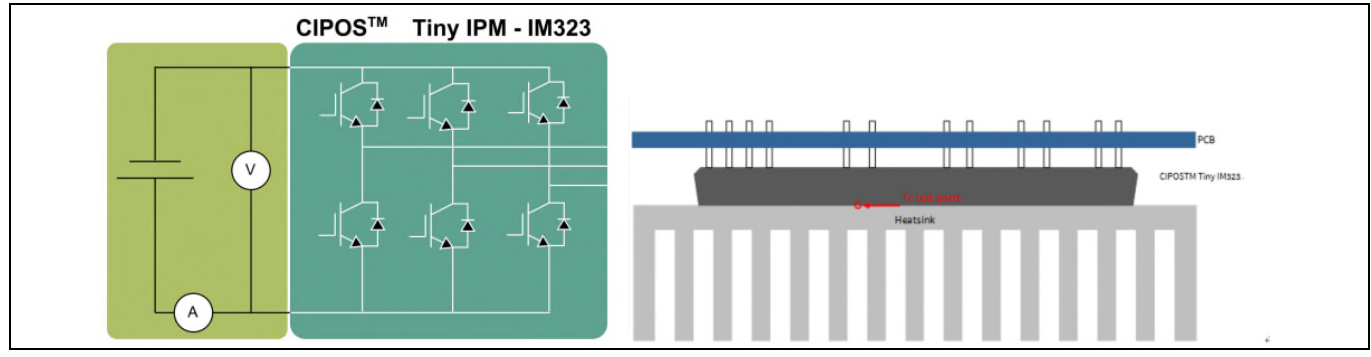

**Figure 28 Heat sink thermal testing setup** 

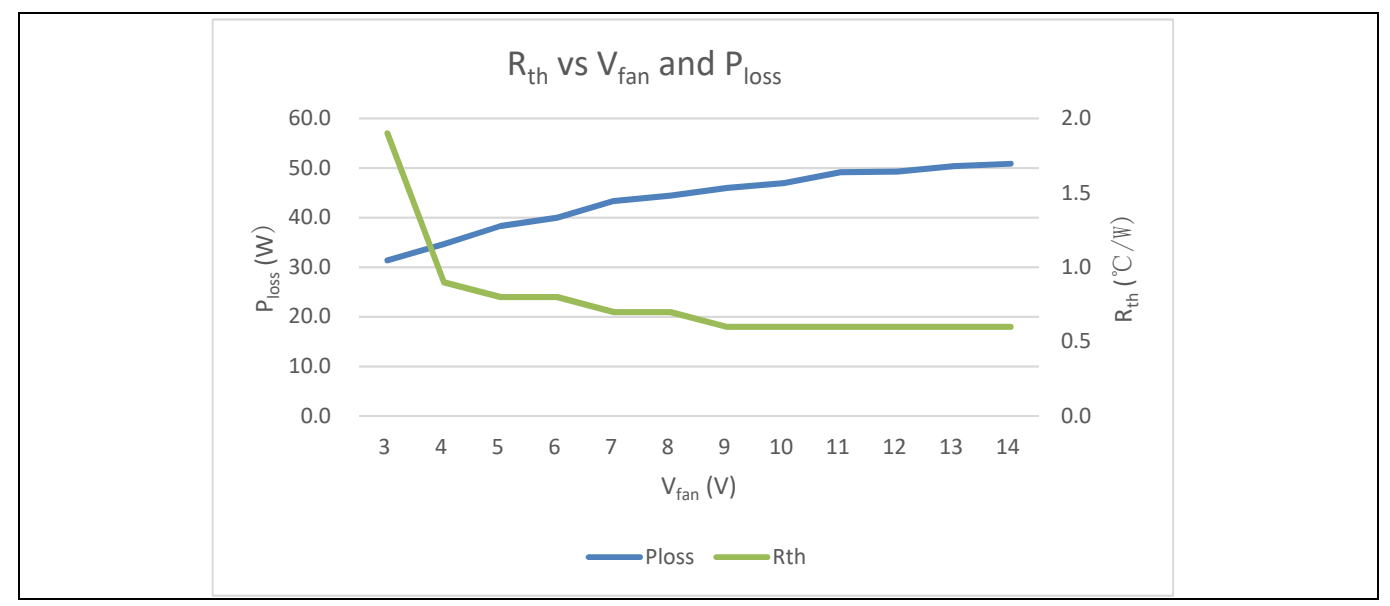

**Figure 29 Input voltage is 15 V** 

## **4.6 Auxiliary power supply**

#### **Table 12 Auxiliary power supply**

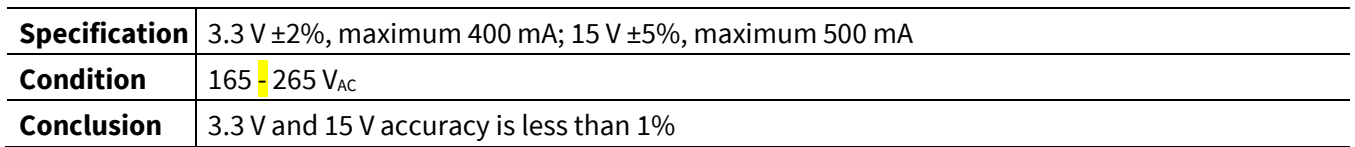

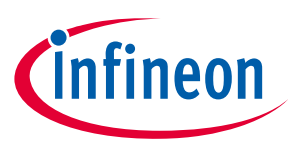

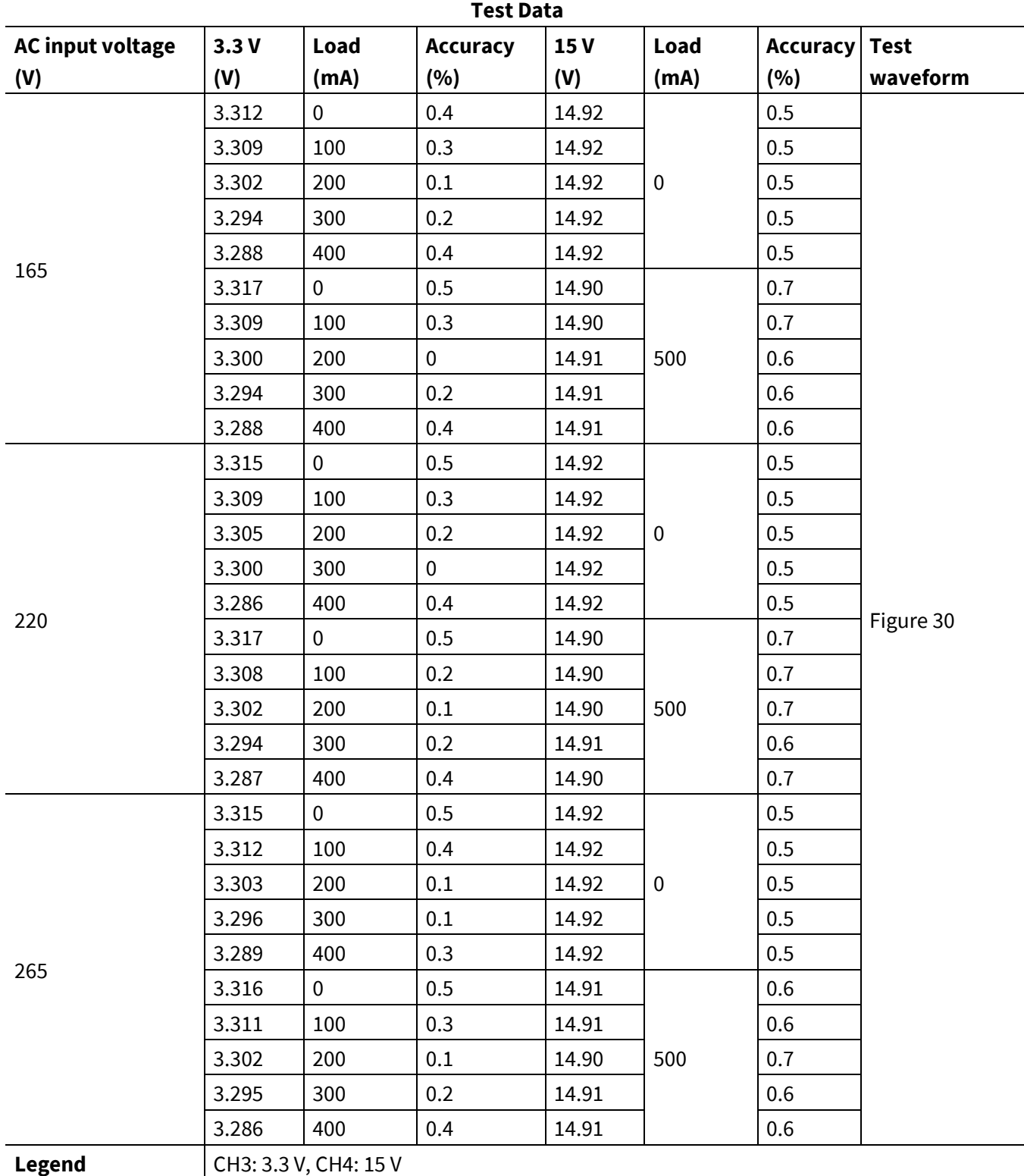

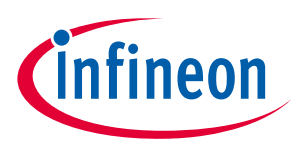

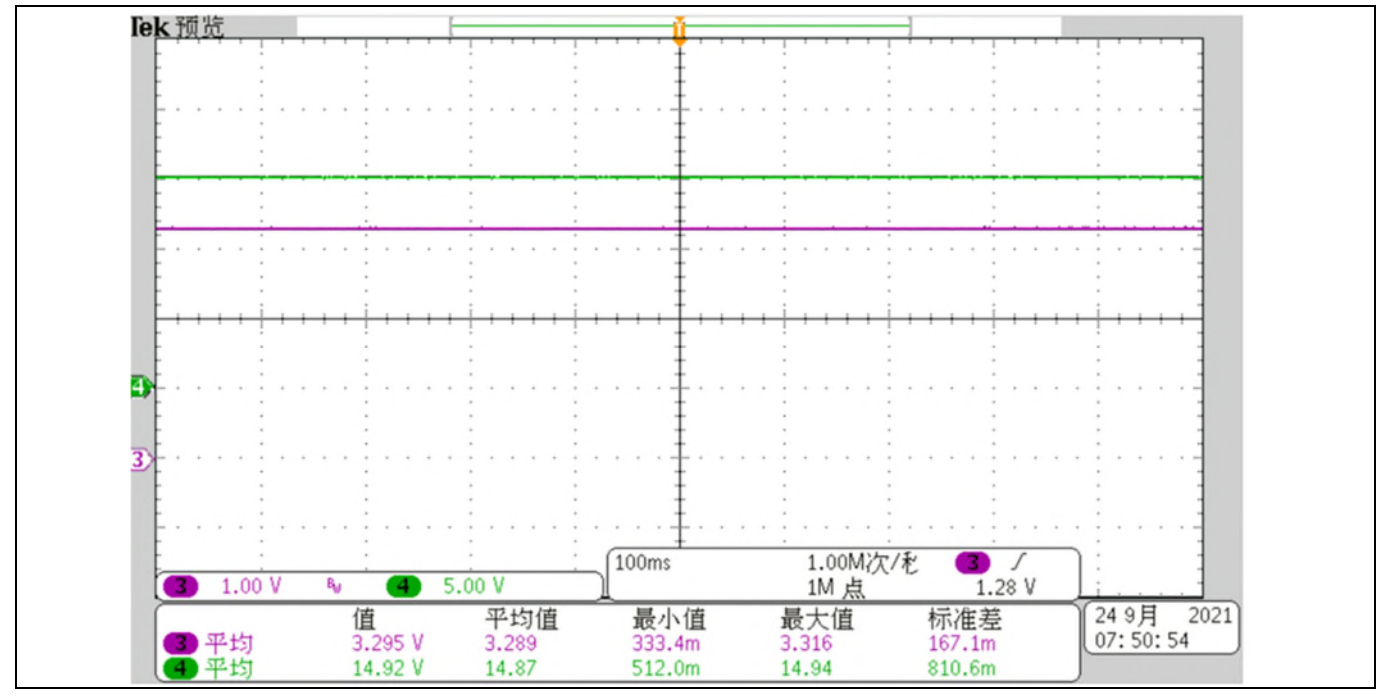

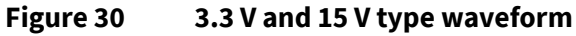

## **4.7 Inrush current test**

### **Table 13 Inrush current**

265

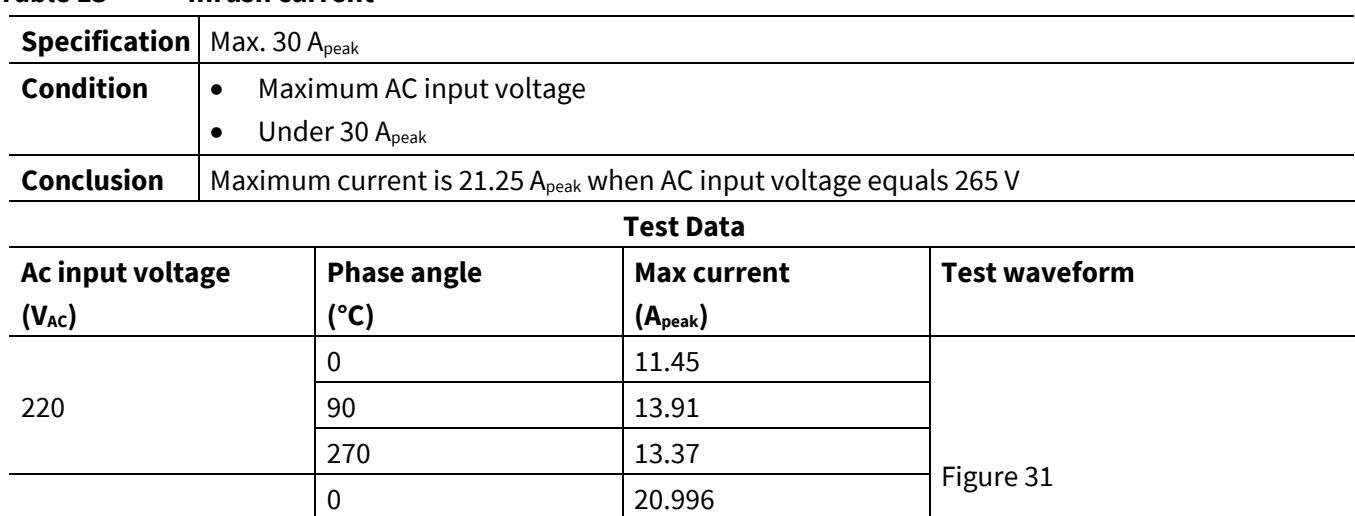

90 21.25 270 20.99

**Legend**  $CH1: I_{AC}$ , CH2:  $V_{AC}$ , CH3:  $V_{DCBUS}$ 

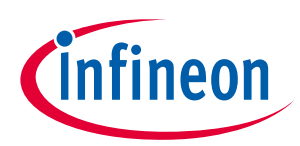

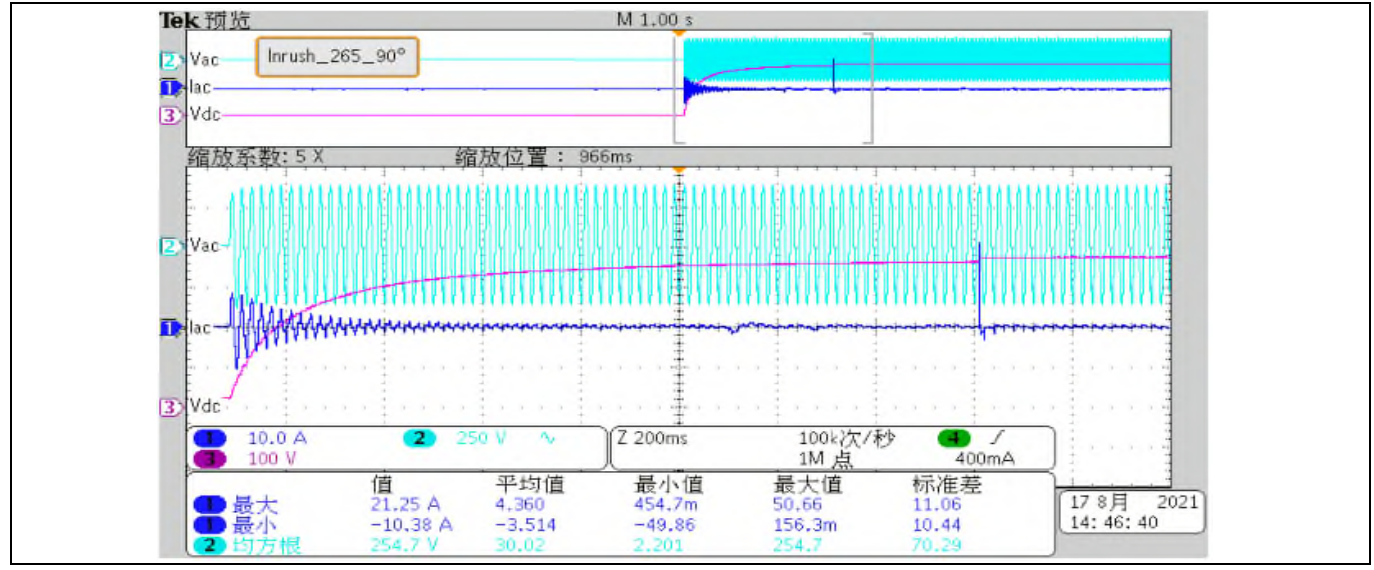

**Figure 31 Power-off 220 VAC**

## **4.8 Overcurrent protection (OCP)**

### **Table 14 Motor OCP (IMC101T internal comparator)**

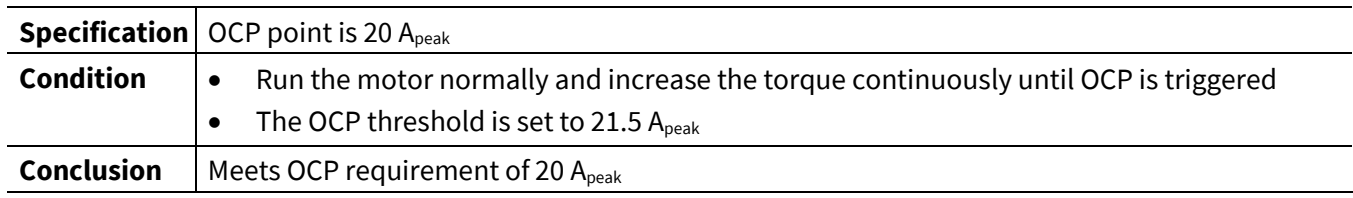

**Test Data** 

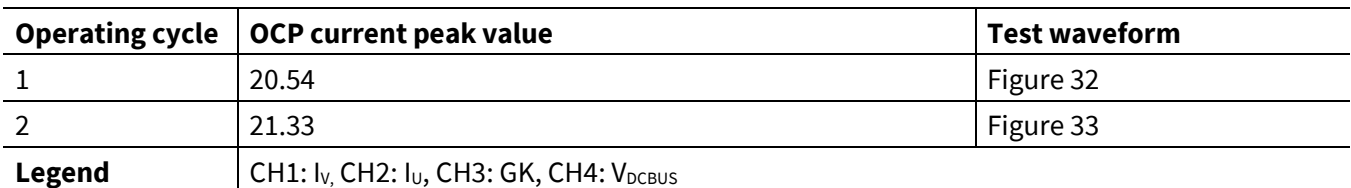

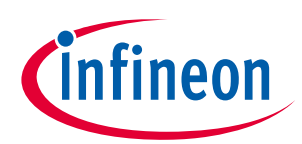

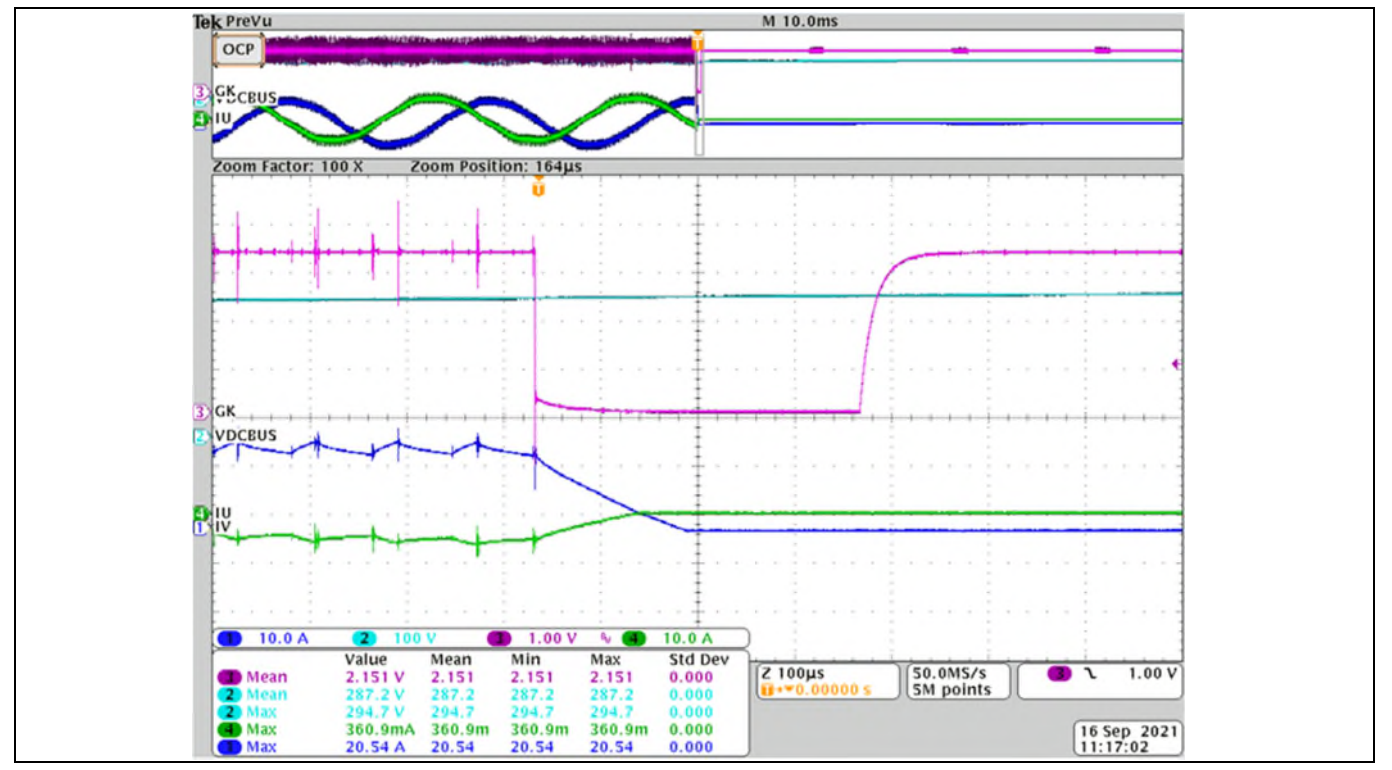

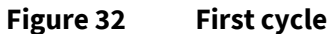

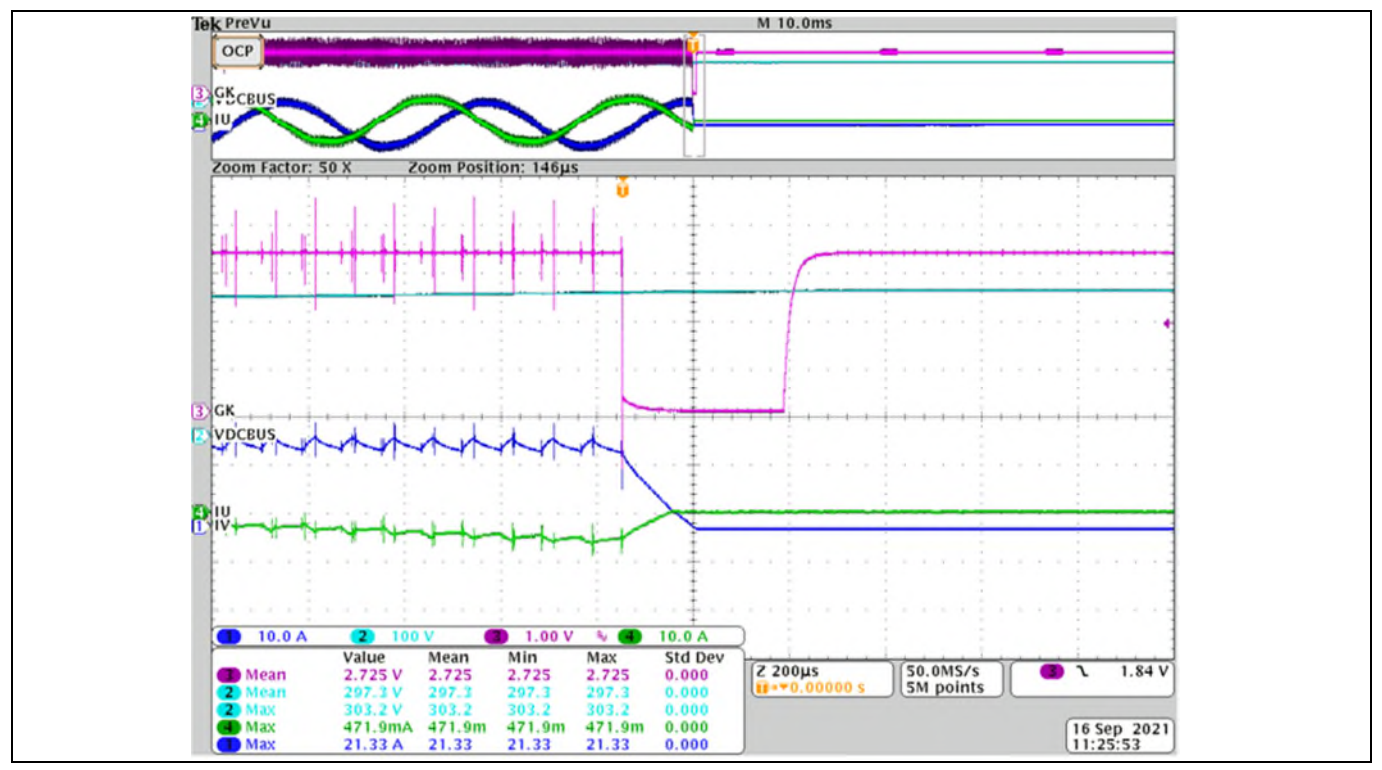

**Figure 33 Second cycle** 

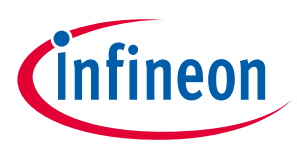

## **4.9 Short-protection**

### **Table 15 Motor output short-protection**

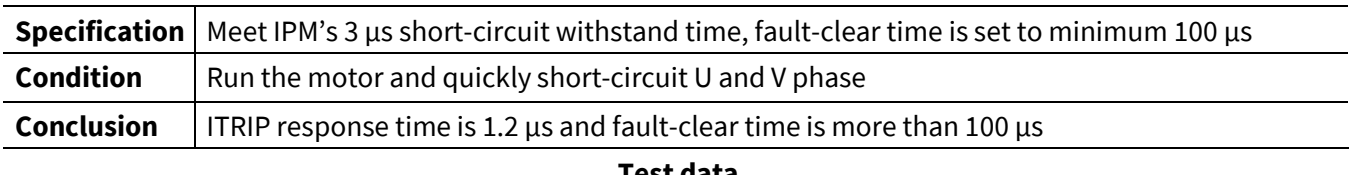

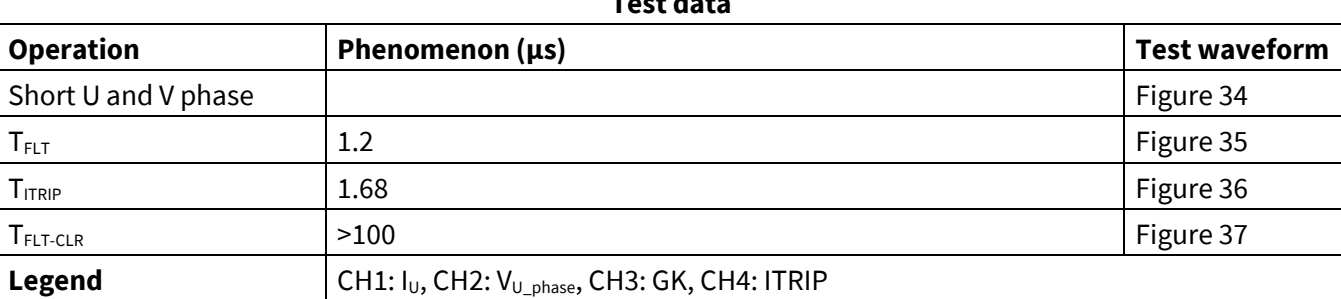

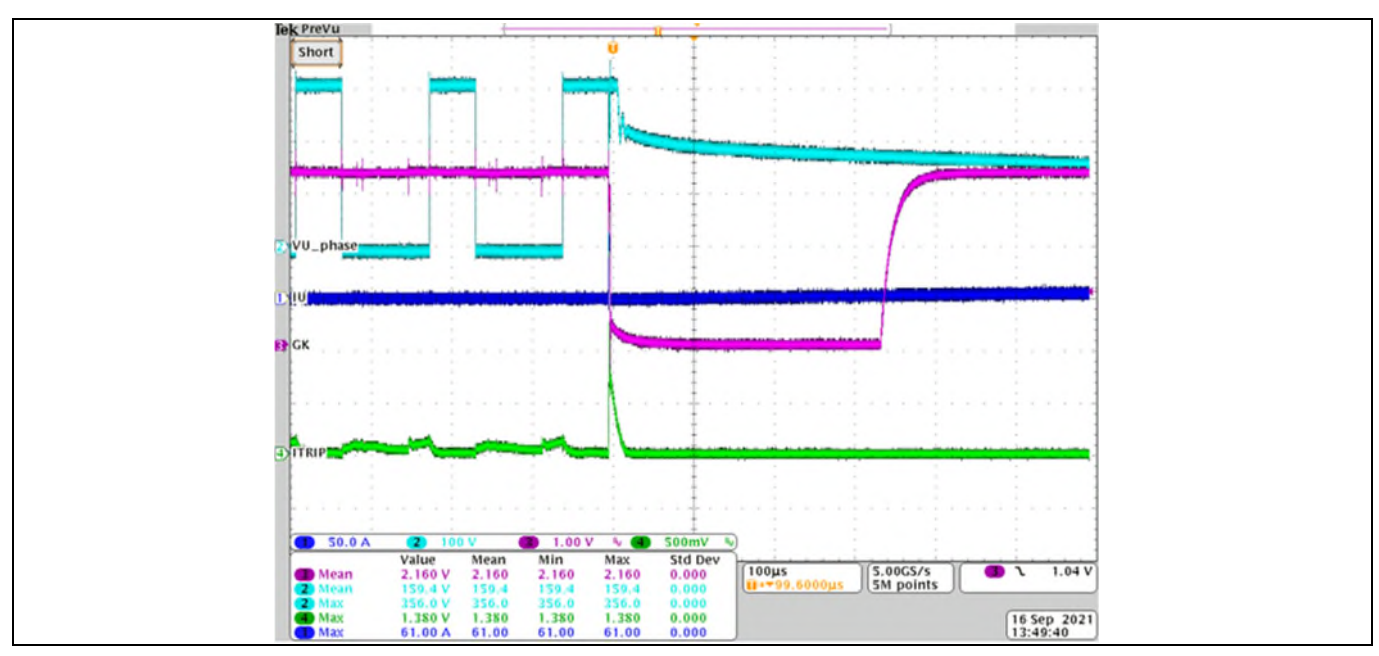

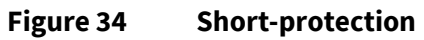

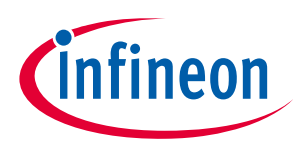

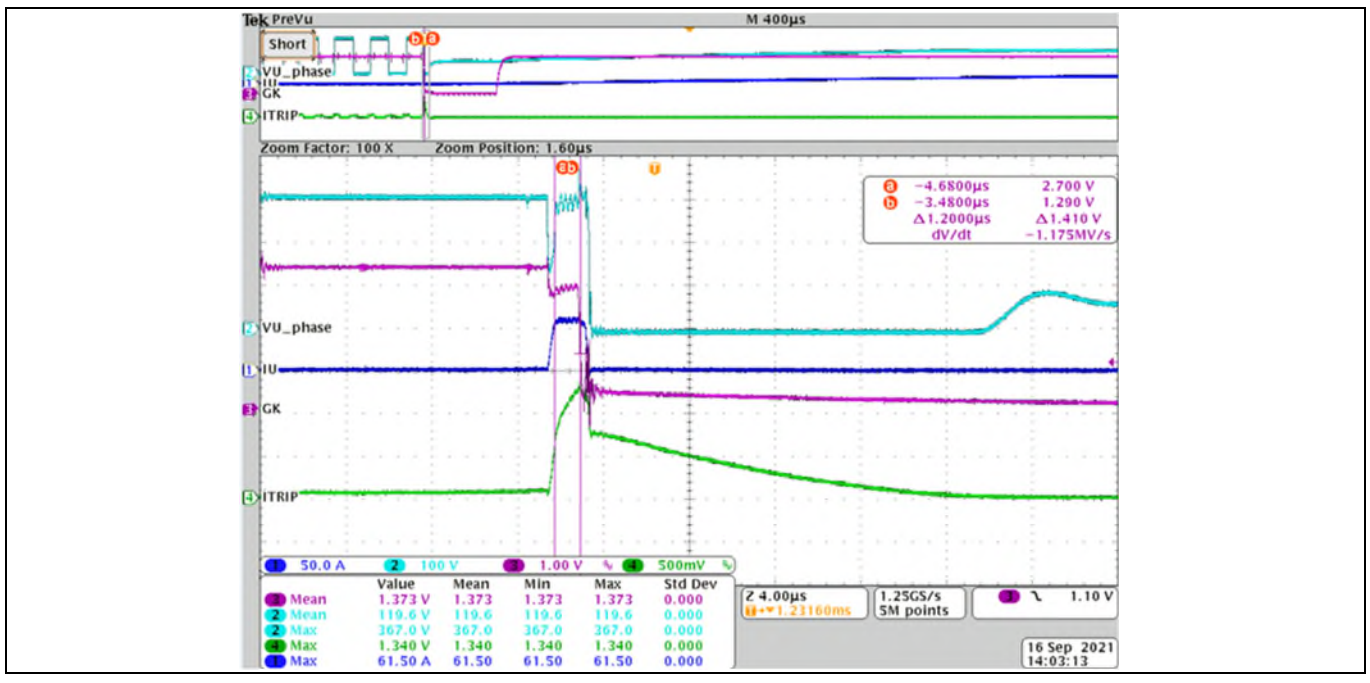

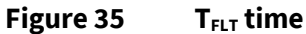

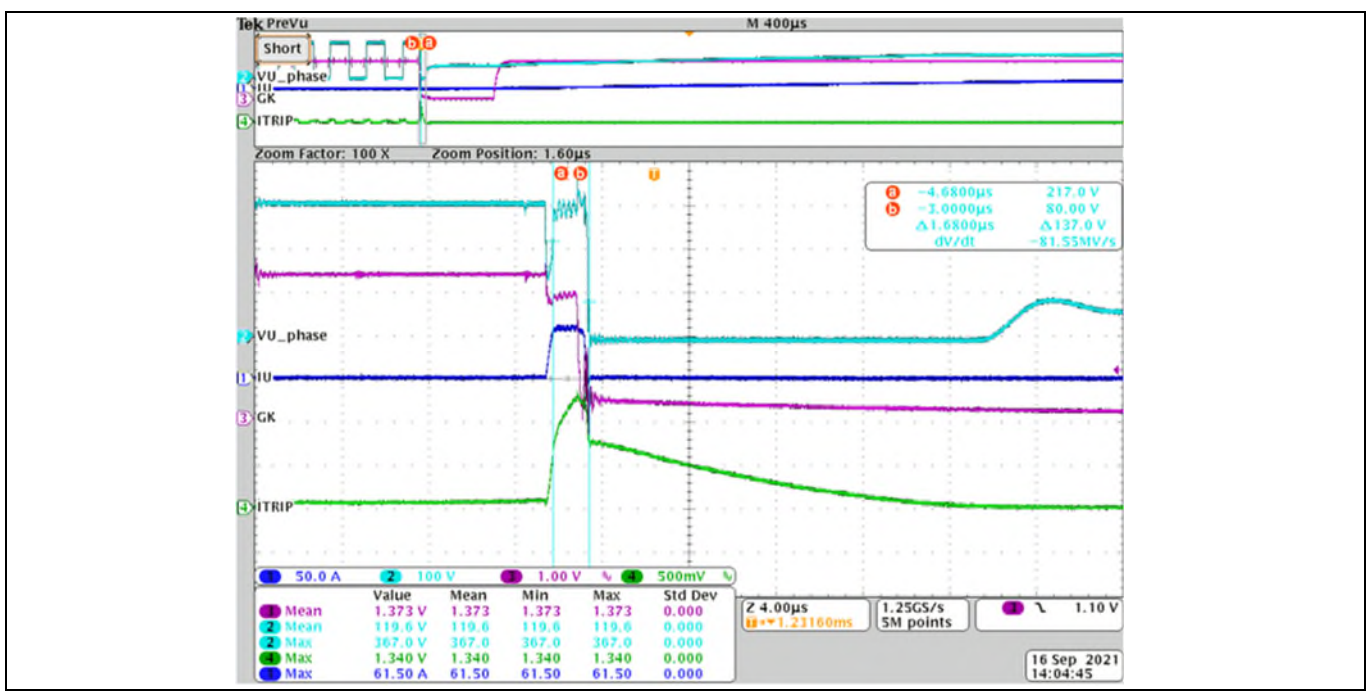

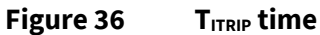

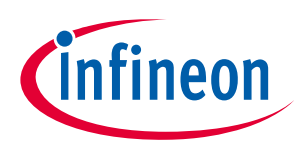

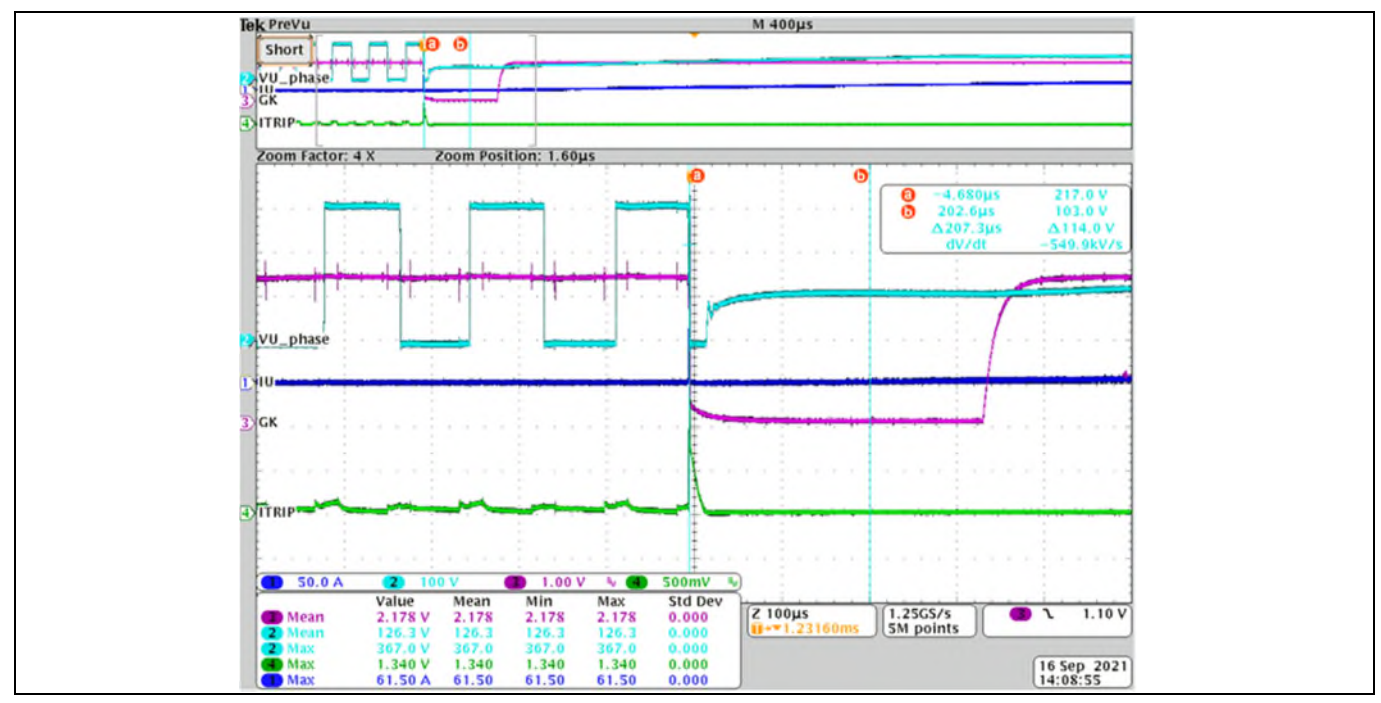

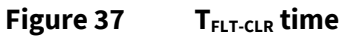

## **4.10 Overvoltage protection (OVP)**

### **Table 16 Overvoltage protection**

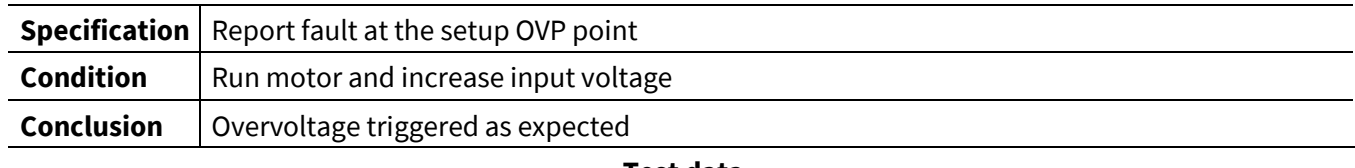

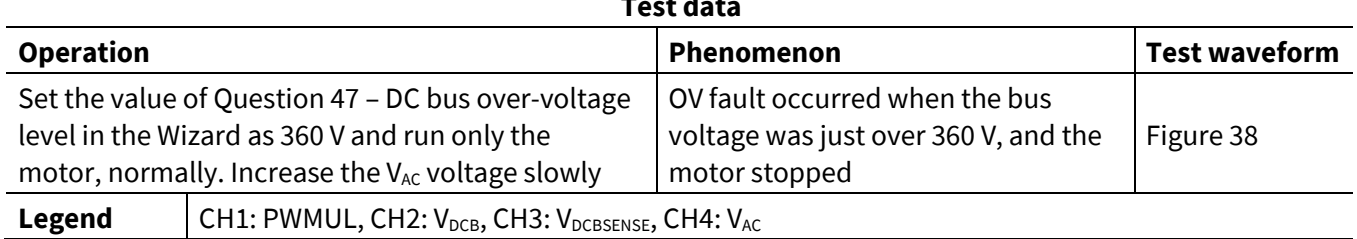

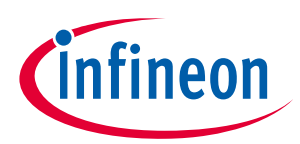

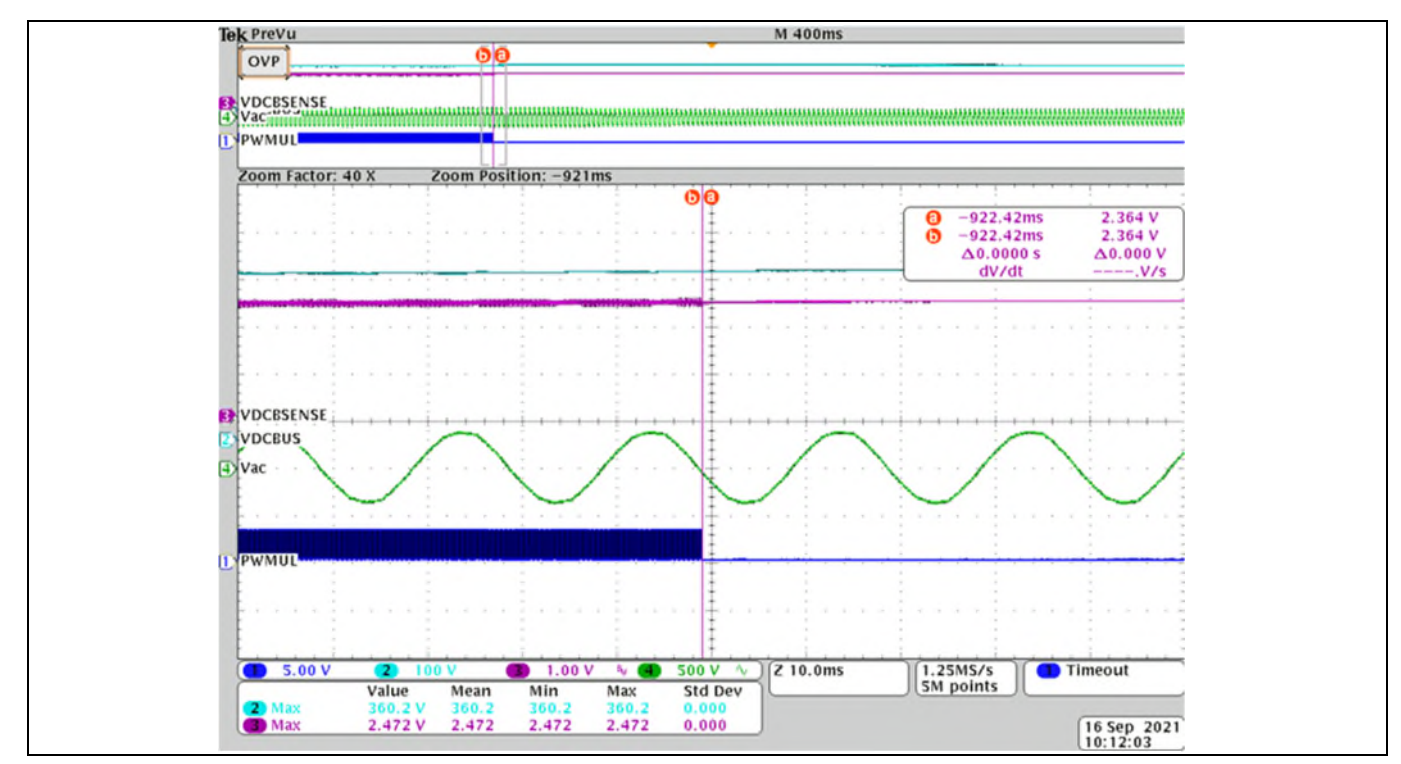

**Figure 38 Overvoltage protection** 

### **4.11 EMC test**

**Table 17 EMI** 

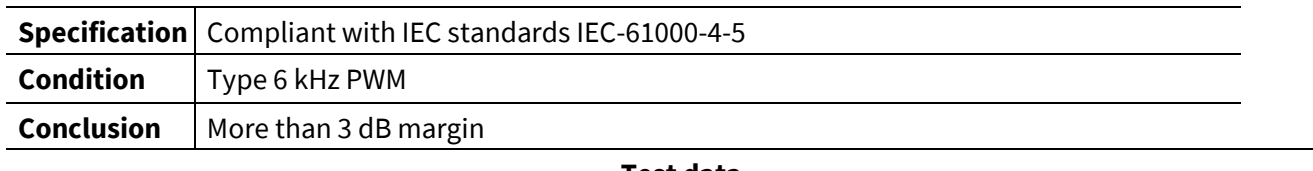

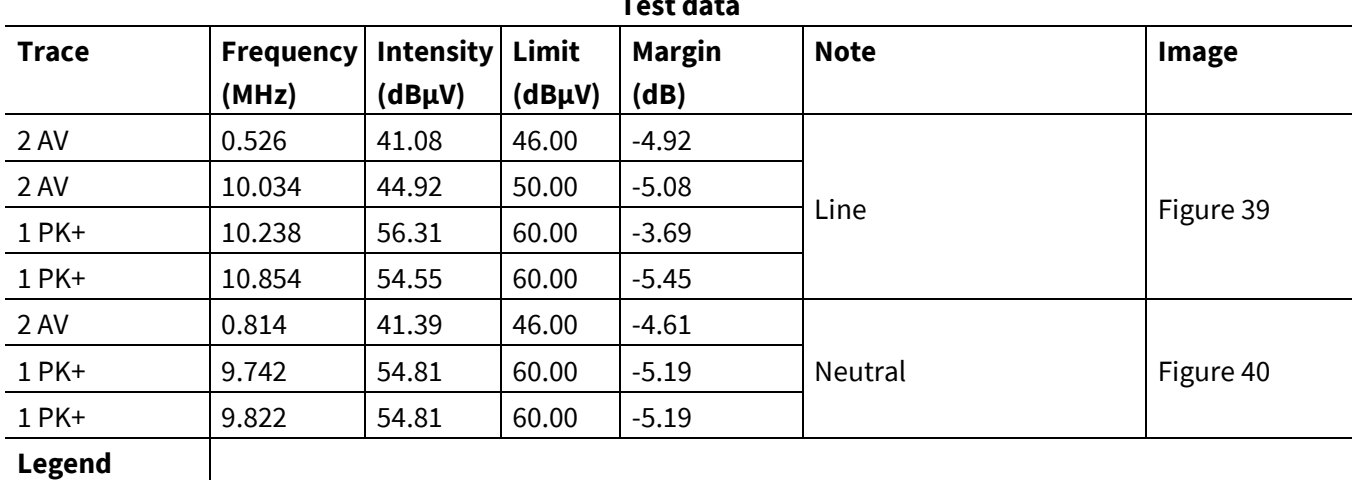

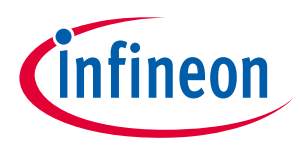

*Note: The EMI test is directly affected by the test environment and method. The results of the EMI test in this document are for reference only and not intended as the final design basis.* 

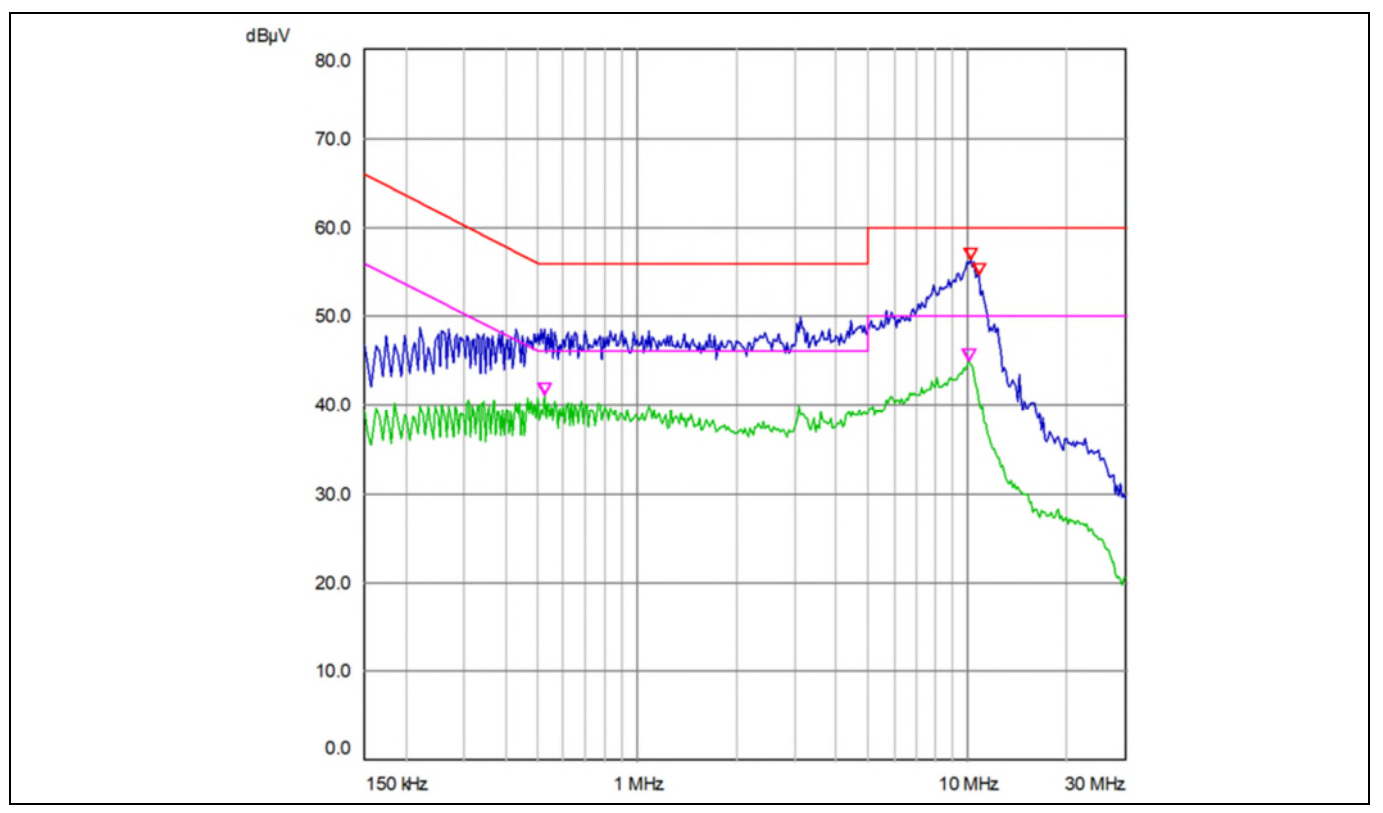

**Figure 39 Line noise** 

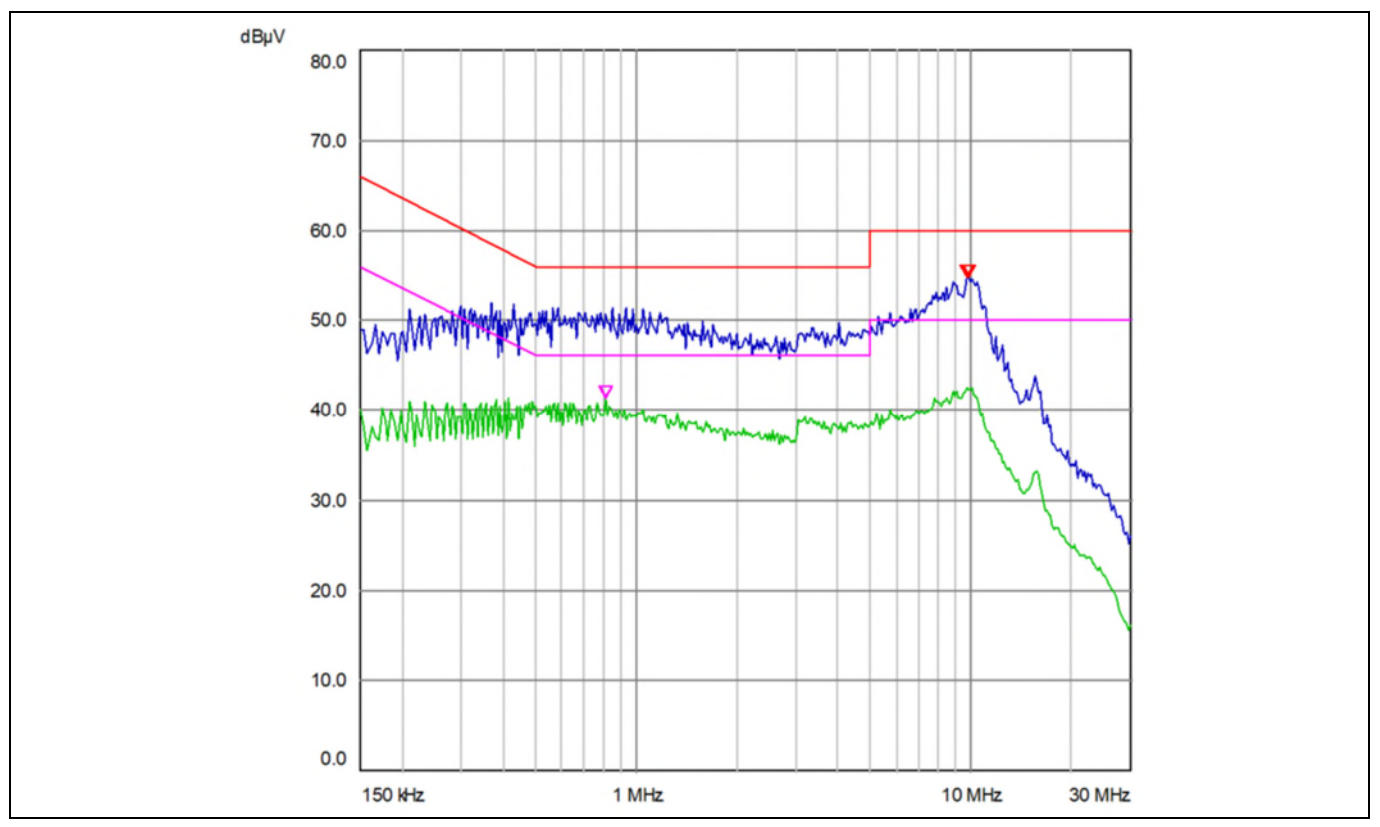

**Figure 40 Neutral noise** 

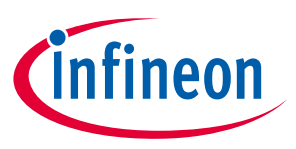

## **4.12 Surge test**

### **Table 18 Surge**

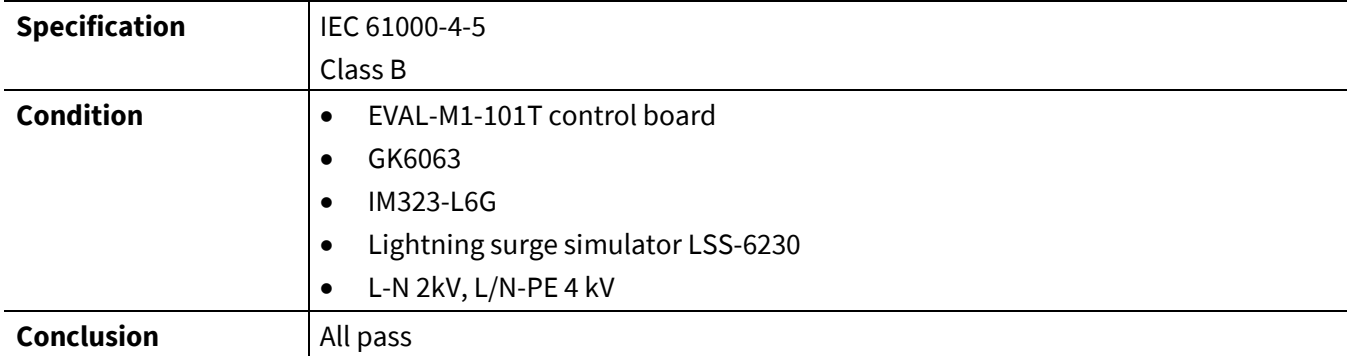

#### **Test data**

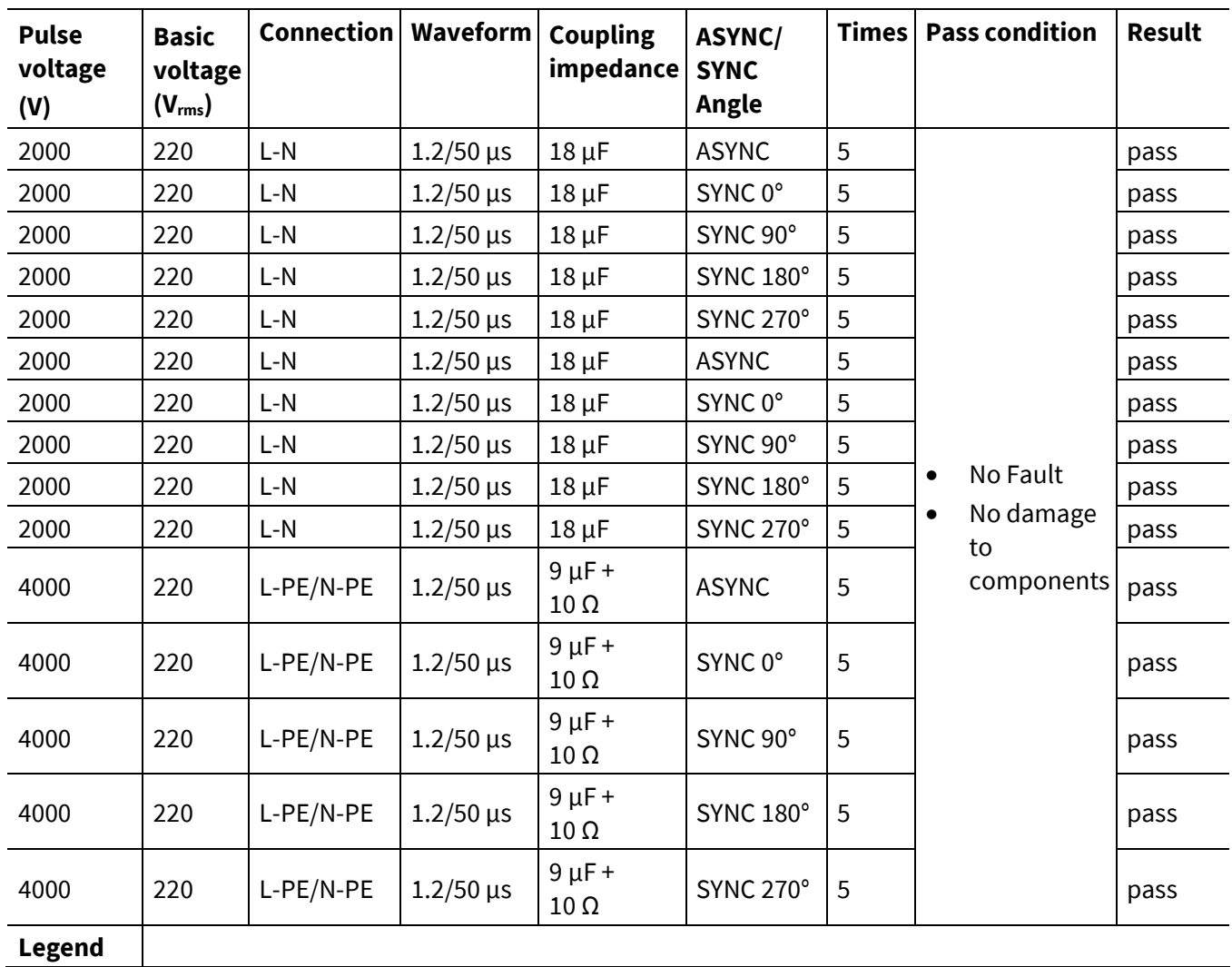

## **4.13 Electrical fast transient (EFT) test**

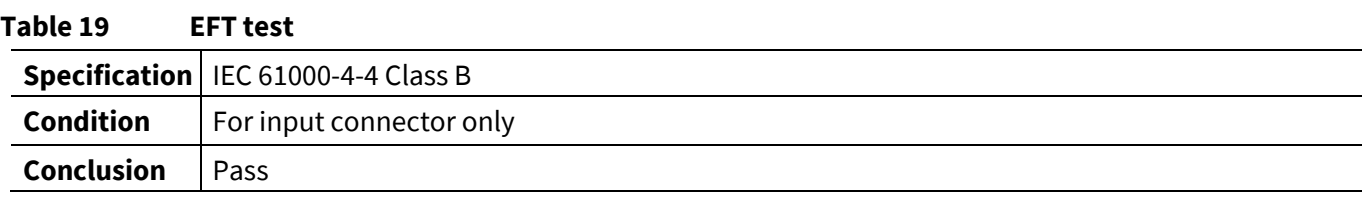

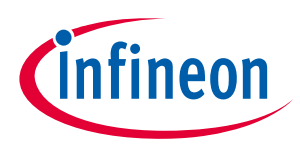

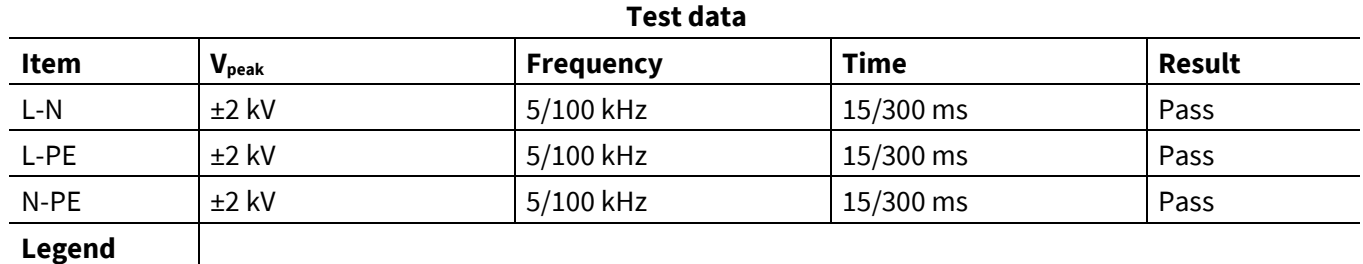

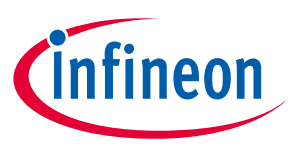

## **Acronyms**

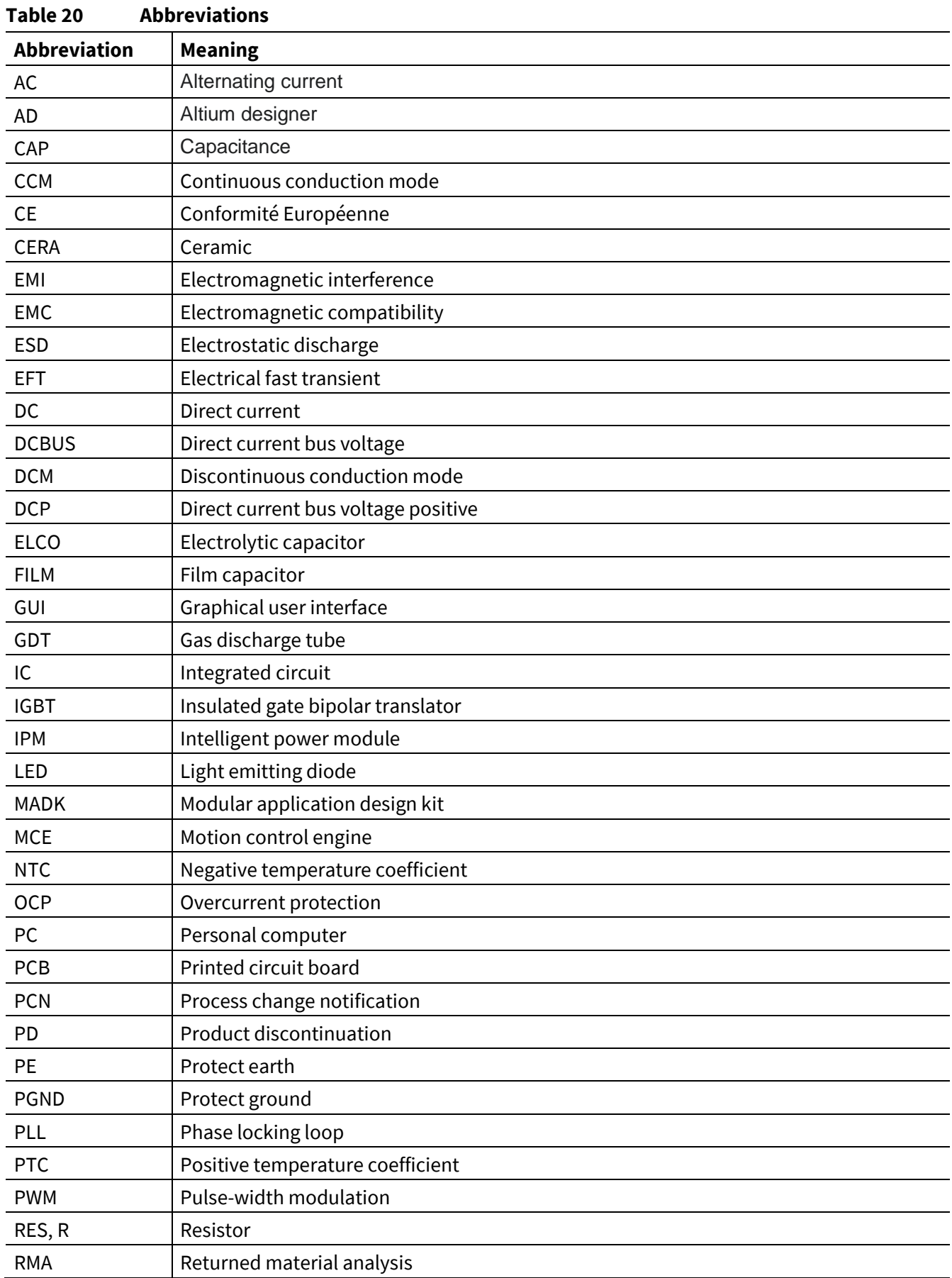

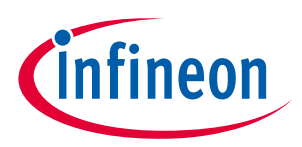

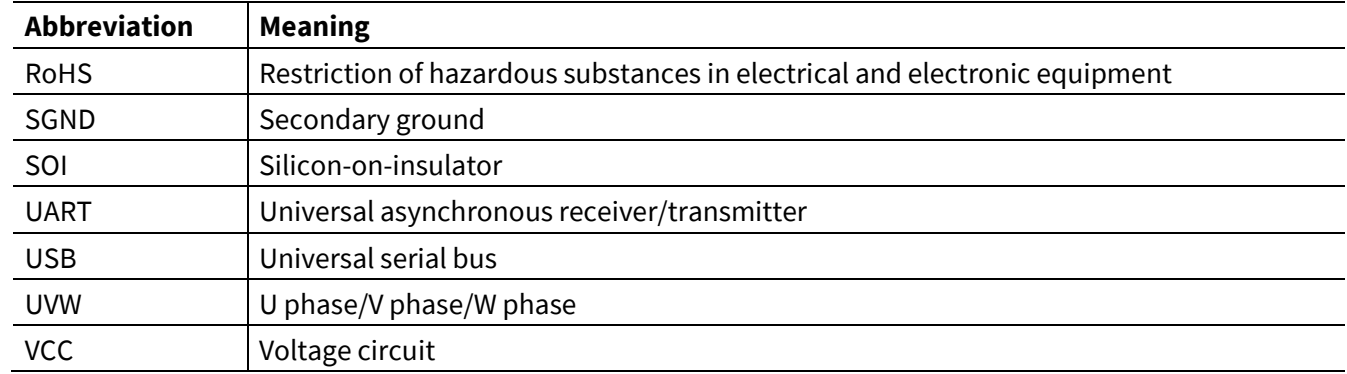

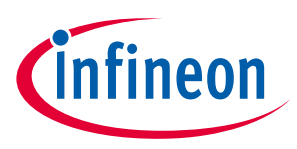

### **References**

- [1] Infineon Technologies AG. Datasheet of Infineon IM323 (202x). V1.0 www.infineon.com
- [2] Infineon Technologies AG. Datasheet of Infineon IMC101T-T038 (2019). V1.4 www.infineon.com
- [3] Infineon Technologies AG. MCEWizard\_V2.3.0.0 User Guide (2019) www.infineon.com
- [4] Infineon Technologies AG. MCEDesigner\_V2.3.0.0 Application Guide (2019) www.infineon.com
- [5] Infineon Technologies AG. iMOTION™ Motion Control Engine Software Reference Manual (2020) V1.3 www.infineon.com

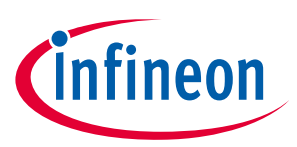

## **Revision history**

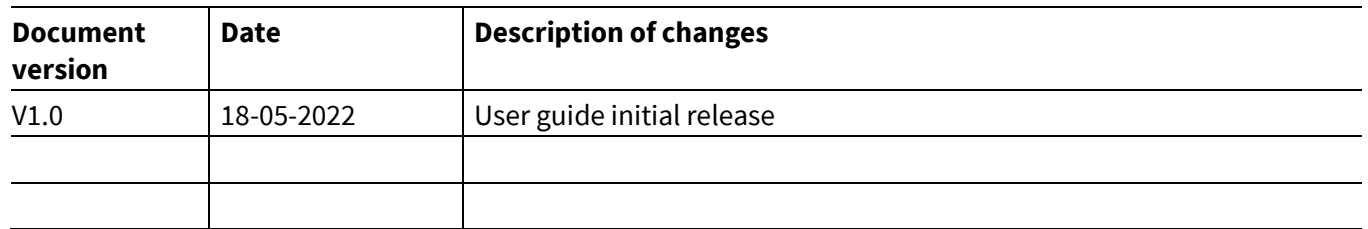

#### **Trademarks**

All referenced product or service names and trademarks are the property of their respective owners.

#### **Edition 2022-03-15**

**Published by** 

**Infineon Technologies AG** 

**81726 Munich, Germany** 

**© 2022 Infineon Technologies AG. All Rights Reserved.** 

**Do you have a question about this document? Email: erratum@infineon.com**

**UG-2021-38 Document reference** 

#### **WARNINGS**

Due to technical requirements products may contain dangerous substances. For information on the types in question please contact your nearest Infineon Technologies office.

Except as otherwise explicitly approved by Infineon Technologies in a written document signed by authorized representatives of Infineon Technologies, Infineon Technologies' products may not be used in any applications where a failure of the product or any consequences of the use thereof can reasonably be expected to result in personal injury.